# PREVAIL 9

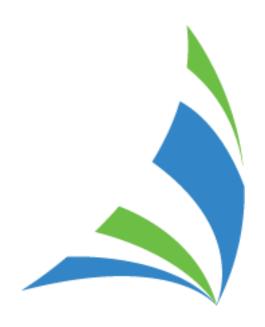

Learning to Use the Prevail Case Management System

© 2021 Practice Technology, Inc.
2311 Mount Vernon Street, Orlando, FL 32803-4919
Phone: 407.228.4400
Fax: 407.228.4414
www.prevail.net

Revised 9/10/2022

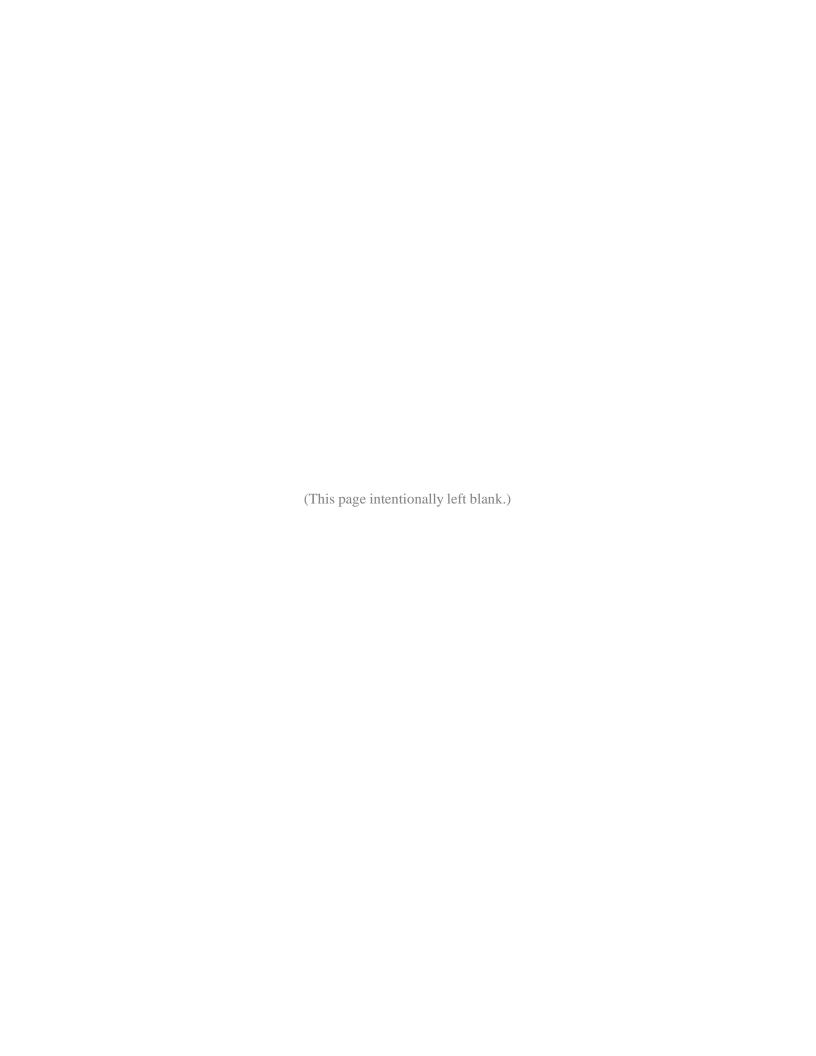

# **Table of Contents**

| Chapter One:   | Initial Setup                                               | 1  |
|----------------|-------------------------------------------------------------|----|
| Understandin   | g the "Big Picture"                                         | 1  |
| Basic Termino  | ology                                                       | 1  |
| Adding Your    | Firm to Contacts                                            | 4  |
| Adding Other   | Branch Locations of Your Firm to Contacts                   | 5  |
| Security/Grou  | p Setup                                                     | 6  |
| Setting Up Us  | er Accounts                                                 | 9  |
| Deleting User  | Accounts                                                    | 13 |
| Chapter Two:   | User Settings                                               | 15 |
| User Settings  |                                                             | 15 |
| Chapter Three: | Administration Menu                                         | 23 |
| Law Type/Cas   | se Type/Contact Type Setup                                  | 23 |
| Law Types      |                                                             | 23 |
| Case Types     |                                                             | 26 |
| Contact Typ    | oes                                                         | 27 |
| Query Manag    | er                                                          | 32 |
| Dashboard De   | esigner                                                     | 33 |
| Dashboard Da   | ata Panel                                                   | 36 |
| Report Design  | ner                                                         | 37 |
| Creating Merg  | ge Document Templates                                       | 38 |
| Creating a l   | New Merge Document Template from Scratch                    | 39 |
| Transferring   | g Your Existing Form Letters into Prevail                   | 42 |
| Creating a l   | New Merge Document Template by Cloning an Existing Template | 43 |
| Creating a l   | Merge Document Package                                      | 43 |
|                | erge Document Templates from Adobe PDF Files                |    |
| Deleting a Me  | rge Document Template                                       | 46 |
| G              | signer Fields                                               |    |
|                | e Setup                                                     |    |
|                | a New Intake Questionnaire                                  |    |
|                | a New Update Questionnaire                                  |    |

| Databank             |                                           | 67  |
|----------------------|-------------------------------------------|-----|
| Location o           | f User-Definable Lists in Prevail         | 68  |
| Modifying            | Lists in the Databank                     | 70  |
| Process Build        | ler                                       | 71  |
| Standard v           | rs. Auto-Fill Processes                   | 72  |
| Creating a           | "Standard" Process                        | 72  |
| Creating a           | n "Auto-Fill" Process                     | 76  |
| Firm Log             |                                           | 79  |
| Trust Accour         | ıt Setup                                  | 79  |
| <b>Chapter Four:</b> | Calendar                                  | 81  |
| Calendar Na          | vigation                                  | 81  |
| Calendar Vie         | ws                                        | 83  |
| Creating a Ta        | sk                                        | 85  |
| Completing a         | ı Task                                    | 86  |
| Creating an A        | Appointment                               | 87  |
| Modifying ar         | n Existing Appointment                    | 88  |
| Cancelling vs        | s. Deleting an Appointment                | 89  |
| Rescheduling         | g an Appointment                          | 90  |
| Chapter Five:        | Contacts and Building Matters             | 91  |
| Contacts             |                                           | 91  |
| Adding a l           | New Contact Entry                         | 91  |
| Deleting a           | Contacts Entry                            | 93  |
| Consolidat           | ing Duplicate Contacts Entries            | 94  |
| Building Mat         | ters                                      | 97  |
| Creating a           | New Prospect or New Matter Using Contacts | 97  |
| Activating           | Prospects as Matters                      | 99  |
| Closing or           | Deleting Prospects or Matters             | 100 |
| Attaching            | Other Contacts to a Matter                | 101 |
| Attaching            | Other Contacts to a Matter (continued)    | 102 |
| Ü                    | a Contact from a Matter                   |     |
| C                    |                                           |     |
| Chapter Six:         | Matter & Contact Searches                 | 105 |

| Navigating Between Matters      |                                    | 105 |
|---------------------------------|------------------------------------|-----|
| The Combined Search Tool        |                                    | 105 |
| Recent Matters on the File M    | enu                                | 107 |
| "Go to Matter" Icon             |                                    | 107 |
| Chapter Seven: Matter Tab       |                                    | 109 |
| Chapter Eight: Other Tabs       |                                    | 11  |
| Home Tab                        |                                    | 111 |
| History Tab                     |                                    | 113 |
| Adding History Entries          |                                    | 113 |
| Deleting a History Entry        |                                    | 118 |
| Recovering Deleted History      | Entries                            | 118 |
| Events Tab                      |                                    | 119 |
| Medical Tab                     |                                    | 120 |
| Requesting the Initial Set of I | Records from a Medical Provider    | 122 |
| Requesting an Updated Set of    | of Records from a Medical Provider | 123 |
| Evidence Tab                    |                                    | 125 |
| Adding an Evidence Entry        |                                    | 125 |
| Notes Tab                       |                                    | 126 |
| Adding a Notes Entry            |                                    | 120 |
| Photo Tab                       |                                    | 127 |
| Attaching a Photo               |                                    | 122 |
| Capturing a Photo with a We     | ebcam                              | 128 |
| Ledger Tab                      |                                    | 128 |
| Adding a Ledger Entry           |                                    | 130 |
| Trust Ledger Tab                |                                    | 13  |
| Claims/Process Tab              |                                    | 133 |
| Creating a New Claim on the     | e Claims/Process Tab               | 134 |
| Updating the Status of a Clai   | m on the Claims/Process Tab        | 135 |
| Adding an Auto-Fill Process     | to the Claims/Process Tab          | 136 |
| Disabilities Tab                |                                    | 132 |
| Adding Ailments to Disabili     | ty Information                     | 139 |
| Employment Tab                  |                                    | 140 |
| Adding an Employment Ent        | ry                                 | 140 |

| Negotiation Tab                                         | 143 |
|---------------------------------------------------------|-----|
| Adding Demands and Offers                               | 143 |
| Settlement Calculator                                   | 144 |
| Adding Liens                                            | 145 |
| Damages Tab                                             | 146 |
| Adding Damages Entries                                  | 146 |
| Strategy Tab                                            | 148 |
| Chapter Nine: Prevail Toolbar                           | 149 |
| Generating a Merge Document for a Matter                | 149 |
| Merge Across Related                                    | 151 |
| Merge Across Query                                      | 154 |
| Client Package                                          | 157 |
| Power Search                                            | 158 |
| Do Not Disturb                                          | 159 |
| Generating an Intake or Update (Law Type) Questionnaire | 160 |
| Dashboard                                               | 161 |
| Print Screen                                            | 164 |
| Chapter Ten: Other Features                             | 165 |
| Sticky Notes                                            | 165 |
| Attaching a Sticky Note to a Matter                     | 165 |
| Attaching a Sticky Note to a Contact                    | 166 |
| Deleting vs. Closing a Sticky Note                      | 166 |
| Setting a Query                                         | 167 |
| File Location                                           | 167 |
| Set Reviewed Date                                       | 167 |
| Email                                                   | 168 |
| Attaching Outgoing Emails in Prevail                    | 168 |
| Attaching Incoming Emails in Prevail                    | 173 |
| Text Messaging                                          | 174 |
| Initial Setup                                           | 174 |
| Subsequent Text Messages To and From the Contact        | 175 |
| Chapter Eleven: Reports                                 | 177 |
| Running Reports                                         | 177 |

| Chapter Twelve: Help Menu                | 179 |
|------------------------------------------|-----|
| Prevail Manual                           | 179 |
| Prevail Website                          | 179 |
| Live Technical Support                   | 179 |
| What's New                               | 179 |
| About                                    | 179 |
| Chapter Thirteen: Prevail Control Panel  | 181 |
| Updating Your Version of Prevail         | 181 |
| Rebuild Appointment Lookups              | 182 |
| Chapter Fourteen: Server Tools           | 183 |
| Preparation                              | 183 |
| Calendar Sync                            | 185 |
| Lead Import Settings                     | 189 |
| Archiving Options                        | 190 |
| Chapter Fifteen: Extras                  | 191 |
| Grid Layout                              | 191 |
| Filtering Grid Entries                   | 192 |
| Sorting Grid Entries                     | 193 |
| Grouping Grid Entries                    | 193 |
| Saved Filters in History and Ledger      | 194 |
| Viewing Notes (Detail)                   | 195 |
| Daily Backups of Your Prevail Data       |     |
| Chapter Sixteen: QuickBooks™ Integration | 197 |
| Overview                                 | 197 |
| Initial Setup                            | 198 |
| QuickBooks <sup>TM</sup> Transfer Wizard | 199 |
| System Defaults                          | 201 |
| QuickBooks <sup>TM</sup> Sync            | 206 |
| QuickBooks™ Field Lengths                | 207 |
| Setup Wizards                            | 207 |
| Item Setup Wizard                        | 207 |
| Vendor Setup Wizard                      | 209 |
| Customer Setup Wizard                    |     |

| Initiating QuickBooks <sup>TM</sup> Transactions from Prevail | 211 |
|---------------------------------------------------------------|-----|
| Transfer Wizards                                              | 211 |
| Check Request                                                 | 211 |
| Trust Check Request                                           | 213 |
| Checks Printed                                                | 216 |
| Invoice Transfer                                              | 217 |
| Customer Payments                                             | 222 |
| Deposit Transfer                                              | 222 |
| Third Party Billing                                           | 223 |
| Matching Matters with a QuickBooks <sup>TM</sup> Customer Job | 225 |
| Common Error Messages                                         | 227 |
| Chapter Seventeen: EREtrieve                                  | 229 |
| Requesting an Exhibit File                                    | 229 |
| Receiving a Downloaded Exhibit File                           | 230 |
|                                                               |     |
| Chapter Eighteen: Client Portal                               | 234 |
| Initial Setup                                                 |     |
| Adding Documents                                              |     |
| Adding Conversations and Sending Messages                     |     |
| Automatic Sharing of Matter Status                            | 238 |
| The Client Portal from the Client's Perspective               | 239 |
| Invitation                                                    | 239 |
| Messages                                                      | 240 |
| Documents                                                     | 241 |
| Update Contact Info                                           | 241 |

# Chapter One: Initial Setup

#### **Understanding the "Big Picture"**

As you prepare to implement Prevail in your practice, it is critical to remember several key points.

- Proper implementation of Prevail requires planning. It's extremely important to chart
  your course before you set sail using Prevail. Your Prevail trainer can provide helpful
  guidance on things that you'll need to determine from the get-go, such as the naming
  convention you'll use for your merge document templates and how to map out your
  work flow using the Process Builder, among many others.
- Trying to fit Prevail into your old way of thinking is doing yourself a disservice!
- You need a staff member who will "drive the ship". The implementation and ongoing use of Prevail is a group effort that requires your whole staff to be on board.
- Prevail is based on the centralization of data and complete accountability for everyone and
  everything. It is designed so that, when used properly, nothing will fall through the cracks.
- All staff members must use Prevail in a consistent manner. Accurate reports generated through Prevail rely on this consistency.

#### **Basic Terminology**

Below are definitions of several terms used throughout Prevail and in this manual.

| Term     | Definition                                                                                                    |
|----------|----------------------------------------------------------------------------------------------------|
| Matter   | A matter in Prevail is a case. Just like a hard copy or electronic file on your computer, you'll enter all of your notes, appointments, tasks, documentation, etc., in your client's matter.                                                                                                    |
|          | If it's an active case that you've already signed up, it's considered an <i>open</i> matter. If it's a case you've already handled and completed, it's a <i>closed</i> matter. In Prevail, we clearly identify the closed matters so that you don't confuse them with open matters.                   |
| Prospect | A prospect is a matter, but refers specifically to a potential client that you are not officially representing. Like matters, prospects can be open or closed (i.e., active or inactive), and you can easily convert them to matters in Prevail when the potential client signs up for your services. |

# Basic Terminology (continued)

| Term        |                                                                                                    | Definition                                                                                                    |
|-------------|----------------------------------------------------------------------------------------------------|----------------------------------------------------------------------------------------------------|
| Contact     | parties, judges) in Pre                                                                                                    | es and all related parties (e.g., medical providers, opposing evail as contacts. Your Contacts in Prevail is a central sons, companies, and entities involved with your cases. |
| User        | A user in Prevail is an employee of your firm. Each user has a unique login so that Prevail can track their activity in the program. Warnings, reminders, system messages, appointments, etc., are all directed to specific users, so it's important that each user log in to Prevail using his or her own unique user name. Prevail is licensed by concurrent user. Therefore, you may create as many users in Prevail as you wish. The number of licenses you own determines how many of those users can be logged in at the same time. |                                                                                                    |
| Task        | Tasks are "to do" items. You use them in Prevail to assign actions or duties to users. Tasks are usually associated with a matter, but you may also have tasks that aren't associated with a specific case. After the user has completed the "to do" item, he or she can mark the task as complete in Prevail.                                                                                                    |                                                                                                    |
| Appointment | An appointment in Prevail is exactly what the name implies; it is an event where a user (or users) is supposed to be at a particular place at a particular time for a particular duration of time. Hearings, depositions, and meetings are all examples of appointments. The difference between a task and an appointment is that a task has a due date, but no particular start or end time.                                                                                                    |                                                                                                    |
| Tabs        | When you are working in a specific matter in Prevail, you'll notice a row of tabs at the bottom of your screen. These tabs correspond with specific aspects of the matter, as described below.                                                                                                    |                                                                                                    |
|             | Tab                                                                                                    | Description                                                                                                    |
|             | Ledger                                                                                                    | You will record all time, cost, and fee entries on the Ledger tab.                                                                                                    |
|             | Trust Ledger                                                                                                    | You will track deposits into, and payments from, your trust account(s) on the Trust Ledger tab.                                                                                |
|             | Damages                                                                                                    | You will record medical expenses, property damage, lost wages, and other damages incurred by your client on the Damages tab.                                                   |

# Basic Terminology (continued)

| Term |                | Definition                                                                                                    |
|------|----------------|----------------------------------------------------------------------------------------------------|
| Tabs | •              | ing in a specific matter in Prevail, you'll notice a row of f your screen. These tabs correspond with specific aspects scribed below.                                                            |
|      | Tab            | Description                                                                                                    |
|      | Photo          | All photos related to the matter (e.g., photos of injuries or property damage) display on the Photo tab. Any photo attached to the History tab will also automatically display on the Photo tab. |
|      | Medical        | You will track all details associated with a client's Medical Treatment including provider name, treatment dates, as well as dates of records requested and received.                            |
|      | Evidence       | Similar to the Medical tab, the Evidence tab displays a list of other types of records (e.g., police, military, school) that you have requested and received regarding a matter.                 |
|      | Employment     | Track the details of your client's employment history on the Employment tab.                                                                                                    |
|      | Disabilities   | Record the severity, treatment, duration, and other details of your client's ailments on the Disabilities tab.                                                                                   |
|      | Strategy       | The Strategy tab is a simple area to record notes regarding your overall theory of a case and your general "plan of attack".                                                                     |
|      | Negotiations   | Record liens, demands made, and offers received on the Negotiations tab.                                                                                                    |
|      | Process/Claims | You will use your firm-defined workflows and checklists on the Process/Claims tab.                                                                                                    |
|      | Events         | The Events tab lists all appointments (past, future, cancelled, and rescheduled) associated with the matter, as well as all pending (i.e., not completed) tasks associated with the matter.      |
|      |                |                                                                                                    |

#### **Basic Terminology (continued)**

| Term |        | Definition                                                                                                    |
|------|--------|----------------------------------------------------------------------------------------------------|
| Tabs | Tab    | Description                                                                                                    |
|      | Portal | The Portal tab lists messages and files exchanged between your firm and the client via the Prevail Client Portal. |

#### **Adding Your Firm to Contacts**

Contacts in Prevail are the backbone of the Prevail system. Plaintiffs, claimants, defendants, medical providers, insurance companies, government agencies, opposing counsel, referral sources, and any other parties you can think of all reside in your Prevail Contacts. Each unique party has <u>only one</u> entry in your Contacts. Then, you can attach each of these parties to as many matters as you like, in whatever role the situation requires.

In later chapters, you'll learn how to add parties to Contacts and attach them to the matters, but your first task is setting up your own firm's Contacts entry.

The very first entry you'll need to add to your Contacts is your own firm. Prevail pulls the information for your merge documents from your firm's Contacts entry.

\*Note: If your firm has more than one office, repeat the following steps for *each* office. Follow these steps to add your office to your Contacts.

| Step | Task                                                                          |
|------|-------------------------------------------------------------------------------|
| 1    | Click into the Search Bar at the top left-hand corner of the Prevail toolbar. |
| 2    | Type the word <i>sample</i> and press Enter on your keyboard.                 |
|      | Type the word sumple and press Effect of your Reyboard.                       |
| 3    | Double-click on the sample Branch Office contact to open that entry.          |
| 4    | Enter the name of your firm in the Office/Company/Firm field.                 |

#### **Adding Your Firm to Contacts (continued)**

| Step | Task                                                                                                    |
|------|----------------------------------------------------------------------------------------------------|
| 5    | Enter your firm's mailing address in the Mailing Address section. Note that entering your zip code will automatically populate the city and state fields.  If your firm's mailing and physical addresses are the same, then check the "Physical Same as Mailing" box. Otherwise, uncheck that box, and enter your firm's physical address in the Physical Address fields.                                                              |
| 6    | In the Communications section on the right side of the window, click 'Add' to add your firm's phone number, fax number, web address, etc. For each of these types of phone numbers/addresses, select the appropriate type from the Type drop-down list, and enter the phone number, email address, or web address. Check the "Primary" box for your primary telephone number and email address. After making each entry, click 'Save'. |
| 7    | Click 'Save'.                                                                                                    |

#### **Adding Other Branch Locations of Your Firm to Contacts**

Although your firm (like any other party) should only have one entry in your Contacts, you will need to set up an individual entry for each branch office (physical location) of your firm.

If your firm has only one location, you may skip this procedure!

Follow these steps to set up individual Contacts entries for each of your firm's branch offices.

| Step | Task                                                                                                    |
|------|----------------------------------------------------------------------------------------------------|
| 1    | Enter your firm's name in the search field in the upper-left corner of Prevail, and press Enter (or click the binoculars button to the right of the search field).                                                                                               |
| 2    | If you are not already on it, go to the Contact Search tab at the bottom of the next window.                                                                                                    |
| 3    | Double-click on your existing Branch Office entry to open it.                                                                                                    |
| 4    | Click the 'Clone' button at the top of the window.                                                                                                    |
| 5    | Delete the word "[CLONED]" from the firm name in the Office/Company/Firm field, and give this branch office a <i>unique</i> name (different from the name you gave your other branch office). For example, you might designate this office as "Downtown Office". |

# Adding Other Branch Locations of Your Firm to Contacts (continued)

| Step | Task                                                                                                    |
|------|----------------------------------------------------------------------------------------------------|
| 6    | Repeat steps 5-7 from the <i>Adding Your Firm to Contacts</i> procedure on page 4 to finish setting up the Contacts entry for this branch office. |

#### Security/Group Setup

Security Groups are what Prevail uses to determine who within your firm has access to which matters. Each matter must have a security group assigned to it. Each user may have a different role and level of access within each security group. Furthermore, you can allow for exceptions to the security group for a particular matter.

If you're at a small firm where everybody works on every case and nobody needs to be kept from viewing any matters, then you'll only have one security group (the Default Group, which already exists in the system) and every user will belong to that group. Each user will belong to that group in some capacity (e.g. employee type: attorney, secretary, paralegal, etc.). If that's the case, you can simply add every employee to the default security group and you're done.

Let's assume, however, that your practice is a little bigger and you have different teams within the firm, and those teams work on different cases. You may or may not want all (or any) members of one team to be able to access another team's cases. You may have some members of your staff (like the administrator or bookkeeper) who might work on MULTIPLE teams and need access to those cases. Prevail accommodates this by allowing you to have multiple groups, and allowing individual users to belong to more than one group. Furthermore, each user can have different security settings within each group.

#### **Security/Group Setup (continued)**

Follow these steps to create a Security Group.

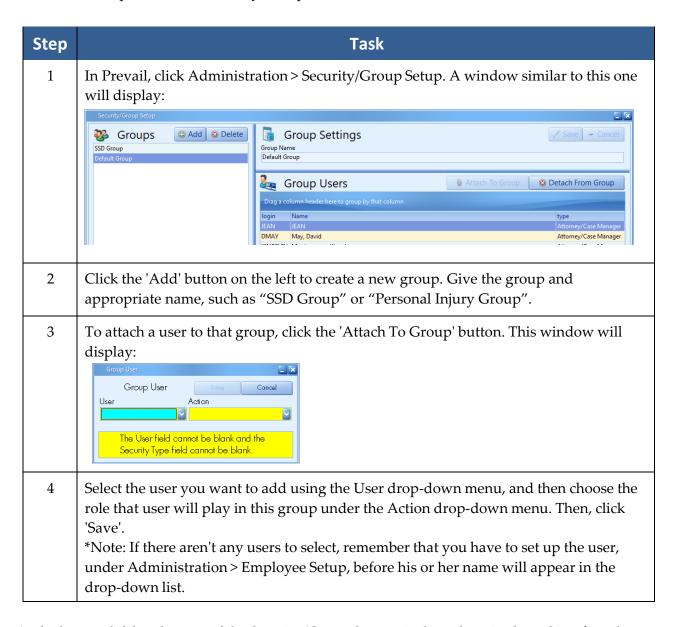

At the bottom left hand corner of the Security/Group Setup window, there is also a <u>Security</u> tab. On this tab, you can add, edit, or delete employee types. For each employee type listed on the left side of the window, select the desired security settings on the right side of the window. These settings control access to certain tabs and functions within Prevail.

#### Security/Group Setup (continued)

Also notice that each employee type can be configured to appear in the matter screen drop-down lists for Lead Attorney and Hearing Attorney by checking the Attorney box. Similarly, checking the Case Manager box will cause employees of this type to appear in the matter screen drop-down list for Case Manager. Check the Statute Warning box for any employee types that you want to receive Statute Warning notifications.

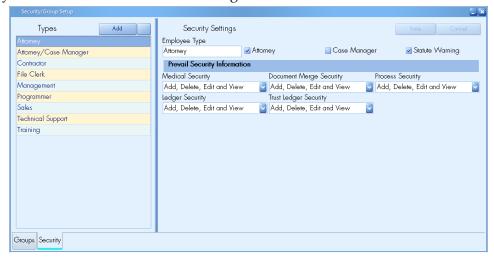

\*NOTE: Anyone designated as any type where the Statute Warning box is checked, in any group, will automatically get popup reminders and statute warnings. Also, each user who is allowed to receive statute warnings may change their settings on the Home screen.

For example, let's say you have an employee type for "Network Administrator," and check the Statute Warning box for that type in the Security setup. Then, you attach user MARY in the role of Network Administrator to the Default group. Thereafter, for any matters that are assigned to the Default Group, MARY will receive statute warnings via pop-ups and/or the Statute Warning List on the Home tab, even though she may not be responsible for meeting those deadlines (since, more than likely, it would be the attorney or case manager, not the network administrator, who is the responsible party). However, MARY can click the Options button above the Statute Warning List, and select which users' statute warnings she wants to see in the list.

Under the *Prevail Security Information* section, you can select the access level for each employee type for the Medical, Claims/Process, Ledger, and Trust Ledger tabs, and the document merge function. The choices include:

- No Access the tab or function would not display at all for the employee type
- View Only the tab would display for the employee type, but the user would not be able to add, delete, or modify the data on that tab in any way
- Add, Edit, Delete, and View the employee type would have full access to the tab or function

#### **Setting Up User Accounts**

\*Note: Only users with "Add, Delete, Edit and View" access to the Employee Security section of Prevail may set up new user accounts.

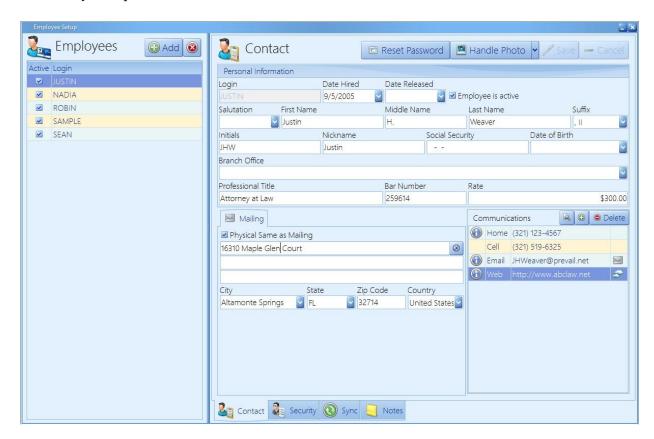

Follow these steps to set up a Prevail user account.

| Step | Task                                                                |
|------|---------------------------------------------------------------------|
| 1    | Click Administration > Employee Setup.                              |
| 2    | Click 'Add' on the left side of the window.                         |
| 3    | Enter a login name for the employee, which will appear in all caps. |

# Setting Up User Accounts (continued)

| Step | Task                                                                                                    |  |
|------|----------------------------------------------------------------------------------------------------|--|
| 4    | Complete the following fields:  Date Hired  Salutation  First name  Middle name  Last name  Suffix  Initials  Branch Office  Professional Title, Bar Number, and Rate (if applicable)  Mailing Address (employee's personal mailing address, not the office address)  *Note: By default, the "Physical Same as Mailing" box is checked. If the employee's mailing address differs from his or her physical address, uncheck this box, and enter the mailing address in the fields that will display.  Phone Number(s) and Email Address(es). Under the Communications section in the lower right, click the + button, and choose the type of phone number, email address, or website to enter. Then, enter the information, and check the "International" and "Primary" (if it is the primary phone number, email address, or website for the employee) boxes as necessary.  *Note: You may choose to complete the remaining fields in this window (e.g., Nickname, Social Security Number, Date of Birth), but many of our clients choose not to include this personal information. |  |

# Setting Up User Accounts (continued)

| Step | Task                                                                                                    |  |
|------|----------------------------------------------------------------------------------------------------|--|
| 5    | Click on the Security tab at the bottom of the window. On this tab, you will choose what type of access, if any, the employee has to these specific areas of Prevail:  Control Panel Security Databank Security Document Setup Security Employee Security Firm Log Security Process Builder Security Query Manager Setup Questionnaire Security Questionnaire Security Report Security Trust Account Security Trust Account Security Contact Consolidate Security Dashboard Security Note: When you set up your security groups, under Administration > Security/Group Setup, you will select the access settings for several other areas of Prevail. In that area, instead of selecting access by individual employee, you will select access by employee type (e.g., Attorney, Paralegal, Receptionist). |  |
| 6    | Also on the Security tab, you will need to attach the employee to the appropriate group(s), and choose their level of access in that group. (For more information about security groups, see <i>Security/Group Setup</i> on page 6.) In Prevail, when you create a new matter or prospect, it is automatically assigned to the "Default" security group if you do not set up any other groups. However, if you have multiple groups, you will need to select the desired group. This group security controls which employees can access the file, and what level of access (i.e., what information in that matter) they will have.                                                                                                    |  |

# Setting Up User Accounts (continued)

| Step | Task                                                                                                    |  |  |
|------|----------------------------------------------------------------------------------------------------|--|--|
| 7    | *Note: If you use an Exchange server, you will set up the sync on the Sync tab. If you do not use an Exchange server, your users can still use the Outlook Sync, but will configure it under the File > User Settings menu. For more information, see <i>User Settings</i> on page 15.                                                                                                    |  |  |
|      | Click on the Sync tab at the bottom of the window. Prevail's Outlook Sync allows users to synchronize appointments between their Prevail and Outlook calendars. This is a live, two-way sync. Therefore, updates to either calendar are synced to the other.                                                                                                    |  |  |
|      | If you are not absolutely certain of the exact Exchange profile name for each user, do not guess! Consult your network administrator or IT professional.                                                                                                    |  |  |
|      | Employees    Contact   Contact   Con |  |  |
| 8    | Click on the Notes tab at the bottom of the window. If desired, enter any miscellaneous information about the employee.                                                                                                    |  |  |
| 9    | Click 'Save'.                                                                                                    |  |  |

# **Deleting User Accounts**

Follow these steps to delete a user account.

| Step | Task                                                                                                    |  |
|------|----------------------------------------------------------------------------------------------------|--|
| 1    | Click on Administration > Employee Setup.                                                                                                    |  |
| 2    | Click on the employee's name in the list on the left side of the User Preferences window.                                                                                                    |  |
| 3    | Click on the 'Delete' button on the left side of the User Preferences window.                                                                                                    |  |
| 4    | Click 'Delete' to confirm that you want to delete the employee.                                                                                                    |  |
| 5    | Select a Lead Attorney, Hearing Attorney, Case Manager to whom you want to assign the former employee's assigned matters; select a user to whom you want to assign the former employee's pending appointments and pending tasks. |  |
|      | *Note: Even if the former employee was not assigned as the Lead Attorney, Hearing Attorney, or Case Manager in any matters, you will still need to select another user to whom his or her matters should be assigned.            |  |
| 6    | Click 'Finish'.                                                                                                    |  |

(This page intentionally left blank.)

# Chapter Two: User Settings

Each Prevail user has access to a number of individual user settings which allow them to custom tailor certain parts of Prevail to suit their preference. To access your user settings, go to File > User Settings. You'll see a screen like the one below.

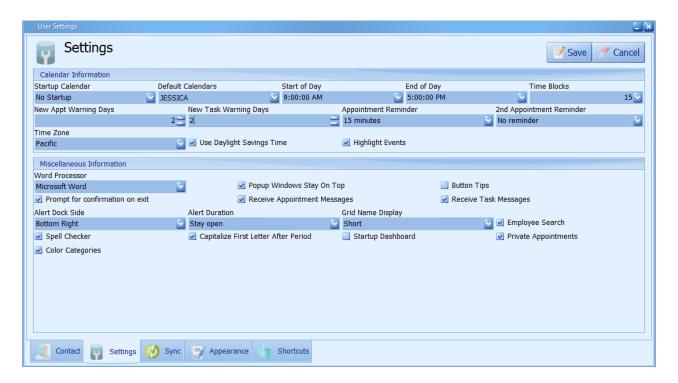

#### **User Settings**

This table explains the tabs at the bottom of the User Settings window.

| Tab     | Details                                                                                                 |
|---------|----------------------------------------------------------------------------------------------------|
| Contact | Much of the information on the Contact tab may have already been entered by your Prevail administrator. |

| Tab                                   | Details                                                                                                    |
|---------------------------------------|----------------------------------------------------------------------------------------------------|
| Settings<br>(Calendar<br>Information) | Startup Calendar – allows you to pick your preferred calendar view and have it launch automatically, with your default calendar setting, when you log in to Prevail. If much of your responsibility revolves around setting and confirming appointments for other users, this option will probably be helpful since the Home tab only shows your own upcoming appointments over the next 14 days. |
|                                       | Default Calendar – allows you to select one or more user's calendars as your default view. Whenever you open the calendar, you'll see the selected users' calendars, side by side, in your preferred view. If you selected an option in Startup Calendar, your Default Calendars will launch automatically when you login.                                                                        |
|                                       | Start of Day; End of Day; and Time Blocks – these settings affect how your calendar Day View will look, as well as the default duration for a new appointment. Also, if you schedule an appointment and check the All Day box the start & end times will match your Start of Day and End of Day settings.                                                                                         |
|                                       | New Appt Warning Days – this setting allows you to receive new appointment warning notices more than one day in advance of the approaching appointment if you wish.                                                                                                    |
|                                       | New Task Warning Days – this setting allows you to receive new task warning notices more than one day in advance of the approaching task if you wish.                                                                                                    |
|                                       | Appointment Reminder – allows you to select how far in advance of an upcoming appointment (from zero minutes to eight hours) you want to receive a reminder.                                                                                                    |

| Tab                                                  | Details                                                                                                    |
|------------------------------------------------------|----------------------------------------------------------------------------------------------------|
| Settings<br>(Calendar<br>Information)<br>(continued) | <b>2nd Appointment Reminder</b> – allows you to select how far in advance of an upcoming appointment (from zero minutes to eight hours) you want to receive a second reminder. The 2nd Appointment Reminder should always be a smaller value than the Appointment Reminder (e.g., Appointment Reminder = 1 hour; 2 <sup>nd</sup> Appointment Reminder = 15 minutes).                                                    |
|                                                      | <i>Time Zone</i> – select the time zone that the user's appointments should display in.                                                                                                    |
|                                                      | <i>Use Daylight Savings Time</i> – check this box if the user's appointments should adjust for Daylight Savings Time                                                                                                    |
|                                                      | Word Processor – this setting is selected during the installation process.                                                                                                    |
|                                                      | <b>Popup Windows Stay On Top</b> – checking this box will cause any popup windows, message windows (e.g., task or appointment reminders), task completed messages, etc., to remain open and on top of your main Prevail window till you close them. This setting is most often used by people who are frequently called away from their desk. That way they won't miss any messages that appeared while they were away. |
|                                                      | <b>Button Tips</b> – When this setting is checked and you hover your mouse over a button, a description of that button will appear.                                                                                                    |
|                                                      | Prompt for confirmation on exit – with this box checked, when you attempt to exit Prevail, the system will prompt you with a confirmation message where you must click one of the following: Exit Prevail, or Cancel.  Receive Appointment Messages – if this box is not checked, you will not                                                                                                    |
|                                                      | receive messages advising you when other users schedule appointments for you.                                                                                                    |
|                                                      | Receive Task Messages – if this box is not checked, you will not receive task messages advising you when other users schedule tasks for you, or complete tasks you've assigned to them.                                                                                                    |
|                                                      |                                                                                                    |

| Tab                     | Details                                                                                                    |
|-------------------------|----------------------------------------------------------------------------------------------------|
| Settings (Miscellaneous | Alert Dock Side – allows you to dock your messages and reminders in your preferred location.                                                                                                    |
| Information)            | Alert Duration – allows you to set how long your alerts will remain on the screen at your selected dock location.                                                                                                    |
|                         | Grid Name Display – allows you to select how you want users' names to display in grids (e.g., how the "Author" column displays the user's name in History). Your choices are Login (ex: MSMITH), First Last (ex: Mary Smith), or Short (the employee's nickname as entered in employee setup).                                                  |
|                         | <i>Employee Search Window</i> – this setting applies to messages, and the calendar, tasks and appointments, as well as drop-down lists of user names (e.g., Case Manager, Hearing Attorney, and Lead Attorney drop-down fields on the Matter tab). It toggles between a dropdown checklist of employees, or a separate employee listing window. |
|                         | The display options are shown and explained below.                                                                                                    |
|                         | Attendees  DAVID  SAMPLE - [User, Sample P]  ROBIN - [Ventura, Robin A.]  DAVID - [Webber, David A.]  Webber, David A.]                                                                                                    |
|                         | The option on the left above is fairly self-explanatory, as it is uses standard checkboxes that you select or deselect for the users to include in the appointment.                                                                                                    |

| Tab                                                       | Details                                                                                                    |
|-----------------------------------------------------------|----------------------------------------------------------------------------------------------------|
| Settings<br>(Miscellaneous<br>Information)<br>(continued) | For the option on the right on the previous page, on the left side of the window, you will see all employees (Prevail users) who have not been selected for this appointment. On the right you will see all employees who HAVE been selected for this appointment. Double-clicking on any name in either column will cause it to move to the other column. You can also choose (using the buttons to the right of the 'Save' button), either ALL users or NO users. Regardless of which mechanism you use to get there, once the column on the right reflects the user or users on whose Calendar you want this appointment to appear, click the 'Save' button. That dialog box will close, and you can save the appointment by clicking on the 'Save' button at the top of the appointment window. |
|                                                           | Spell Checker – toggles the spell checker on and off.                                                                                                    |
|                                                           | Capitalize First Letter After Period – When this box is checked, Prevail will automatically capitalize the first letter of each sentence in note fields.                                                                                                    |
|                                                           | Startup Dashboard – When this box is checked, the dashboard tab launches upon startup of Prevail.                                                                                                    |
|                                                           | Private Appointments – When this box is checked, any unattached appointments (i.e., appointments not attached to any contact, matter, or prospect) will be marked as private by default.                                                                                                    |
|                                                           | Color Categories – When this box is checked, History entries will display the color assigned to them in the Databank.                                                                                                    |

| ync |                                                                                                    | Details                                                                                                    |
|-----|----------------------------------------------------------------------------------------------------|----------------------------------------------------------------------------------------------------|
|     | has already been Exchange, and y are not running sync to sync you running Exchan please contact you If you are using | Microsoft's Exchange Server for your Outlook email, and it in set up in Prevail, your Sync Type will already be set to you will not be able to change the settings on this tab. If you Exchange, this tab is where you configure your local Outlook in Prevail and Outlook calendars. If you're not sure if you're ge or not, DO NOT GUESS! When you see the screen below our network administrator before saving these settings.  the local sync, after you select "Local" from the Sync Type ou, the computer name and user name will auto-populate.                                                                                                    |
|     | _                                                                                                    | o "Launch Outlook Sync and Automatically Launch at                                                                                                    |
|     | Windows Startu                                                                                                    | ıp."                                                                                                    |
|     | User Settings                                                                                                    | 5.8                                                                                                    |
|     | Sync Settings                                                                                                    | / 100 - 100                                                                                                    |
|     | Outlook Syno Information                                                                                             |                                                                                                    |
|     | the User Name field. When you                                                                                        | ad confirm that the Computer Name and the User Name are correct. You will need to enter the Windows Password for the name that appears in zone the changes the local Outlock Sync service should be installed. Please make sure that the information is entered correctly, because once connot be changed without contacting Prevail Technical Support.                                                                                                    |
|     | Sync Type                                                                                                    | Email Profile  Email Profile  Email |

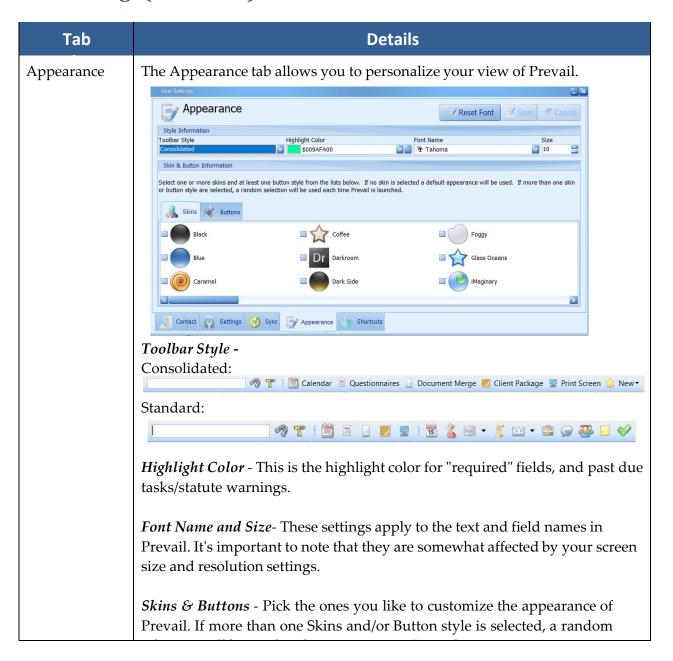

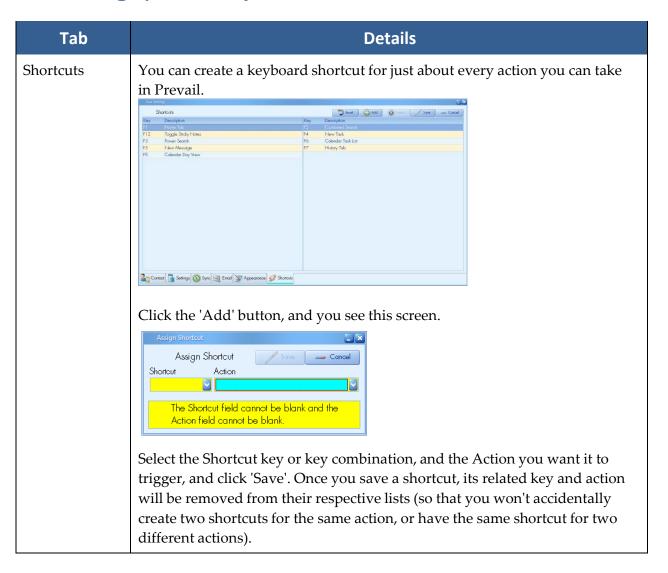

# Chapter Three: Administration Menu

Designated Prevail users with the appropriate security settings will use the Administration menu to accomplish a variety of tasks within Prevail, such as creating/modifying merge document templates, creating/modifying Contact types, and modifying user-definable lists.

#### Law Type/Case Type/Contact Type Setup

#### Law Types

In Prevail, "law types" refer to the areas of practice in which a firm specializes, such as Social Security, personal injury, workers' compensation, bankruptcy, etc. A matter's law type determines the fields that will display on the Matter tab for that particular case.

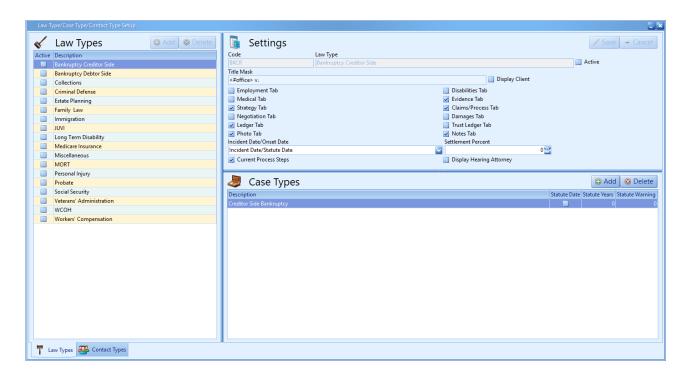

### Law Types (continued)

# **Law.Types** (continued) the settings for a law type.

| Step | Task                                                                                                    |
|------|----------------------------------------------------------------------------------------------------|
| 1    | Click on Administration > Law Type/Case Type/Contact Type Setup, and click on the Law Types tab at the bottom.                                                                                                    |
| 2    | By default upon installation, the 'Active' box will be checked for all law types. If you firm does not practice a particular law type, you may uncheck the box.                                                                                                    |
| 3    | If you would like for your client's contact information to display on the lower-right side of the Matter tab, check the "Display Client" checkbox. Otherwise, leave this box unchecked.  *Note: When you choose to display the contact information, it will require more scrolling when reviewing information on the Matter tab.                                                                                          |
| 4    | Check the "Current Process Steps" box if you would like a list of the current step for all processes added to the matter (on the Claims/Process tab) to display on the right side of the Matter tab. Note that, as with step #3 with the "Display Client" information, if you choose to have current process steps listed on the Matter tab, it will require more scrolling when reviewing information on the Matter tab. |

#### Law Types (continued)

| Step | Task                                                                                                    |
|------|----------------------------------------------------------------------------------------------------|
| 5    | <ul> <li>In the Incident Date/Onset Date drop-down list, you may choose one of the following combinations of fields to display on the Matter tab for this law type:</li> <li>Incident Date/Statute Date – Use this setting for a law type in which you want Prevail to automatically calculate the Statute Date based on the case type and number of statute years selected in Case Type Setup. Users will not be able to manually override the Statute Date. You would also use this setting for law types in which there is an incident date, but no statute date.</li> <li>Incident Date/Statute Date/Statute Override – This setting works the same way the Incident Date/Statute Date setting works, except users are permitted to manually override the Statute Date in specific matters, when necessary.</li> <li>Incident/Last Compensation/Statute Dates – This setting is designed for use in the Workers' Compensation law type, in which the Statute Date changes periodically depending on the Last Compensation Date. Prevail will initially calculate the Statute Date based on the Incident Date; thereafter, whenever the Last Compensation Date is entered or changed, Prevail will automatically update the Statute Date, based on the parameters established in Case Type Setup. Users are not permitted to manually override the Statute Date field.</li> <li>None - Use this setting for law types that do not have incident or statute dates.</li> <li>Onset Date/Date Last Insured – This setting is designed for use in Social Security and any other law type in which you have an onset date and date last insured, rather than a specific incident date.</li> </ul> |
| 6    | Enter the percent of a settlement that your firm will receive, by default, for this law type in the "Settlement Percent" field. You may change this percentage in individual cases where the settlement percentage may differ from the norm.  This default settlement percentage is used in the settlement calculator on the Negotiations tab.                                                                                                    |
| 7    | If you would like to have a drop-down list on the Matter tab to choose a "Hearing Attorney" (in addition to being able to assign a "Lead Attorney"), check the "Display Hearing Attorney" checkbox. Otherwise, leave this box unchecked.                                                                                                    |
| 8    | Click 'Save'.                                                                                                    |

#### **Case Types**

#### **Contact Types**

Prevail allows you to set up an unlimited number of case types within a single law type. For example, under the Personal Injury law type, you may have case types such as motor vehicle accident, slip & fall, wrongful death, etc.

Follow these steps to create a new case type.

| Step | Task                                                                                                    |  |
|------|----------------------------------------------------------------------------------------------------|--|
| 1    | Click on Administration > Law Type/Case Type/Contact Type Setup, and click on the Law Types tab at the bottom.                                                                                                    |  |
| 2    | In the lower-right section of the window, click 'Add'.                                                                                                    |  |
| 3    | Enter a name for the case type in the Description field.                                                                                                    |  |
| 4    | <ul> <li>If this type of case has a Statute of Limitations (SOL) date (for example, two years for a motor vehicle accident case), check the "Statute Date" box, and enter the number of years after the incident date that the SOL date will occur. Then, enter the number of days prior to the SOL date that this type of case should appear in the Statute Warning List on the Home tab.</li> <li>If this type of case will not have a Statute of Limitations date, uncheck the "Statute Date" box.</li> <li>For Workers' Compensation case types, also enter the number of years after the Last Compensation Date that the SOL date will occur. Prevail will initially calculate the SOL date based on the incident date; later, each time you populate the Last Compensation Date field on the Matter tab, Prevail will recalculate the SOL date based on the number of years you enter in the "Compensation Years" field in Case Type Setup.</li> </ul> |  |
| 5    | Click 'Save'.                                                                                                    |  |

#### Case Types (continued)

Follow these steps to delete a case type.

| Step | Task                                                                                                    |
|------|----------------------------------------------------------------------------------------------------|
| 1    | Click on Administration > Law Type/Case Type/Contact Type Setup, and click on the Law Types tab at the bottom. |
| 2    | Click once on the case type you want to delete.                                                                |
| 3    | Click 'Delete'.                                                                                                |
| 4    | Confirm the deletion by clicking on 'Delete' again.                                                            |

#### **Contact Types**

Prevail allows you to create an unlimited number of party types to use in your Contacts and to attach to your matters.

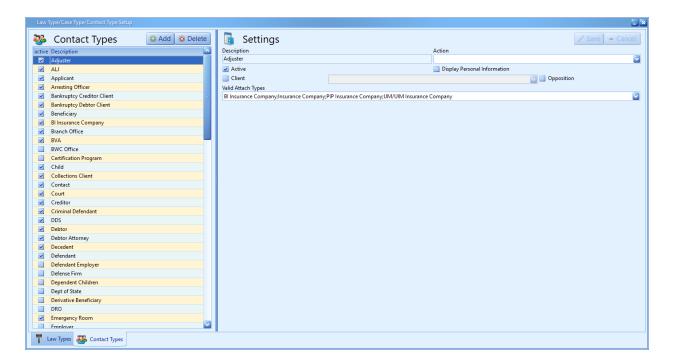

### Contact Types (continued)

Follow these steps to create a new contact type.

| Step | Task                                                                                                    |
|------|----------------------------------------------------------------------------------------------------|
| 1    | Click on Administration > Law Type/Case Type/Contact Type Setup, and click on the Contact Types tab at the bottom. |
| 2    | Click 'Add' on the top left side of the window.                                                                    |
| 3    | Enter a name for the new contact type in the "Description" field.                                                  |

### Contact Types (continued)

| Step | Task                                                                                                    |
|------|----------------------------------------------------------------------------------------------------|
| 4    | In most cases, you will leave the "Action" drop-down menu blank. However, for certain contact types, you may want the type to function like a Referral Source, Employer, or Medical Provider in Prevail.  Referral Source – The Referral Source "Action" allows you to report very specifically on where your business comes from. For example, if you have TV commercials on several stations, you could set up a contact type called "TV" and assign the Referral Source "Action" to it. Then, you could set up a separate contact entry (using "TV" as the contact type) for each of the stations (e.g., Channel 9, Channel 13, Channel 28), and attach those to matters as appropriate. You would then be able to report on how many clients are referred to you by "TV" in general, and break down that total by referrals from each TV station.  Employer - When a contact is attached to a person as an Employer, that contact will display both in the matter tree on the Matter tab, as well as on the Employment tab.  Also, when a contact is attached to a person as an Employer, then that employer will be listed on the Employment tab under "Employment from Other Matters" in any other matters you have for that client.  If you want the new contact type that you are creating to operate in this manner (i.e., 1) to be listed in the matter tree on the Matter tab and on the Employment tab, and 2) to be automatically listed on the Employment tab under "Employment from Other Matters"), then choose "Employer" from the drop-down menu.  Medical Provider - When a contact is attached to a person as Medical Provider, that contact will display both in the matter tree on the Matter tab, as well as on the Medical tab.  Also, when a contact is attached to a person as a Medical Provider, then that medical provider will be listed on the Medical tab under "Medical from Other Matters" in any other matters you have for that client.  If you want the new contact type that you are creating to operate in this manner (i.e., 1) to be listed in the matter tree on the Matter tab and |
|      |                                                                                                    |

### Contact Types (continued)

| Step | Task                                                                                                    |
|------|----------------------------------------------------------------------------------------------------|
| 5    | Leave the "Active" box checked, so that the new contact type will be available for use in your matters.                                                                                                    |
| 6    | If you would like for personal information (nickname, Social Security number, gender, date of birth, age, deceased status) to appear for this contact type on the Matter tab (when you click on that party in the matter tree), check the "Display Personal Information" checkbox. Otherwise, leave this box unchecked.                                                                                                    |
| 7    | If this contact type is a client, check the "Client" checkbox, and choose the law type in which this contact type would be the client. Otherwise, leave this box unchecked. For example, if you represent plaintiffs in Personal Injury matters, then you would check the "Client" box, and choose the Personal Injury law type for the <u>PI Plaintiff</u> contact type.                                                                                                    |
| 8    | If this contact type is your opposition, check the "Opposition" checkbox, and choose the law type in which this contact type would be the opposition. Otherwise, leave this box unchecked.  For example, if you represent plaintiffs in Personal Injury matters, then you would check the "Opposition" box, and choose the Personal Injury law type for the PI  Defendant contact type.  *Note: If you sometimes represent a contact type as the plaintiff, and other cases as the defendant, check both the "Client" and "Opposition" boxes.                                                                                                    |
| 9    | Select the "Valid Attach Types" for this contact type. This is where you select which other Contact types this one can be attached to on the matter tree. For example, suppose you wanted to create a Contact type called "Co-Defendant," and you wanted to force it to always be attached to the Defendant. Then, for the Co-Defendant contact type, you would select Defendant from the Valid Attach Types list. You can select more than one type from the Valid Attach Types list. For example, Insurance Company, by default, can be attached to the following types: ROOT (the matter itself), Defendant, Defendant Employer, and PI Plaintiff. |
| 10   | Click 'Save'.                                                                                                    |

#### Contact Types (continued)

Follow these steps to delete any unnecessary contact types.

\*Note: Once a Contacts type has been attached to a matter, the program will not allow you to delete that type, unless and until you detach that type from every single matter to which it was attached. Also, you cannot delete a contact type if you have any Contacts with that type assigned to them, even if that contact is not attached to any of your matters. You may, however, make a Contact type Inactive by unchecking the "Active" box in the Contacts Type Setup.

| Step | Task                                                                                                    |
|------|----------------------------------------------------------------------------------------------------|
| 1    | Click on Administration > Law Type/Case Type/Contact Type Setup, and click on the Contact Types tab at the bottom. |
| 2    | Click once on the contact type you want to delete.                                                                 |
| 3    | Click 'Delete'.                                                                                                    |
| 4    | Confirm the deletion by clicking on 'Delete' again.                                                                |

### **Query Manager Query Manager**

The Query Manager allows you to create custom queries to use with the "Merge Across Query" feature, or to use with the Matter Search function. A query is simply a set of selection criteria to find a specific subset of your data. The reality, however, is that database queries are quite geeky. Even if you know how to write SQL (Simple Query Language) queries, without knowing the names of the tables and the field names where your data is stored, you probably wouldn't be able to write an effective query. Therefore, you will probably require assistance from Prevail tech support to create a query.

Here are a few examples of how you might use a query:

- Your firm is moving to a new location, and you want to send a letter to all your clients (open & closed) to inform them of the big event.
- You want to send a letter to all your Social Security clients, for whom you've recently filed an action, so you can let them know it will be several months before you get an answer.
- You want to send a letter to all of your clients to let them know your firm has just hired a couple of new attorneys, and therefore can now provide legal services you didn't offer before.

Email <a href="mailto:support@prevail.net">support@prevail.net</a> to request a custom query.

### **Dashboard Designer**

The Dashboard Designer allows you to create a variety of dashboards and share them with as many users as you wish. The locked items are building blocks you can use to build your own dashboards. You can also clone an existing dashboard and modify it to suit your needs.

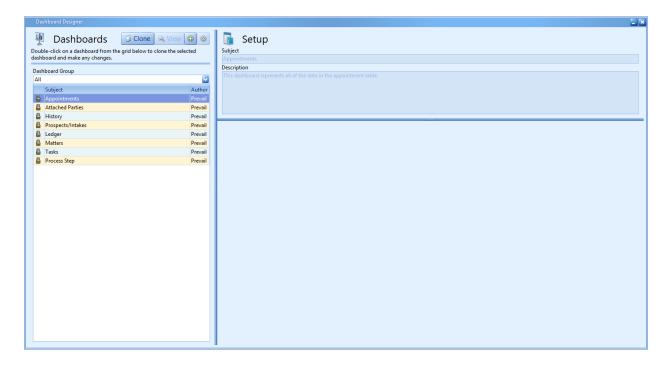

In the Dashboard Designer, you may

- preview a dashboard by clicking on it once
- double-click on a dashboard to open it for editing (\*Note: You cannot edit a locked dashboard -- i.e., a dashboard with the padlock icon next to it. If you double-click a locked dashboard, it will automatically clone it.) or
- clone a dashboard by clicking on it once, and then clicking the 'Clone' button at the top.

# Dashboard Designer (continued) Dashboard Designer (continued)

When you clone or edit a dashboard, you will see three panels: Settings, Dashboard Data, and Dashboard Preview.

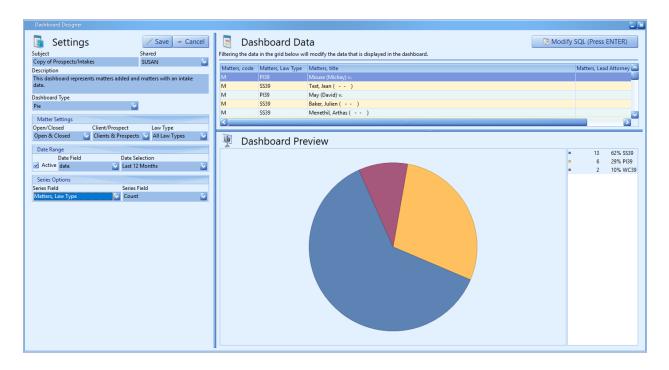

The following table explains the fields in the <u>Dashboard Settings</u> panel.

| Field       | Explanation                                                     |
|-------------|-----------------------------------------------------------------|
| Subject     | Enter the name you want to assign to this particular dashboard. |
| Shared      | Select the user(s) who should have access to this dashboard.    |
| Description | Provides a description of the data contained in the dashboard.  |

# Dashboard Designer (continued)

| Field                            | Explanation                                                                                                    |
|----------------------------------|----------------------------------------------------------------------------------------------------|
| Dashboard<br>Type                | <ul> <li>Pie</li> <li>Area</li> <li>Column</li> <li>Bar</li> <li>Line</li> <li>*Note: If you select Area, Column, or Bar, you will then choose Stacked or Non-Stacked by checking (or not checking) the "Stacked" box that will display.</li> <li>Below is a comparison of a stacked and non-stacked column graph.</li> </ul>                                                          |
|                                  | Stacked: Non-Stacked:                                                                                                    |
|                                  | Prospects and intakes by month for the last year.  30  25  20  25  20  2016-01 2016-03 2016-05 2016-07 2016-09 2016-11 2016-02 2016-04 2016-06 2016-08 2016-10 2016-12  Date  Prospects and intakes by month for the last year.  30  25  20  20  20  20  20  20  20  20  2                                                                                                    |
| Matter<br>Settings               | When the Matter Settings option is available, select whether you want to include open or closed matters (or both), clients or prospects (or both), or questionnaires, and a specific law type (or all law types) for the data included in the dashboard.  *Note: Matter Settings only appear when using the attached parties, prospects/intakes, matters, and process step dashboards. |
| Date Field/<br>Date<br>Selection | If you want to filter the data to include only a certain date range, leave the "Active" box checked, and then choose which "Date Field" you want to filter by. Then, under "Date Selection," choose the range of dates that you want to use for that particular date field.                                                                                                    |

### **Dashboard Designer** (continued)

| Field        | Explanation                                                                                                    |
|--------------|----------------------------------------------------------------------------------------------------|
| Series Field | The series is what each section (e.g., slice of a pie chart) represents. In a bar/column/area dashboard, this applies to the Y axis. For example, in the "Open Matters by Attorney" dashboard, you would choose <i>Matters,Lead Attorney</i> as the series field, since each portion/bar/line in your chart will be for a different lead attorney. |
| Range Field  | The range is the date field that you want to measure by. It is the X axis in a bar/column/area dashboard. The frequency is the increment to be used for the range date.                                                                                                    |

#### **Dashboard Data Panel**

Once you have populated the desired Date Field and Date Selection Field (or unchecked the Active checkbox in the Date Range Panel) Prevail will populate the Dashboard Data Panel. This is the pool of data that your dashboard will draw from. The Dashboard Data Panel displays in a grid format that follows the same rules as every other grid in Prevail. You can filter this data to create extremely focused dashboards.

<u>Example:</u> The Dashboard below is displaying all open matters by Lead Attorney. To create an attorney specific Dashboard, scroll to the Lead Attorney Field, then apply the appropriate filter. just like in the rest of Prevail - you can apply multiple filters simultaneously.

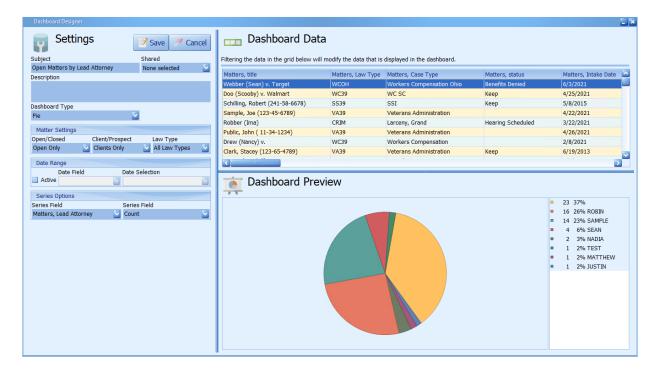

### Dashboard Data Panel (continued)

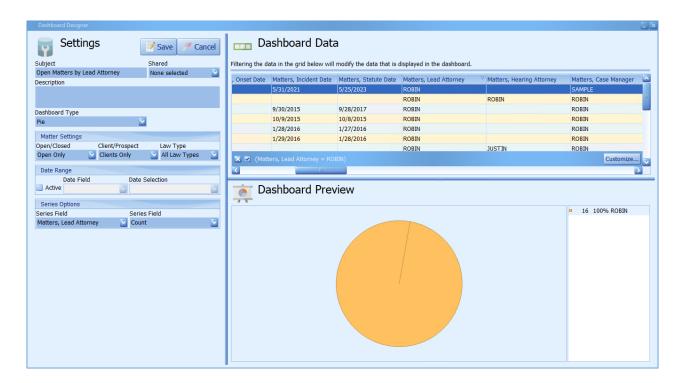

After you have finished creating your new dashboard, or editing an existing one, click 'Save' at the top left to save your changes. If you want to discard your changes, click 'Cancel'.

### **Report Designer**

Prevail ships with over one-hundred standard reports built into the program. The Report Designer gives you the ability to edit reports or even build your own. Now the simple truth about Report Designer is there's nothing simple about creating database reports. Even if you have previous experience with database report writing tools, unless you know the tables and fields that hold the data you want, and the relationships between those tables, you won't be able to create your own reports. So, you probably shouldn't waste your time here. The good news is you get five custom reports with your Annual Support, and we have report writing experts on staff. To request a custom report, or a modification of an existing report, just email your detailed request to reports@prevail.net.

### **Creating Merge Document Templates**

One of Prevail's most powerful time-saving features is its document creation and management capability. Prevail speeds up the document process by doing the data entry work for you. The only thing you have to do is select the letter or form to merge. With a few mouse clicks, you'll be merging documents, saving time, and being more productive than ever before.

Prevail 9 is compatible with Microsoft Word 2007/2010/2013/2016/Office 365 (Microsoft Office 32-bit only), and Corel Word Perfect Suites X3-X6 (fully service packed). Before you can start merging documents, one of these word processors must be installed on the machine that is running Prevail. This chapter will help guide you through modifying existing forms and letters, creating new forms and letters, and merging documents with matters.

To create new merge document templates, you may either build one from scratch, or clone an existing template to meet your needs. It's usually easier to clone an existing template that contains most or all of the fields that you want to include in your new document!

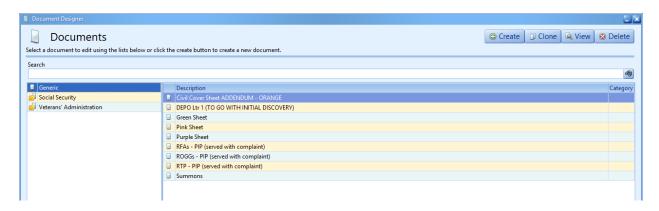

(This page intentionally left blank.)

### Creating a New Merge Document Template from Scratch

| Step | Task                                                                                                    |
|------|----------------------------------------------------------------------------------------------------|
| 1    | Click Administration > Document Designer. The Document Designer window appears.                                                                                                    |
| 2    | Click 'Create' at the top of the Document Designer window. Then, choose the law type in which the document will be used. If the document will be used in more than one law type, choose "Generic".                                                                                                    |
| 3    | Enter a Document Name, and click 'Save'. Your document displays in your word processing program, and the Document Designer displays a list of available merge fields.                                                                                                    |
| 4    | <ul> <li>Complete the following document property fields (in the Category drop-down next to the Document Name field; and in the Settings, Ledger Cost, Ledger Time, and Task tabs within the Document Designer window) as desired:</li> <li>Category – how the document will be categorized in the Document Designer window, and in the document merge window when generating a merge document. Categorizing your templates isn't required, but makes it easier to locate templates in the Document Designer when making any future edits to the template. You can modify the Category list in the Databank. (See <i>Databank</i> on page 67 for more details.)</li> <li>Settings: History Category – how the document will be categorized on the History tab when merged in a matter. You can modify the History Category list in the Databank.</li> <li>Settings: Header/Footer Codes – select whether the document will have any merge fields in the header only, footer only, both header and footer, or neither. This selection is necessary for Prevail to "look" for these fields in the header and/or footer when you are merging the document in a matter or prospect.</li> <li>*Note: By default, the program assumes that the document does not have field codes in the header or footer.</li> <li>Settings: Detail – enter a description of the document. This description is visible in the document merge window when generating the document in a matter. A good description of the document will make it easier for users to determine if they are merging the correct document. This detail also transfers to the "Notes" field of the History entry that is created when you merge the document in a matter.</li> </ul> |

### Creating a New Merge Document Template from Scratch (continued)

| Step | Task                                                                                                    |
|------|----------------------------------------------------------------------------------------------------|
| 4    | <ul> <li>Ledger Cost: Timekeeper/Cost Category/Override Category/Cost – if you want Prevail to automatically create a cost entry on the Ledger when this document is merged, select the user whose name should be associated with that cost entry, how that cost should be categorized on the Ledger (e.g., postage), and the amount of the cost. If you check the "Override Category" box, then the cost amount you enter for this template will override any default cost you have set up for the selected Cost Category in the Databank.</li> <li>Ledger Time: Timekeeper/Time Category/Override Category/Hours/Calculate – if you want Prevail to automatically create a time entry on the Ledger when this document is merged, select the user whose name should be associated with that time entry, how that time should be categorized on the Ledger (e.g., document generation), and the number of hours. If you check the "Override Category" box, then the "Hours" you enter for this template will override any default hours you have set up for the selected Time Category in the Databank.</li> <li>*Note: The total (# of hours multiplied by hourly rate) will calculate automatically using the default rate (in their user settings) for the specified timekeeper. If you don't want the Amount field on the Ledger to calculate, simply leave the Calculate checkbox unchecked.</li> <li>Task tab – if you would like for Prevail to automatically schedule a task when this document is merged, enter the Task Subject, Task Type, Task Start (# of days after the merge that the task should be due), and Task Assigned (name or "type" of user to whom the task should be assigned).</li> </ul> |
| 5    | Type the body of your document, and, where appropriate, insert merge fields in your document using these steps:  a) position the cursor in the document where you would like to insert the merge field.  b) locate the appropriate merge field in the Document Designer. Click on the appropriate category of fields in the column on the left side of the Document Designer window. Then, double-click on the appropriate field in the column on the right side of the Document Designer window to insert that merge field at your current location in your document template. When you locate the desired field, double-click on it to insert it into your document.                                                                                                    |

#### Creating a New Merge Document Template from Scratch (continued)

| Step | Task                                                                                                    |
|------|----------------------------------------------------------------------------------------------------|
| 6    | *IMPORTANT: Click 'Save' at the top of the Document Designer window! Do <i>not</i> use the 'Save' or 'Save As' functions within your word processing program. |
| 7    | Close the Document Designer window.                                                                                                    |

#### Transferring Your Existing Form Letters into Prevail

It's likely that you already have a number of form letters that you've been using before purchasing Prevail. If so, you may transfer these letters into your Prevail document folder, and then insert field codes into them using the steps outlined in the procedure above.

Follow these steps to transfer an existing form letter into your Prevail documents folder.

| Step | Task                                                                                                    |
|------|----------------------------------------------------------------------------------------------------|
| 1    | Open your existing form letter in Microsoft Word or WordPerfect.                                                                                                    |
| 2    | Save the document in the following location: X:\PREVAIL_SERVER\docs\(Law Type for Document), where 'X' represents the drive on which your Prevail server is installed. (Law Type for Document) means choose the law type folder (e.g., Social Security) or the "Generic" folder for the document to be saved in.  *Note: If you use Microsoft Word, you will need to select Word 97-2003 Document (.doc format) as the "save as" type. Do not leave the document in .docx format. |
| 3    | Close your existing Word or WordPerfect document, and return to Prevail.                                                                                                    |
| 4    | In Prevail, click Administration > Document Designer. Locate the new document using the Search field (by entering any part of the document's filename), or by browsing the document law types, categories, and document packages listed on the left side of the Document Designer window. Double-click on the document to open it.                                                                                                    |
| 5    | Complete steps 4-7 in the                                                                                                    |

#### Creating a New Merge Document Template by Cloning an Existing Template

Follow these steps to create a new document template by cloning an existing Prevail document template.

| Step | Task                                                                                                    |
|------|----------------------------------------------------------------------------------------------------|
| 1    | Click Administration > Document Designer. The Document Designer window appears.                                                                                                    |
| 2    | Locate the document you want to clone, by using the Search field (by entering any part of the document's filename), or by browsing the document law types, categories, and document packages listed on the left side of the Document Designer window. Click once on the document you want to clone. Then, click 'Clone' in the upper right corner of the Document Designer window. A duplicate copy (with the word "Clone" at the end of the document title) will appear in the list of available documents, just above the original document. |
| 3    | Double-click on the new document to open it.                                                                                                    |
| 4    | Enter a new name for the document in the Document Name field at the top of the Document Designer window.                                                                                                    |
| 5    | Complete steps 4-7 in the                                                                                                    |

### Creating a Merge Document Package

Prevail's Document Package feature can be a huge time saver! If you have several documents that you frequently merge at the same time, you may create a "package" of those documents that can be produced in one merge, rather than having to generate each document separately. For example, many firms use this feature to create an intake document package, which includes their fee agreement, medical release forms, new client letter, and any other forms generated when signing up a new client. \*Note – This feature works only with Microsoft Word, not WordPerfect.

Follow these steps to create a new document package.

| Step | Task                                                                                                    |
|------|----------------------------------------------------------------------------------------------------|
| 1    | Click Administration > Document Designer. The Document Designer window appears.                                                                                                    |
| 2    | Click 'Create' at the top of the Document Designer window. Then, choose the law type in which the document will be used. If the document will be used in more than one law type, choose "Generic". |

#### Creating a Merge Document Package (continued)

| Step | Task                                                                                                    |
|------|----------------------------------------------------------------------------------------------------|
| 3    | Check the "Document Package" box.                                                                                                    |
| 4    | Enter a Document Name, and click 'Save'.                                                                                                    |
| 5    | Complete step 4 of the                                                                                                    |
| 6    | A list of all of the merge document templates contained in the same document law type folder (e.g., Social Security, Personal Injury) as your new document package, as well as documents in the Generic folder, are listed in the middle of the Document Designer window. Double-click on each document that you want to include in the document package, in the order that you want them to appear in the package. If you need to remove a document from the document package, double-click on it in the list of documents you have selected at the bottom of the Document Designer window. |
| 7    | Click 'Save' at the top of the Document Designer window.                                                                                                    |

#### Creating Merge Document Templates from Adobe PDF Files

If you have Adobe Acrobat 9.0 (or later) <u>Standard or Professional</u> or Adobe Acrobat 6.0 (or later) <u>Professional</u> installed on your computer, you'll be able to create Prevail merge document templates directly from Adobe PDF files. This feature is particularly helpful when you obtain forms from a government agency's (e.g., Social Security Administration, state workers' compensation office) website. Such forms are usually only available in PDF format.

Unlike templates created using Microsoft Word or Corel WordPerfect, PDF templates cannot automatically generate cost, time, or task entries.

\*Note: PDF is a proprietary file format. Now more than ever, government agencies are creating PDF forms with various security protocols and/or encryption, and we have absolutely no control over that. Therefore, the easiest way to create a merge template from a PDF is to print the blank PDF form, scan it, save it as a PDF, and then create your template using the scanned copy. That's the only sure way to completely eliminate any security that was built into the original PDF.

### Creating Merge Document Templates from Adobe PDF Files (continued)

Follow these steps to create a Prevail merge document template from an Adobe PDF file.

| Step | Task                                                                                                    |  |
|------|----------------------------------------------------------------------------------------------------|--|
| 1    | Open the Adobe PDF file that you want to use as a Prevail merge document template.                                                                                                    |  |
| 2    | <ul> <li>Click File &gt; Properties &gt; Security in Acrobat.</li> <li>If all options in the Document Restrictions Summary are set to "Allowed," then proceed to step 3 below.</li> <li>If all of the options are NOT set to "Allowed," you may be able to remove the security settings by clicking File &gt; Print, selecting Adobe PDF as your printer, and selecting an output location for saving a new copy of the document. This may remove the security restrictions, but again, Prevail has absolutely no control over this. If you print the original PDF to <i>another</i> PDF and successfully remove any security restrictions, then open the <i>new</i> PDF that you "printed," and proceed to step 3 below.</li> </ul> |  |
| 3    | Click Tools > Forms > Edit.                                                                                                    |  |
| 4    | Add or Edit Form Fields  Currently there are no form fields in this PDF. Do you want Acrobat to detect form fields for you?  Yes No                                                                                                    |  |
| 5    | Click 'Add New Field' in the upper left area of the Adobe window, and select Text Field from the drop-down list.                                                                                                    |  |
| 6    | Use your mouse to drag the new text field into the appropriate position in the form.                                                                                                    |  |
| 7    | Double-click on the text field to open the Text Field Properties window.                                                                                                    |  |
| 8    | On the General tab within the Text Field Properties window, type the merge field label <u>exactly as it appears in the Prevail Document Designer, including the brackets</u> (e.g., [SS Claimant-First Name]) in the 'Name' field.                                                                                                    |  |
| 9    | Click on the Appearance tab within the Text Field Properties window.                                                                                                    |  |
| 10   | Select the desired font and font size.                                                                                                    |  |

### Creating Merge Document Templates from Adobe PDF Files (continued)

| Step | Task                                                                                                    |
|------|----------------------------------------------------------------------------------------------------|
| 11   | If the merged information will occupy multiple lines (for example, if you are inserting a name/address block field), go to the Options tab within the 'Text Field Properties' window, and check the box labeled "Multi-line". |
| 12   | Click 'Close'.                                                                                                    |
| 13   | Repeat steps 5-12 of this procedure for each merge field that you need to add to this form.                                                                                                    |
| 14   | Click 'Close Form Editing' in the upper right area of the Adobe window.                                                                                                    |
| 15   | Click File > Save As.                                                                                                    |
| 16   | Save the file with your desired filename in the appropriate folder (e.g., Generic, Social Security, Personal Injury) within the Prevail Docs folder (located on your Prevail server drive).                                   |
| 17   | Close Adobe Acrobat.                                                                                                    |
| 18   | Open the folder in which you saved the new PDF merge template.                                                                                                    |
| 19   | Right-click in the empty space within the list of folder contents. Then, scroll down to New > Text Document. A file named "New Text Document" appears in the list of folder contents.                                         |
| 20   | Rename the "New Text Document" with the <u>same file name</u> that you gave the PDF template (without the .pdf extension).                                                                                                    |
| 21   | Close the folder contents window.                                                                                                    |

### **Deleting a Merge Document Template**

If there is a document template in the Document Designer that you do not need, you may delete it. For example, if a form becomes obsolete and you replace it with an updated version, you may need to delete the old one (if the new one is saved with a different filename).

### **Deleting a Merge Document Template (continued)**

Follow these steps to delete a merge document template from the Document Designer.

| Step | Task                                                                                                    |
|------|----------------------------------------------------------------------------------------------------|
| 1    | Click Administration > Document Designer. The Document Designer window appears.                                                                                                    |
| 2    | Locate the document you want to clone, by using the Search field (by entering any part of the document's filename), or by browsing the document law types, categories, and document packages listed on the left side of the Document Designer window. Click once on the document you want to clone. |
| 3    | Click 'Delete' at the top of the Document Designer window.                                                                                                    |
| 4    | Click 'Delete' to confirm that you want to delete the merge document template.                                                                                                    |

## **Document Designer Fields**

The table below provides an explanation and/or examples of the fields listed in the Document Designer.

| Field Group   | Explanation/Examples                                                                                                    |                                                                                                    |  |
|---------------|----------------------------------------------------------------------------------------------------|----------------------------------------------------------------------------------------------------|--|
| Matter Fields | These fields display on the right side of the Matter tab when you have selected the matter title (top line) in the matter tree. |                                                                                                    |  |
|               | Field:                                                                                                    | Merged Example:                                                                                                    |  |
|               | Case Number                                                                                                    | 10-00001                                                                                                    |  |
|               | Title                                                                                                    | Chandler (William) v. Smith (Joseph)                                                                                                    |  |
|               | Status                                                                                                    | Litigation                                                                                                    |  |
|               | Case Type                                                                                                    | Auto Accident                                                                                                    |  |
|               | Intake Date                                                                                                    | 1/28/2010                                                                                                    |  |
|               | Incident Date                                                                                                    | 12/20/2009                                                                                                    |  |
|               | Onset Date                                                                                                    | 6/10/2007                                                                                                    |  |
|               | Statute Date                                                                                                    | 8/15/2012                                                                                                    |  |
|               | Date Last Insured                                                                                                    | 12/29/2011                                                                                                    |  |
|               | Rate                                                                                                    | \$250.00                                                                                                    |  |
|               | Last Review                                                                                                    | 7/15/2009                                                                                                    |  |
|               | Reviewed By                                                                                                    | JOHN                                                                                                    |  |
|               | types (such as Persona<br>Incident") that will als<br>law type. Also, if we l                                                   | ds apply to Matter Fields for all law types. Certain law all Injury) have custom fields (such as "Description of o display if you are creating a document specific to that have created any custom Matter fields for you, these der "Matter Fields" for the relevant law type. |  |

| Field Group        | Explanation/Examples                                                               |                                                  |  |  |
|--------------------|------------------------------------------------------------------------------------|--------------------------------------------------|--|--|
| Client/Opposition/ | These fields contain information (e.g., names, addresses, phone numbers)           |                                                  |  |  |
| Contact Type       | about the parties you have attached in your matters from your contacts. Note       |                                                  |  |  |
| Fields             | that the Contact Type Fields refer to the role in which the party is attached to a |                                                  |  |  |
|                    | matter (the "Attach As Type"), which is not necessarily the same as that party's   |                                                  |  |  |
|                    | "Contact Type" you chose                                                           | when you entered the party in your contacts.     |  |  |
|                    | Field: Merged Example:                                                             |                                                  |  |  |
|                    | Full Name                                                                          | Mr. John Thomas Simpson, Jr., Esq.               |  |  |
|                    | Whole Name                                                                         | John Thomas Simpson                              |  |  |
|                    | Name/Address Block                                                                 | Mr. John Thomas Simpson, Jr., Esq.               |  |  |
|                    |                                                                                    | Simpson & Johnson, PLC                           |  |  |
|                    |                                                                                    | 1415 Oaklawn Place, Suite 815                    |  |  |
|                    |                                                                                    | Orlando, FL 32828                                |  |  |
|                    | Full Address Block                                                                 | 1415 Oaklawn Place, Suite 815                    |  |  |
|                    |                                                                                    | Orlando, FL 32828                                |  |  |
|                    | Full Address List                                                                  | 1415 Oaklawn Place, Suite 815, Orlando, FL 32828 |  |  |
|                    | Pronouns                                                                           | (The "pronouns" field will merge the pronoun     |  |  |
|                    |                                                                                    | appropriate to the party's gender entered in the |  |  |
|                    |                                                                                    | contacts.) You will need to edit the pronouns    |  |  |
|                    |                                                                                    | merge code as needed in your document to suit    |  |  |
|                    |                                                                                    | the context of your document.                    |  |  |
|                    | Phone Number Fields                                                                | (407) 555-1212                                   |  |  |
|                    | Email Fields                                                                       | john@abclawfirm.com                              |  |  |
|                    | Web Fields                                                                         | www.abclawfirm.com                               |  |  |
|                    | Office/Company/Firm                                                                | Simpson & Johnson, PLC                           |  |  |
|                    | Salutation                                                                         | Mr.                                              |  |  |
|                    | First Name                                                                         | John                                             |  |  |
|                    | Middle Name                                                                        | Thomas                                           |  |  |
|                    | Last Name                                                                          | Simpson                                          |  |  |
|                    | Suffix                                                                             | , Jr.                                            |  |  |
|                    | Title                                                                              | , Esq.                                           |  |  |
|                    | Nickname                                                                           | Johnny                                           |  |  |
|                    | Social Security                                                                    | 145-78-8899                                      |  |  |
|                    | Social Security Last                                                               | 8899                                             |  |  |
|                    | Four                                                                               |                                                  |  |  |
|                    | Date of Birth                                                                      | 8/15/1952                                        |  |  |
|                    | Age                                                                                | 68                                               |  |  |
|                    | Gender                                                                             | F                                                |  |  |
|                    |                                                                                    |                                                  |  |  |

| Field Group        | Explanation/Examples                                                                                                    |                                                   |  |
|--------------------|----------------------------------------------------------------------------------------------------|---------------------------------------------------|--|
| Client/Opposition/ | Field:                                                                                                    | Merged Example:                                   |  |
| Contact Type       | Professional Title                                                                                                    | Chief Executive Officer                           |  |
| Fields (continued) | Specialty                                                                                                    | Rheumatology                                      |  |
|                    | Language                                                                                                    | English                                           |  |
|                    | Deceased                                                                                                    | True or False                                     |  |
|                    | Date of Death                                                                                                    | 1/16/2004                                         |  |
|                    | Address Line One                                                                                                    | 1415 Oaklawn Place                                |  |
|                    | Address Line Two                                                                                                    | Suite 815                                         |  |
|                    | City                                                                                                    | Orlando                                           |  |
|                    | State                                                                                                    | FL                                                |  |
|                    | Postal Code                                                                                                    | 32828                                             |  |
|                    | Country                                                                                                    | United States                                     |  |
|                    | Contact                                                                                                    | Joseph Allen                                      |  |
|                    | *Note: The above fields a                                                                                                    | apply to all contact types. Certain contact types |  |
|                    | (such as Social Security Claimant) have custom fields (such as "Mother's Maiden Name") that will also display if you are creating a document specito that contact type. Also, if we have created any custom fields for you, |                                                   |  |
|                    |                                                                                                    |                                                   |  |
|                    |                                                                                                    |                                                   |  |
|                    | these fields will be listed                                                                                                    | under "Contact Type Fields" for the relevant      |  |
|                    | contact type.                                                                                                    |                                                   |  |

| Field Group                                                          | Explanation/Examples                                                                                                    |                                    |  |
|----------------------------------------------------------------------|----------------------------------------------------------------------------------------------------|------------------------------------|--|
| Employee/Lead<br>Attorney/Hearing<br>Attorney/Case<br>Manager Fields | The Employee fields refer to the user (i.e., employee) who is generating the merge document in a specific matter. Prevail finds the information to merge into the fields in the Administration > Employees menu (Employee Setup window). Likewise, if you use Lead Attorney, Hearing Attorney, or Case Manager fields, Prevail will pull the information from the Employee Setup window for that person from their Employee Setup data. |                                    |  |
|                                                                      | Field:                                                                                                    | Merged Example:                    |  |
|                                                                      | Full Name                                                                                                    | Mr. John Thomas Simpson, Jr., Esq. |  |
|                                                                      | Whole Name                                                                                                    | John Thomas Simpson                |  |
|                                                                      | Salutation                                                                                                    | Mr.                                |  |
|                                                                      | First Name                                                                                                    | John                               |  |
|                                                                      | Middle Name                                                                                                    | Thomas                             |  |
|                                                                      | Last Name                                                                                                    | Simpson                            |  |
|                                                                      | Suffix                                                                                                    | , Jr.                              |  |
|                                                                      | Initials                                                                                                    | JTS                                |  |
|                                                                      | Nickname                                                                                                    | Johnny                             |  |
|                                                                      | Date of Birth                                                                                                    | 8/15/1968                          |  |
|                                                                      | Professional Title                                                                                                    | Attorney at Law                    |  |
|                                                                      | Bar Number                                                                                                    | 013595                             |  |
|                                                                      | Social Security                                                                                                    | 445-59-8837                        |  |
|                                                                      | Email Address                                                                                                    | johnsimpson@simpsonjohnson.com     |  |
|                                                                      | Phone Number Fields                                                                                                    | (869) 443-8193                     |  |

| Field Group           |                                                                                                    | Explanation/Example                  | es .                      |
|-----------------------|----------------------------------------------------------------------------------------------------|--------------------------------------|---------------------------|
| Appointment<br>Fields | Appointment fields are used to merge appointment information from the calendar into a document. When you use an appointment field in a template, replace the phrase "Enter Appointment Type" with the type of appointment that Prevail should search for within that matter (such as Hearing, Pre-Hearing Conference, Meeting, etc.). These appointment types must be in your Databank, and must be assigned appropriately to appointments.  When you merge the document in a matter, if there are multiple appointments of that type scheduled within that matter, Prevail will display a grid listing those matching appointments, and you will choose one of the appointments from the list. |                                      |                           |
|                       | Field:                                                                                                    | Field displays as                    | Change to (EXAMPLES ONLY) |
|                       | Subject/Enter<br>Appointment Type                                                                                                    | [Subject/Enter<br>Appointment Type]  | [Subject/Hearing]         |
|                       | Date/Enter Appointment Type                                                                                                    | [Date/Enter<br>Appointment Type]     | [Date/Hearing]            |
|                       | Time/Enter Appointment Type                                                                                                    | [Time/Enter<br>Appointment Type]     | [Time/Hearing]            |
|                       | Location/Enter Appointment Type                                                                                                    | [Location/Enter<br>Appointment Type] | [Location/Hearing]        |

| Field Group  | Explanation/Examples                                                                                                    |                                                                                                    |                                                                                                    |
|--------------|----------------------------------------------------------------------------------------------------|----------------------------------------------------------------------------------------------------|----------------------------------------------------------------------------------------------------|
| Insert Codes | pop-up window) for a pit you merge the document you might want to set up the fax as you are merging. The insert codes appear a DESCRIPTION], etc., in your description to the document. For example, the document of the document of the create a prompt to enter the filed.  *Note: The "Merge Date" | as [Insert Currency-DESCE<br>your template. It is import<br>to a reminder of what you r<br>ample, you would change<br>to Date-Date that Request for<br>the date that the client's Re | a need to enter each time ate for a fax cover sheet, the number of pages in RIPTION], [Insert Dateant that you change the need to enter in that place [Insert Dateor Hearing was filed] to equest for Hearing was ert code that does not create |
|              | Field:                                                                                                    | Field displays as                                                                                                    | Change to (EXAMPLES ONLY)                                                                                                    |
|              | Short Merge Date                                                                                                    | [Short Merge Date]                                                                                                    | 3/26/21                                                                                                    |
|              | Medium Merge Date                                                                                                    | [Medium Merge Date]                                                                                                    | March 26, 2021                                                                                                    |
|              | Long Merge Date                                                                                                    | [Long Merge Date]                                                                                                    | Friday, March 26, 2021                                                                                                    |
|              | Currency                                                                                                    | [Insert Currency-<br>DESCRIPTION]                                                                                                    | [Insert Currency-Total costs incurred by firm]. *Note: Enter digits only. Prevail will insert the \$ and decimal point (ex: enter 15 for \$15.00).                                                                                              |
|              | Date                                                                                                    | [Insert Date-<br>DESCRIPTION]                                                                                                    | [Insert Date-Date that<br>Request for Hearing was<br>filed]<br>*Note: Date will merge in<br>the format January 1,<br>2021.                                                                                                    |
|              | Number                                                                                                    | [Insert Number-<br>DESCRIPTION]                                                                                                    | [Insert Number-# of pages in fax] *Note: You may enter digits only for this prompt when merging a document.                                                                                                    |
|              | Text                                                                                                    | [Insert Text-<br>DESCRIPTION]                                                                                                    | [Insert Text-Time of accident]                                                                                                    |

| Field Group                           | Explanation/Examples                                                                                                    |                                              |                                                                                  |
|---------------------------------------|----------------------------------------------------------------------------------------------------|----------------------------------------------|----------------------------------------------------------------------------------|
| Field Group  Insert Codes (continued) | Field:  File  * Note: The "Insert File" command is used to link a source document to your template. It is primarily used to insert your letterhead file, so | Field displays as  [Insert File-DESCRIPTION] | Change to (EXAMPLES ONLY)  [Insert File- C:\PREVAIL_SERVER\ docs\letterhead.doc] |
|                                       | that if you update the source document at any time, it will automatically update all documents that are linked to it.                                       |                                              |                                                                                  |

| Field Group | Explanation/Examples                                                                 |                                                                                                    |  |
|-------------|--------------------------------------------------------------------------------------|----------------------------------------------------------------------------------------------------|--|
| Grid Codes  | These fields merge the grids (i.e., lists) contained in various tabs within Prevail. |                                                                                                    |  |
|             | Field:                                                                               | Explanation:                                                                                                    |  |
|             | Damages                                                                              | This field inserts a list of all damages listed on the matter's Damages tab. The list includes the provider's name and amount for each damage. It also includes a subtotal for each damage category, and a grand total of all damages.              |  |
|             | DamageBalance                                                                        | This field inserts a list of all damages listed on the matter's Damages tab. The list includes the provider's name and balance due (i.e., the original damage amount, minus any payments that you have applied against the damage) for each damage. |  |
|             | DamagesAddress                                                                       | This field inserts a list of all damages listed on the matter's Damages tab. The list includes the provider's name and address and amount for each damage. It also includes a subtotal for each damage category, and a grand total of all damages.  |  |
|             | LedgerTime                                                                           | This field inserts a list of all time entries from the matter's Ledger tab.                                                                                                    |  |
|             | LedgerCost                                                                           | This field inserts a list of all cost entries from the matter's Ledger tab.                                                                                                    |  |
|             | LedgerFee                                                                            | This field inserts a list of all fee entries from the matter's Ledger tab.                                                                                                    |  |
|             | Disabilities                                                                         | This field inserts a list of all ailments from the matter's Disabilities tab.                                                                                                    |  |

### **Questionnaire Setup**

There are two types of questionnaires: the Intake Questionnaire, and the Law Type questionnaire (also known as an Update Questionnare). The purpose of the Intake Questionnaire is to lead staff members through a series of questions for the purpose of gathering pertinent information from a potential client, and to use that information to create a prospect matter in Prevail. An Intake Questionnaire can't be used within an existing matter. It can only be used to create a matter or prospect. Conversely, a Law Type questionnaire can only be used within an existing matter or prospect. It isn't capable of creating a matter.

The most important thing about your intake process is that you gather the right information about a potential case in the proper order. If you spend half an hour gathering information about what seems to be a pretty good case only to find out at the end of the process that the client has already signed up with another lawyer, you've probably just wasted a half-hour of your life. Every plaintiff/claimant-oriented firm has a paper questionnaire of some sort. The key to translating that questionnaire to Prevail is to make sure the questions get asked in the right order. There could be any number of "deal breaker" questions whose answer could potentially knock someone out of the box as a potential client. Make sure those questions get asked EARLY in the interview process. The intake person in a firm is usually someone who has a really good handle on what does and doesn't make for a worthwhile case. If your Prevail questionnaires are thorough and properly-organized, you can allow just about anybody in your firm to do a client intake. Your key "in the know" person can then review all the pertinent information and make an informed decision.

The Intake Questionnaire allows you to design a custom flow chart of questions and scripts for your employees to use while interviewing prospective new clients. You can create as many questionnaires as you want, so that all an employee needs to do to perform a client intake is select the appropriate questionnaire and follow the prompts on the screen. At the very least you should have one Intake Questionnaire. Some firms prefer to have one for each law type.

Of course there is certain information you would gather in, say, an auto accident case that you would not gather in a dog bite case and vice-versa. However, since you can create branches in your questionnaire, one properly structured questionnaire can work for all case types.

Some clients prefer to have a very basic intake questionnaire to determine the type of case it is. Then they pass the prospect to the appropriate person who will then continue with the prospect, using a more complex "law type" questionnaire specific to the law type and case type. You get to decide which method is best suited to your firm.

### **Questionnaire Setup** (continued)

When following an intake questionnaire, the employee conducting the interview is told by Prevail what questions to ask and is given appropriate places to record the prospective client's responses. Upon completion, the questionnaire will automatically create new Contacts entries as necessary for the prospective client and all related parties. It will also create a new matter for the prospect so that you can immediately begin creating documents, tracking critical dates and other information on the prospect, even before he or she signs up with your firm and becomes your client.

To accomplish this, Prevail uses a special category of matter called a "prospect" matter. A prospect matter looks like, and works like any other matter in Prevail. It has all the same tabs, tools and capabilities as an active client matter. The only difference is that it doesn't get assigned a case number or an intake date, and it shows up differently on reports and searches. Once you sign up the case, you can turn it into an active matter at any time by simply clicking on the Status button in the toolbar and selecting "Activate Matter". Then it gets assigned a case number and an intake date.

After you complete a either an Intake Questionnaire or a Law Type Questionnaire, Prevail saves it in its entirety (all questions and answers) as an HTML file and text file on the History tab.

#### Setting Up a New Intake Questionnaire

Follow these steps to create a new <u>intake</u> questionnaire template.

| Step | Task                                                                                                    |
|------|----------------------------------------------------------------------------------------------------|
| 1    | Click Administration > Questionnaire Setup.                                                                                                    |
| 2    | Click Add > Intake Questionnaire.                                                                                                    |
| 3    | Enter a name for the questionnaire (e.g., Criminal Defense Intake Questionnaire) in the Subject field.                                                                                                    |
| 4    | If desired, choose a category for the History entry that will have the completed questionnaire attached to it.                                                                                                    |
| 5    | Enter any additional details about the questionnaire in the Notes field. These notes will not be seen by users of the questionnaire. They will only be visible to administrative users who have access to the questionnaire setup. |

| Step | Task                                                                                                    |
|------|----------------------------------------------------------------------------------------------------|
| 6    | Enter the script for the greeting in the Initial Question field. For example, you might say, "Hello Mr./Mrs I'll need to ask you some questions to determine if we can assist you with your case."                                                                                                    |
|      | *Note: The initial question is hard-coded, and only allows you to capture the client's full name, date of birth, and gender.                                                                                                    |
| 7    | Click Save.                                                                                                    |
| 8    | You will use drag-and-drop to add questions to your questionnaire. After adding the question to the Question List, you will then enter your script for the question in the field under "Settings" on the right side of the window.  *Note: There are three types of questions that you may use: Prompts, Law Types, and Contacts. These are explained in detail in steps 10-12 below. |

| Step | Task                                                                                                    |
|------|----------------------------------------------------------------------------------------------------|
| 9    | <ul> <li>Three types of questions are required:</li> <li>Set Law Type. Under the Law Types group of questions, you will see a list of all of the law types in Prevail. Then, under each law type, the first prompt is to "Set Law Type." Drag and drop this prompt to the "Question List" area. Then, on the right, choose the contact type that will be attached as the client to this type of matter. For example, if you are setting up a personal injury intake questionnaire, and you represent the plaintiff in that type of matter, you would choose "PI Plaintiff" as the Client Type.</li> <li>Group Security. Under each of the law types in the Law Types group of questions, you will also see a "Group Security" prompt. Drag and drop this prompt to the Question List. If you want the user to select the Group Security for the matter that is created from the questionnaire on a case-by-case basis, then leave the "Override Prompt" box unchecked. If you want the Group Security for the matter that is created from the questionnaire to be pre-set, then check the "Override Prompt" box, and choose the appropriate security group from the Group Security drop- down menu.</li> <li>Under the Prompts group of questions, the last type listed is "Finish." You would use this prompt at any branch in your questionnaire where there is a deal breaker (i.e., a certain response would automatically cause you to no longer consider taking the case), and also at the end of the questionnaire (to tell Prevail whether to create a matter or prospect, or simply close the questionnaire window). Even if</li> </ul> |
|      | you do not have any "deal breaker" questions, you will need a "Finish" prompt at the end of your questionnaire so that Prevail knows how to handle the completed questionnaire.                                                                                                    |

| Step | Task                                                                                                    |
|------|----------------------------------------------------------------------------------------------------|
| 10   | <ul> <li>A Prompt question is any question you want to add that does not have a data field in Prevail in which to save the answer. Remember, though, that the answers to these Prompt questions will be saved in the HTML file that is saved in History upon completion of the questionnaire.</li> <li>Question - any question that you want to ask the prospect, where there is no data field in which to save the answer. This type should be used for open-ended questions.</li> <li>Script - any information that you want to tell the prospect, but is not a question (i.e., there will not be an answer). For example, you might have a script to make sure you tell the prospect what documentation to bring to their initial appointment.</li> <li>Pick List - a multiple-choice question. You will use Selection-type prompts in conjunction with the Pick List prompts. For example, you might have a Pick List question that says, "Are you currently represented in your claim?" This type of question should be used for close-ended questions.</li> <li>Selection - the answer choices for your Pick List-type prompts. For example, if you ask a prospect if they are currently represented (your Pick List-type prompt), your Selection prompts that follow it would be "Yes" or "No."</li> <li>Finish - used at the end of the questionnaire to tell Prevail whether to create an open prospect, open matter, closed prospect, or closed matter. The Finish prompt may also be used at any branch where you do not wish to continue with the questionnaire. For example, if you ask "Are you currently represented in your claim?" and the prospect responds, "Yes," you may then choose to add a Finish prompt to tell Prevail that you would want to simply close the window (or create a closed prospect if you want to save the completed questions) at that point.</li> </ul> |
| 10   | A <u>Law Type</u> question is one where there is a data field in which the answer can be saved (e.g., Charges, Description of Incident, Arrest Number in a criminal defense matter). In addition to Matter fields, you will also see the client contact type (e.g., Criminal Defendant for a Criminal Defense intake questionnaire) listed under the law type. If you double-click on that contact type (or click on the + to expand the group), you will see additional prompts for contact-type/related fields (e.g,. Prior Arrests, Prior Convictions for Criminal Defendant).  Remember, you <u>must</u> have a Set Law Type and Group Security prompt in an intake questionnaire!                                                                                                    |

| Step | Task                                                                                                    |  |  |  |
|------|----------------------------------------------------------------------------------------------------|--|--|--|
| 11   | A <u>Contact</u> question is one in which you want to attach the answer to the matter tree in the matter or prospect to be created upon completion of the questionnaire. For example, in a Criminal Defense intake questionnaire, you might ask for the name of the arresting officer. By using a Contacts > Arresting Officer question, Prevail would attach the Arresting Officer to the matter tree. To add a Contacts prompt, double-click on Contacts and then the appropriate type of contact that you want to attach. Then, drag the "Contact" prompt underneath it to the Question List.  *Note: Prevail has an initial question that displays when you start a questionnaire with a prospect. In this screen, you will have fields in which to enter the prospect's name, nickname, date of birth, and gender, so it is not necessary to add these questions to your Question List. However, if you wish to gather any additional information about the prospect (such as SSN, language, address, phone numbers, email address, and any custom fields for that contact type), then you will need to add those questions to the Question List. These additional prompts are located under Law  Types > (the law type for your questionnaire) > (the contact type for your prospect), as shown in example screen shot below for a Criminal Defendant. |  |  |  |
|      | Field Codes  Prompts  Law Types  Bankruptcy Creditor Side  Collections  Collections  Set Law Type  Criminal Defense  Set Law Type  Criminal Defendant  Social Security  Date of Birth  Gender  Language  Address  Phone Numbers  Email  Oriver's License #  Issuing State  Exp. Date  Prior Arrests  Prior Convictions  Branch Office                                                                                                    |  |  |  |

Here is a sample Social Security intake questionnaire, with details of the types of prompts that were used.

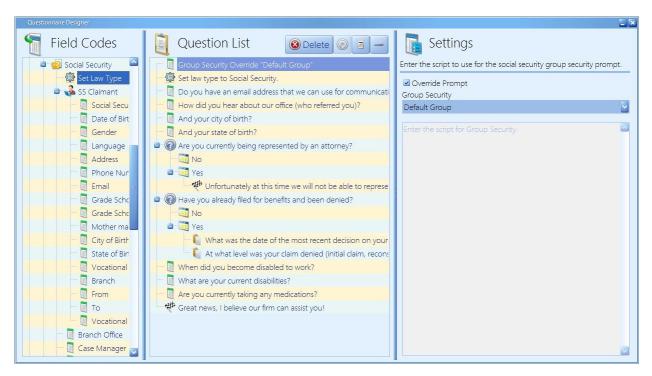

| Prompt                                                             | Description                                                                                                    |
|--------------------------------------------------------------------|----------------------------------------------------------------------------------------------------|
| 1. Group Security Override "Default Group"                         | This prompt is located under Law Types > Social Security > Group Security. The "Override Prompt" box was checked, and Default Group was set as the default security group in all matters created by this questionnaire. |
| 2. Set law type to Social Security.                                | This prompt is located under Law Types > Social Security > Set Law Type.                                                                                                    |
| 3. Do you have an email address that we can use for communication? | This prompt is located under Law Types > Social Security > SS Claimant > Email. The answer will be saved in the "Email" field for the SS Claimant.                                                                      |
| 4. How did you hear about our office (who referred you)?           | This prompt is located under Contacts > Referral Source > Contact. The answer will be attached to the matter tree as a referral source.                                                                                 |

| Prompt                                                               | Description                                                                                                    |
|----------------------------------------------------------------------|----------------------------------------------------------------------------------------------------|
| 5. And your city of birth?                                           | This prompt is located under Law Types > Social Security > SS Claimant > City of Birth. The answer will be saved in the "City of Birth" field for the SS Claimant.                                                     |
| 6. And your state of birth?                                          | This prompt is located under Law Types > Social Security > SS Claimant > State of Birth. The answer will be saved in the "State of Birth" field for the SS Claimant.                                                   |
| 7. Are you currently being represented by an attorney?               | This prompt is located under Prompts > Pick List.                                                                                                    |
| 8. No                                                                | This prompt is located under Prompts > Selection.                                                                                                    |
| 9. Yes                                                               | This prompt is located under Prompts > Selection.                                                                                                    |
| 10. Unfortunately at this time we will not be able to represent you. | This prompt is located under Prompts > Finish. In this example, it is set to close the questionnaire window (i.e., Prevail will not create a new prospect or matter, and the questionnaire answers will not be saved). |
| 11. Have you already filed for benefits and been denied?             | This prompt is located under Prompts > Pick List.                                                                                                    |
| 12. No                                                               | This prompt is located under Prompts > Selection.                                                                                                    |
| 13. Yes                                                              | This prompt is located under Prompts > Selection.                                                                                                    |
| 14. What was the date of the most recent decision on your claim?     | This prompt is located under Prompts > Question.                                                                                                    |
| 15. At what level was your claim denied?                             | This prompt is located under Prompts > Question.                                                                                                    |

| Prompt                                             | Description                                                                                                    |
|----------------------------------------------------|----------------------------------------------------------------------------------------------------|
| 16. When did you become disabled to work?          | This prompt is located under Law Types > Social Security > Onset Date. The answer will be saved in the "Onset Date" field on the Matter tab.     |
| 17. What are your current disabilities?            | This prompt is located under Law Types > Social Security > Disabilities. The answer will be saved in the "Disabilities" field on the Matter tab. |
| 18. Are you currently taking any medications?      | This prompt is located under Law Types > Social Security > Medications. The answer will be saved in the "Medications" field on the Matter tab.   |
| 19. Great news, I believe our firm can assist you! | This prompt is located under Prompts > Finish. It is set to create an open prospect upon completion.                                             |

<sup>\*</sup>Note: If you practice more than one law type, as an alternative to setting up a separate intake questionnaire for each law type, you might choose to create one intake questionnaire and use Pick List/Selection prompt types to allow you to branch off in different directions depending on what type of case the prospect is calling about.

Here is a very basic example of how you might set up such a universal intake questionnaire. Note that the generic questions, such as the Contact-type prompt for the referral source ("How did you hear about us?"), are added to the beginning of the questionnaire, before using the Pick List question ("What kind of case are you calling about?") and Selections (Personal Injury, Social Security/Disability, Workers' Comp, etc.) to narrow down to the more specific questions that you would ask depending on the type of case.

#### Setting Up a New Intake Questionnaire (continued)

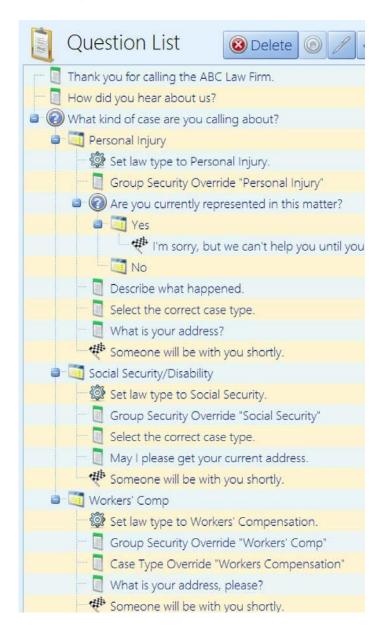

#### Setting Up a New Update Questionnaire

You follow essentially the same steps to set up an update questionnaire as you do with an intake questionnaire. However, when you click the 'Add' button to start creating the questionnaire, you'll select a specific law type instead of "Intake Questionnaire". Also, the "Set Law Type" and "Group Security" prompts are not used in an update questionnaire.

#### Setting Up a New Update Questionnaire (continued)

Here is an example update questionnaire for the Social Security law type.

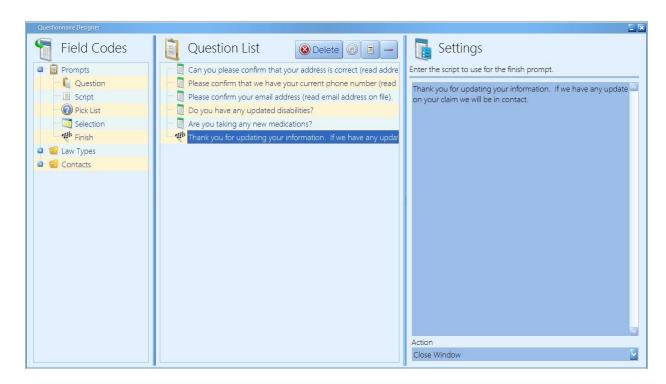

As with the intake questionnaire, the update questionnaire will be saved as an HTML file on the History tab. As you are completing an update questionnaire, the responses that are currently saved in data fields will display, so that you can edit them as needed, and will not lose information currently stored in those fields.

#### **Databank**

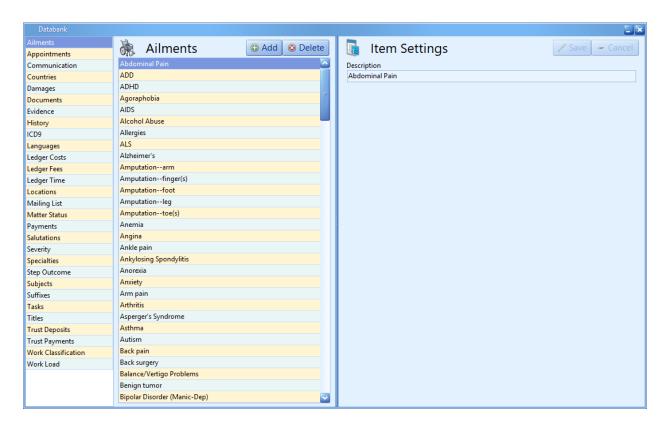

The Prevail Databank is the home of all of the lists that reside in various parts of the program. The Databank is essentially a "list of lists." For example, the Databank allows you to control the list that contains all of your choices for appointment types (e.g., training, meeting).

\*Note: Not all drop-down menus in Prevail are user-definable. Some of the lists that reside in Prevail are definable only by our technical support staff. If you have questions about a list that you do not see in the Databank, please call the Prevail training department.

## Location of User-Definable Lists in Prevail

This table explains where the various user-definable lists are located throughout Prevail.

| List          | Where the list is located in Prevail                                                                                                    |
|---------------|----------------------------------------------------------------------------------------------------|
| Ailments      | Disabilities tab (Social Security matters only)                                                                                                    |
| Appointments  | Calendar (for the "type" drop-down menu in the appointment entry window). Check the "Text Message Reminder" box for the type if you want appointments of this type to, by default, have text message reminders sent. Within individual appointments, you may uncheck the reminder message box if you do <u>not</u> want to send the text.                                                                                                    |
| Communication | Contacts (for types of phone numbers, email addresses, and website addresses)                                                                                                    |
| Countries     | Contacts (for addresses). When setting up a country in the Databank, you also have the option of changing the labels for the city, state, and postal code fields for a contact whose address is in that country. For example, for a contact who is in Canada, you could change the state field                                                                                                    |
| Damages       | Damages tab (Personal Injury and Workers' Compensation matters only; for types of damages, such as lost wages or medical bills). Check the "Include in Settlement Calculator" box if you want this amount to be included in the damages amount that displays in the settlement calculator.                                                                                                    |
| Documents     | Document categories used in the Document Designer                                                                                                    |
| Evidence      | Evidence tab (for types of evidence, such as school or military records)                                                                                                    |
| History       | History tab (category selection.) Colors assigned to each Category will display on the History tab.                                                                                                    |
| ICD9          | Medical tab                                                                                                    |
| Languages     | Contacts                                                                                                    |
| Ledger Costs  | Ledger tab (for categories of costs, such as medical records or postage). Check the "Negative Value (Payment)" box if you want cost entries of this type to default to a negative Amount when entered on the Ledger (for example, if you set up a separate type for medical records payments received from clients, you might wish to make it default to a negative amount.) Check the "Include in Settlement Calculator" box if you want costs of this type to be included in the calculation performed by the Settlement Calculator on the Negotiation tab. |

## Location of User-Definable Lists in Prevail (continued)

| List                | Where the list is located in Prevail                                                                                                    |
|---------------------|----------------------------------------------------------------------------------------------------|
| Ledger Fees         | Ledger tab (for categories of fees, such as flat fee or SSI fee). Check the "Negative Value (Payment)" box if you want cost entries of this type to default to a negative Amount when entered on the Ledger (for example, if you set up a separate type for fees received, you might want to make it default to a negative amount.) |
| Ledger Time         | Ledger tab (for categories of time entries, such as attending a hearing or making a phone call).                                                                                                    |
| Locations           | Calendar (appointment entry window)                                                                                                    |
| Mailing List        | Contacts (for a drop-down menu of mailing list types, such as birthday or newsletter)                                                                                                    |
| Matter Status       | Matter tab                                                                                                    |
| Payments            | Payment entries made on the Damages tab. Examples include PIP Payment and Reduction.                                                                                                    |
| Salutations         | Contacts                                                                                                    |
| Severity            | Disabilities tab                                                                                                    |
| Specialties         | Contacts (such as oncology or pediatrics)                                                                                                    |
| Step Outcome        | Process Builder (to indicate whether a step in a "standard" process represents a win, loss, partial win, etc.)                                                                                                    |
| Subjects            | Various tabs (to be used in the Subject line of entries)                                                                                                    |
| Suffixes            | Contact entry window                                                                                                    |
| Tasks               | Calendar (for the "type" drop-down menu in the task entry window).                                                                                                    |
| Titles              | Contacts (such as M.D., or Esq.)                                                                                                    |
| Trust Deposits      | Trust Ledger (for drop-down menu of categories for trust deposits)                                                                                                    |
| Trust Payments      | Trust Ledger (for drop-down menu of categories for trust payments)                                                                                                    |
| Work Classification | Work/Employment tab (for "Duration" drop-down menu; such as full-time, part-time, or seasonal)                                                                                                    |
| Work Load           | Work/Employment tab (for "Work Load" drop-down menu; such as full duty, light duty, or no work)                                                                                                    |

## Modifying Lists in the Databank

Follow these steps to modify any of the lists contained in the Prevail Databank.

| Step | Task                                                                                                    |
|------|----------------------------------------------------------------------------------------------------|
| 1    | Click on Administration > Databank.                                                                                                    |
| 2    | Using the list on the left side of the Databank window, choose the list that you want to modify.                                                                                                    |
| 3    | <ul> <li>To add an entry to the selected list, click 'Add' at the top of the window, and enter a description of the new entry in the "Description" field. Then, click 'Save'.</li> <li>To delete an entry from the selected list, highlight the entry that you want to delete, and click 'Delete' at the top of the window. Confirm the deletion by clicking 'Delete' again.</li> <li>To modify an entry in the selected list, highlight the entry that you want to modify. Then, enter the new description in the 'Description' field, and click 'Save'.</li> </ul> |

#### **Process Builder**

The Process Builder is a powerful tracking feature which allows you to pre-program an expected sequence of events based on a set of rules which you define. Prevail comes with a predefined claims process for Social Security matters, and you may create processes for other law types (e.g., Personal Injury, Workers' Compensation). The Process Builder not only tracks the steps of a claim on the Claims tab (also known as the Process tab), but also encompasses document generation, history tracking, and automatic calendaring features.

Remember, Prevail comes pre-loaded with a Social Security process. Here are some examples of other situations in which you might want to create and implement a process:

- an administrative process with multiple deadlines and critical dates preceding the actual
  trial date, each by a fixed number of days. Once you create and define the steps of this
  process, it would allow you to input the trial date, and back-fill all of the other dates and
  set automatic reminders for them.
- a checklist of tasks that always need to be completed in the processing of a particular type of case, where you want Prevail to track specific tasks for different staff members and track when the tasks are completed.

The Process Builder is based on the understanding that there are certain repeated patterns that occur in any type of law or administrative process based on pre-determined rules. As you consider the steps and levels that you need to include in a process you're building, ask yourself these questions:

- What happens next?
- Does a document need to be generated as a result of this step?
- Does an appointment need to be scheduled as a result of this step?
- Does the step represent a statute or deadline which must be tracked?
- Do other parts of the data in the matter need to be changed when this step is reached?
- Does a text message need to be sent to the client as a result of this step?

The Process Builder has the ability to handle all of these things – it just needs to be told what to do each step of the way!

#### Standard vs. Auto-Fill Processes

There are two different types of processes in Prevail. A "standard" process is one that allows you to work through a series of steps that do *not* all revolve around the same date. For example, the Social Security process that ships with Prevail is a "standard" process. The statute dates that apply to each step are calculated based on when the previous step took place. For instance, in Social Security disability cases, the statute date for filing a Request for Hearing will depend on when the Request for Reconsideration was denied; later, in the same claim, the statute date for filing a Request for Review at the Appeals Council depends on the date the hearing was denied.

On the other hand, you use an auto-fill process when all of the steps in your process center around one specific date (the "anchor date" in Prevail terminology). For example, you could set up a "hearing preparation" process to use when you learn the hearing date for a matter. (In this example, the hearing date would be the "anchor date".) The process can automatically schedule tasks (such as a task for the case manager to order updated medical records) to complete prior to the hearing.

#### Creating a "Standard" Process

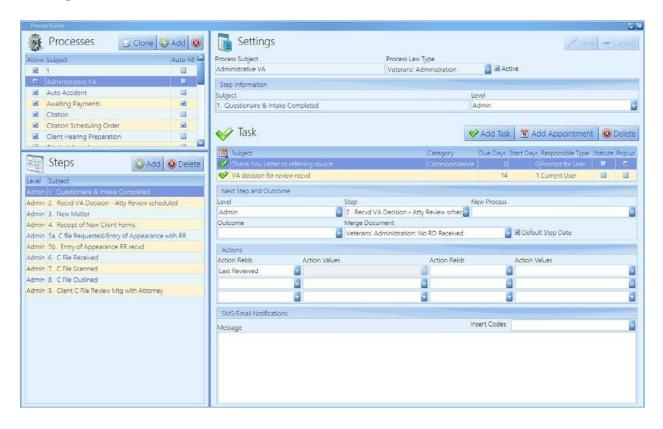

## Creating a "Standard" Process (continued)

Follow these steps to create a "standard" process.

| Step | Task                                                                                                    |  |
|------|----------------------------------------------------------------------------------------------------|--|
| 1    | Click Administration > Process Builder.                                                                                                    |  |
| 2    | Click on 'Add' at the top of the window, and choose Standard Process.                                                                                                    |  |
| 3    | Enter a name for the process in the Process Subject field.                                                                                                    |  |
| 4    | Select the law type in which you'll use the process from the Process Law Type drop-down list.                                                                                                    |  |
| 5    | Click 'Save'.                                                                                                    |  |
| 6    | Click on the new process in the list of processes in the upper-left corner of the window.                                                                                                    |  |
| 7    | Click 'Add' in the bottom half of the window (under "Steps").                                                                                                    |  |
| 8    | Enter a description of the step (for example, "Application Sent") in the Subject field.                                                                                                    |  |
| 9    | If desired, enter a name for the level in which the step belongs in the Level field. (A "level" is a group of related steps. For example, in Social Security, levels might be application, reconsideration, hearing, etc.) Otherwise, if you do not want the steps grouped together by level, leave the Level field blank.                                                                                                    |  |
| 10   | <ul> <li>If you want this step to trigger a task, click the 'Add Task' button.</li> <li>Enter the default subject for the task in the Subject field, and the type (if desired).</li> <li>In the "Create task due" field, enter the number of days before or after the step date (when the step is added to the Claims/Processes tab) that you want the task to be due. (If for some reason the task due date should be <i>prior</i> to the step date, then enter the number of days as a negative number.)</li> <li>In the "Set task start date" field, enter the number of days before the task due date that you want the task to start. This number should always be <i>positive</i>.</li> <li>Select the Responsible Type for the task, which may be a specifically named user, or a generic user (such as whichever Case Manager is assigned to the matter in which you add this step).</li> <li>If you want the task to display on the Home tab under the Statute Warning List, rather than in the general list of Upcoming Tasks, check the "Display as Statute" box.</li> <li>If you want the task window to pop-up (so that you can immediately make edits to it) as soon as this step is added to the Claims/Process tab, then check the "Popup Task" box. Otherwise, the task will be automatically added to the calendar without popping up when the step is added.</li> </ul> |  |

# Creating a "Standard" Process (continued)

| Step | Task                                                                                                    |
|------|----------------------------------------------------------------------------------------------------|
| 11   | <ul> <li>If you want this step to trigger an appointment, click the 'Add Appointment' button.</li> <li>Enter the default appointment subject in the Subject field.</li> <li>Select a type for the appointment, if desired, from the Type drop-down menu.</li> <li>Select the Responsible Type for the appointment, which may be a specifically named user, or a generic user (such as whichever Lead Attorney is assigned to the matter in which you add this step).</li> <li>When you add the step to the Claims/Process tab, the appointment window will always automatically pop up, allowing you to enter the date, time, and location of the appointment.</li> </ul> |
| 12   | If there is a definite next level and/or step that will always take place after this step, choose the next Level and/or Step in the "Next Step and Outcome Information" section. Then, when this step is added to the Claims/Process tab, the next level and/or step information will display on the upper-right side of the window.                                                                                                    |
| 14   | If this step signifies a case outcome of Loss, Partial Win, Remand, Win, or Withdrawal, select the appropriate outcome from the "Outcome" drop-down menu. This outcome information can be used in various reports (e.g., a win/loss report by judge or hearing attorney).                                                                                                    |
| 15   | If you would like for a merge document to be automatically generated for the matter when you enter this step, choose the appropriate merge document from the "Merge Document" drop-down list.                                                                                                    |
| 16   | Check the "Default Step Date" box if you want the date for the step, when added to the Claims/Process tab, to default to the current date. Otherwise, uncheck the box, and the step date will default to blank, forcing the user to select the step date from the calendar.  *Note: In cases where the step will trigger a <i>statute</i> deadline, it is advisable to <i>uncheck</i> the "Default Step Date" box, so that the user will not accidentally enter the current date for the step, rather than a prior date.                                                                                                    |

# Creating a "Standard" Process (continued)

| Step | Task                                                                                                    |
|------|----------------------------------------------------------------------------------------------------|
| 17   | You may set certain fields ("Action Fields") on the Matter tab to automatically update when you enter this step on the Claims/Process tab. (For example, you may want to have the Status field or the Case Manager field change to a different value when you enter a step on the Claims/Process tab.) To set an Action Field to automatically update,  a) choose the appropriate field from the "Action Field" drop-down list and b) choose the updated information that should display from the "Action Values" drop-down list.  *Note: The "Prospect" action field refers to whether the matter will be set as a Prospect or a Matter (client). If you set the action value for this field to true, then the matter will be a Prospect; if set to false, the matter will be a Matter (client).  The "Active" action field refers to whether the matter is open or closed. If you set the action value for this field to true, then the matter will be open; if set to false, the matter will be closed. |
| 18   | Under the "SMS/Email Notifications" section, you may set up a text message to automatically be sent to the client when this step is added to the matter's Claims/Process tab. To set up the template for the text message, simply type the text in the Message field. You may also use the "Insert Codes" drop-down list as you build the text message template. For example, if you use the [First Name] insert code, Prevail will automatically enter the client's first name at that point in the text message when the step is added on the Claims/Process tab.  *Note: For more information on text messaging from Prevail, see <i>Text Messaging</i> on page 174.                                                                                                    |
| 19   | Click 'Save'.                                                                                                    |

## Creating an "Auto-Fill" Process

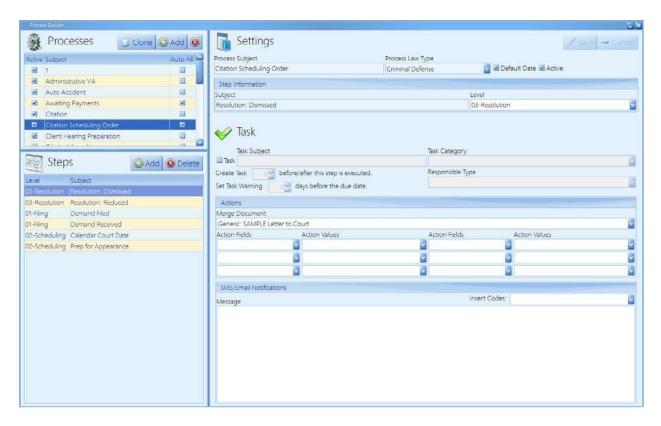

Follow these steps to create an "auto-fill" process.

| Step | Task                                                                                                    |
|------|----------------------------------------------------------------------------------------------------|
| 1    | Click Administration > Process Builder.                                                                                                    |
| 2    | Click 'Add' at the top of the window, and choose Auto-Fill Process.                                                                                                    |
| 3    | Enter a name for the process in the Process Subject field.                                                                                                    |
| 4    | Select the law type in which you'll use the process from the Process Law Type drop-down list.                                                                                                    |
| 5    | Check the "Default Date" box if you want the date for the auto-fill process, when added to the Claims/Process tab, to default to the current date. Otherwise, uncheck the box, and the auto-fill date will default to blank, forcing the user to select the auto-fill date from the calendar. |
| 6    | Click 'Save'.                                                                                                    |
| 7    | Click on the new process in the list of processes in the top half of the window.                                                                                                    |
| 8    | Click 'Add' in the bottom half of the window (under "Steps").                                                                                                    |

# Creating an "Auto-Fill" Process (continued)

| Step | Task                                                                                                    |
|------|----------------------------------------------------------------------------------------------------|
| 9    | Enter the step subject (for example, "Request updated medical records") in the Subject field.                                                                                                    |
| 10   | You may leave the Level field blank. This field is not used in auto-fill processes.                                                                                                    |
| 11   | If you would like for the step to automatically schedule a task, check the "Task" box, and enter the task subject (in many cases, it is the same as the step subject entered in step #9 above) in the Task Subject field. Then, follow steps #12-15 below.  If you do not want a task generated by this process step, skip to step #16 below.                                                                                                    |
| 12   | If desired, select a category for the task from the Task Category drop-down menu.                                                                                                    |
| 13   | Enter the number of days before or after the auto-fill date (for example, the hearing date) that this task would be due.  *Note: If the task should be due <i>prior to</i> the auto-fill date (as with preparing for a hearing), enter the number of days as a <i>negative</i> number. If the task should be due <i>after</i> the auto-fill date (as with a new file setup checklist in which the anchor date is the intake date), enter the number of days as a <i>positive</i> number. |
| 14   | In the "Set Task Warning" field, enter the number of days prior to the due date that you want the task to <i>start</i> appearing in the task list.  *Note: This number should always be <i>positive</i> .                                                                                                    |
| 15   | Select the Responsible Type for the task, which may be a specifically named user, or a generic user (such as whichever Lead Attorney is assigned to the matter in which you add this auto-fill process).                                                                                                    |
| 16   | If you would like for a merge document to be automatically generated for the matter when you complete this step, choose the appropriate merge document from the Merge Document drop-down list.                                                                                                    |
| 17   | You may set certain fields ("Action Fields") on the Matter tab to automatically update when you complete this step. (For example, you may want to have the Status field or the Case Manager field change to a different value when you complete the step.) To set an Action Field to automatically update,  a) choose the appropriate field from the Action Field drop-down list and b) choose the updated information that should display from the Action Values drop-down list.        |

# Creating an "Auto-Fill" Process (continued)

| Step | Task                                                                                                    |
|------|----------------------------------------------------------------------------------------------------|
| 18   | Under the "SMS/Email Notifications" section, you may set up a text message to automatically be sent to the client when this step is completed on the matter's Claims/Process tab. To set up the template for the text message, simply type the text in the Message field. You may also use the "Insert Codes" drop-down list as you build the text message template. For example, if you use the [First Name] insert code, Prevail will automatically enter the client's first name at that point in the text message when the step is completed on the Claims/Process tab.  *Note: For more information on text messaging from Prevail, see <i>Text Messaging</i> on page 162. |
| 19   | Click 'Save'.                                                                                                    |

#### Firm Log

The Firm Log displays a list of items (of certain types, such as appointments, tasks, History entries, and Ledger entries) that users have deleted from your database.

This list contains the following information about the deleted item(s):

- date & time of deletion
- name of user who deleted the item
- IP address of computer from which deletion occurred
- computer name from which deletion occurred
- category (e.g., deleted appointment, deleted task, deleted History) of deleted item
- description (i.e., Subject) of the deleted item
- matter title, if any, with which the deleted item was associated

## **Trust Account Setup**

Prevail recognizes that rules of professional conduct require attorneys to deposit funds received or held for the benefit of clients in a trust account separate from the attorney's own funds. Therefore, we added a separate Trust Ledger in Prevail. You can setup up multiple trust accounts, IOLTA and non-IOLTA, and you can track an unlimited number of deposits and payments simultaneously on the Trust Ledger tab. Furthermore, you can use the Trust Balance report in Prevail to see the complete trust account activity and balance for each matter, as well as a Grand Total trust balance. This is a great tool to provide secondary documentation to reconcile your trust account(s).

## **Trust Account Setup (continued)**

First, however, you must setup your Trust Account(s) in Prevail. Follow these steps to set up your trust account(s) in Prevail. Make sure to add payment and deposit categories for the Trust Ledger in the Databank. (See *Databank* on page 67 for instructions on adding categories to the Databank.)

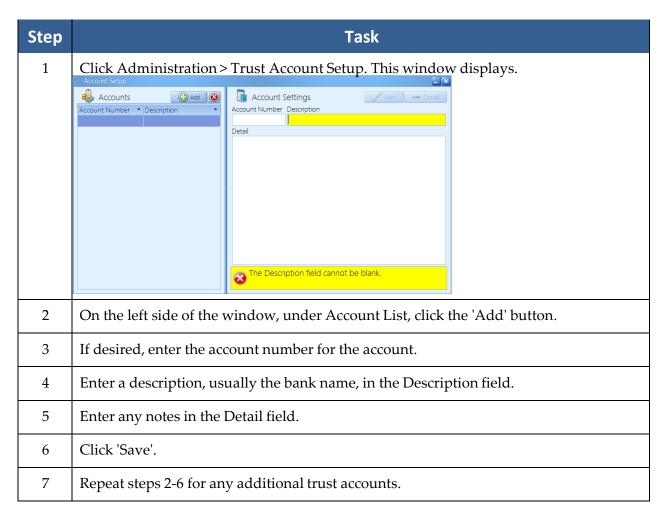

# Chapter Four: Calendar

Prevail's calendar works much like any other – it's a straightforward multi-user calendar that lets you schedule tasks and appointments for multiple users and resources within the system. What's different about the Prevail calendar is that it allows all events, be they appointments or tasks, to be linked not only to individual users, but to individual Matters and even individual Contacts entries. You can also sync your Prevail calendar with your Outlook calendar, and therefore sync it to your mobile device(s).

Appointments, tasks – what's the difference? Allow us to explain! A task is a "to-do" of sorts. You may have a deadline for completion, but it doesn't involve a specific meeting location or time. Examples of tasks include, "Follow up on medical records request," or "File Request for Reconsideration." Keep in mind that tasks can be automatically added to the task list as a result of entries you make in other areas of the program, such as the Claims tab, History tab, or by generating a merge document.

An appointment, on the other hand, involves being at a specific place at a certain time. Examples of appointments include hearings, depositions, and meetings with clients.

## **Calendar Navigation**

Prevail's calendar component allows you to view multiple users' appointments or tasks sideby- side. This feature is particularly useful if you are trying to coordinate an appointment among numerous staff, or if you need to complete tasks for a staff member who is out of the office for the day.

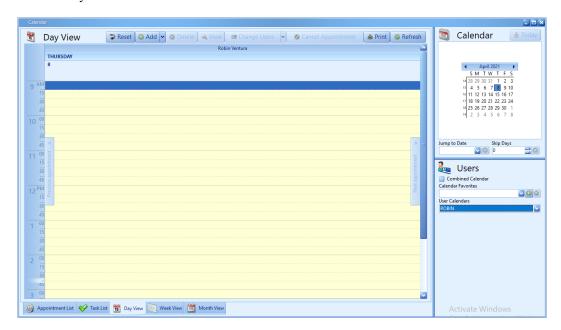

## **Calendar Navigation (continued)**

The thumbnail calendar, located in the upper right corner of the calendar window, allows you to navigate to the date that you would like to view. The table below explains how to choose whose calendar(s) to view and how to navigate in the thumbnail calendar.

| <b>Button/Field</b>  | Function                                                                                                    |
|----------------------|----------------------------------------------------------------------------------------------------|
| Today                | Jumps you to the current date.                                                                                                    |
| Jump to Date         | Enter a date or select one from the drop-down calendar to skip to a specific date.                                                                                                    |
| Skip Days            | Skips you the set number of days, forward (positive number) or backward (negative number), from the date that you have selected in the thumbnail calendar (which may or may not be the current date, depending on which date you have selected).                                                                                                    |
| Users                | Click on this drop-down menu to check off the calendar(s) that you would like to view.                                                                                                    |
| Combined<br>Calendar | If you check the "Combined Calendar" checkbox, and then select multiple users' calendars to view simultaneously (by selecting those names in the "Users" drop-down menu), the display will show a consolidated view of the users' calendars, rather than showing the calendars in the default side-by-side view. This combined view can make it easier to coordinate an appointment for multiple users.                                                                                                 |
| Calendar Favorites   | Calendar Favorites allow you to easily access a selection of users' calendars. For example, if you have a particular group of employees in your office who conduct intake appointments, you could save that group of employees as a favorite called Intake Group. Then, you could quickly view the intake schedule for the entire group with a quick button click.  Follow these steps to create a Calendar Favorite:  1. From the Users drop-down menu, select the user(s) whom you want in the group. |
|                      | <ol> <li>Click the + button next to the Calendar Favorites drop-down menu.</li> <li>Enter a name for the favorite, and click Save.</li> <li>To view a favorite, simply select it from the Calendar Favorites drop-down menu. To delete a favorite, select it from the Calendar Favorites drop-</li> </ol>                                                                                                    |
|                      | down menu, and then click the Delete button to the right of the drop-down menu.                                                                                                    |

## **Calendar Views**

When you open the Prevail calendar, there are tabs along the bottom of the calendar window. Each of these tabs provides a different view of calendar information. Each has its own unique purpose. When you select more than one user, you see the calendar information for all of them, regardless of which view you select. The table below explains the different calendar views.

| View       | Details                                                                                                    |
|------------|----------------------------------------------------------------------------------------------------|
| Day View   | The Day View provides a graphic representation of the day. You can add an appointment by clicking your cursor on the desired start time for the appointment, then clicking the Add button. You can navigate between days using the thumbnail calendar in the top right corner of the window. You change days by simply clicking on the day of the month you want to display. You can go forward and backward a month at a time by clicking on the arrows on the thumbnail calendar. You can also change dates by using the previously-described 'Jump to Date' and 'Skip Days' functions. One handy feature in the Day View is the ability to click and drag across several days in the thumbnail calendar. When you do this, Prevail will display multiple days graphically side-by-side. You can click and drag across as many days as you like, but unless you have a huge screen and very high resolution you'll rapidly run out screen space and the limited detail you'll be able to see won't be useful much beyond the span of about a week. |
| Week View  | This view works just like the Day View, except that it displays an entire week's worth of appointments at a time for the selected user or users. To add an appointment on any displayed day, click on the desired day in the thumbnail calendar, and then click the Add button. You can zoom in and see detail on any of the displayed appointments by double-clicking on the desired item.                                                                                                    |
| Month View | The Month View works just like the Week View except that it shows an entire month of appointments at once for the selected user(s). Unless you have a large screen with high resolution, you won't see much detail on any particular day, but the view is still useful for finding holes in the calendar (i.e., days with little or nothing scheduled) and for spotting trends in scheduling.                                                                                                    |

## Calendar Views (continued)

| View             | Details                                                                     |
|------------------|-----------------------------------------------------------------------------|
| Appointment List | Some users like to see their appointments listed out in a grid rather than  |
|                  | graphically. That's what this view does. It displays exactly the same       |
|                  | information as the Day View, but instead of spacing them along a            |
|                  | graphical representation of the day (or days) it simply lists them in plain |
|                  | text one right after the other. This view also works with a click and drag  |
|                  | feature in the thumbnail calendar to create a printer-friendly list of      |
|                  | appointments across multiple days. You can zoom in and see detail on        |
|                  | any of the displayed appointments by double-clicking on the desired item.   |
| Task List        | Rather than appointments, the task list view shows tasks for the specified  |
|                  | user or users. Since tasks have no start and end time, it sorts them by due |
|                  | date (or by your last saved settings).                                      |
|                  | You can zoom in and see detail on any of the displayed tasks by double-     |
|                  | clicking on the desired item.                                               |

\*Note: The calendar will remain on the date where you last left it during your current session, regardless of which view you're using. Here's why that's important: Suppose you used the calendar's Jump To Date feature and jumped to December 25th to see what day of the week Christmas falls on this year. Then you closed the calendar. The next time you go to add a new appointment the date will default to December 25th. If you're not paying attention, you could create a new appointment for the wrong date.

## **Creating a Task**

As you'll learn over time, certain types of tasks will appear in your task list automatically. For example, case managers will automatically receive statute reminder tasks from the Claims/Process tab, and users can receive automatic tasks when documents are merged. You may also create tasks directly in the calendar for yourself or other Prevail users.

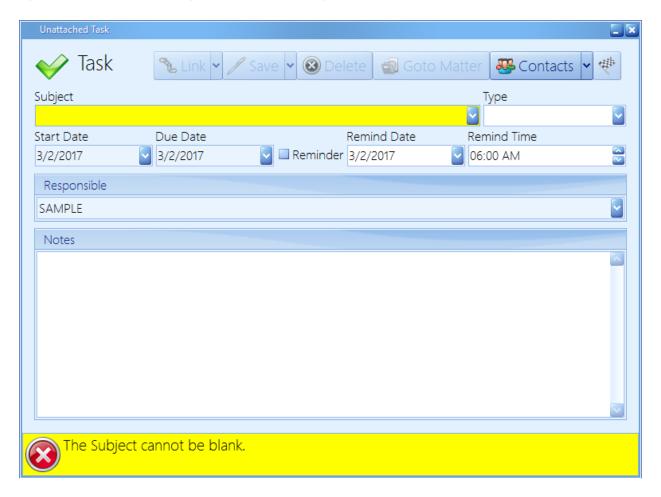

Follow these steps to create a task for yourself or another Prevail user.

| Step | Task                                                                                                    |
|------|----------------------------------------------------------------------------------------------------|
| 1    | You can create a new task from multiple places in Prevail:  a. Click Calendar > Add > Task.  b. From the Prevail toolbar, click New > Task.                    |
|      | <ul><li>c. From the Home tab, in the Upcoming Tasks section, click Add.</li><li>d. From the Events tab, in the Tasks panel at the bottom, click Add.</li></ul> |
| 2    | Enter a description of the task (i.e., what needs to be done) in the "Subject" field.                                                                          |

#### **Creating a Task (continued)**

| Step | Task                                                                                                    |
|------|----------------------------------------------------------------------------------------------------|
| 3    | Choose a task type from the Type drop-down list.                                                                                                    |
| 4    | Enter the date that you want the task to <i>begin</i> appearing in the task list in the Start Date field.                                                                                                    |
| 5    | Enter the deadline for completing the task in the Due Date field.                                                                                                    |
| 6    | If you would like a reminder pop-up window to appear on a certain date/time, check the "Reminder" box, and indicate the date/time to be reminded. *Note: You'll need to be logged into Prevail at this date/time in order to see the reminder.                                                                                                    |
| 7    | Choose the responsible user(s).  *Note: If a task is assigned to multiple users, when <i>any</i> of the users mark the task as complete, it will be removed from <i>all</i> users' task lists. Therefore, we do not recommend setting a single task for multiple users.                                                                                              |
| 8    | The calendar assumes that the task should be associated with the matter that you currently have open in Prevail.  To change the or remove the matter association, click the Attach/Detach button (button with three people on it at the top of the task window). You can either search for a different matter, or detach it so that it isn't attached to any matter. |
| 9    | Enter any other notes about the task in the Notes field.                                                                                                    |
| 10   | Click 'Save'.                                                                                                    |

## **Completing a Task**

When you finish a task, you'll need to mark it as complete in Prevail. Otherwise, the task will remain on your calendar and in the Upcoming Tasks section of your Home tab forever! When you mark a task as complete, the task is removed from the calendar and the Events tab, and a "Task Completed" entry is automatically made on the History tab to indicate when the task was completed.

There are four ways to mark a task as complete – from the calendar (Task List View), the Home tab, within the task itself, or from the Events tab for the appropriate matter. To mark a task as complete in the calendar, click once on the task in your task list, and then click 'Complete Task' (checkered flag icon) at the top of the task list.

## Completing a Task (continued)

Follow these steps to mark a task as complete from the Events tab for the appropriate matter, the Task List View in the calendar, or the Home tab.

| Step | Task                                                                                                    |
|------|----------------------------------------------------------------------------------------------------|
| 1    | Go to your Home tab, the Calendar, or the Events tab for the related matter.                                    |
| 2    | Right-click on the task, and choose 'Complete,' or click once on the task and click the 'Complete Task' button. |

## **Creating an Appointment**

You can create a new appointment from any of the previously-described calendar views for appointments by clicking the 'Add' button at the top of the calendar window. You may also click the 'Add' button in the Upcoming Appointments section of the Home tab, the appointments panel of the Events tab, or by clicking New > Appointment from the Prevail toolbar at the top of the screen. When you do, the following entry window will display.

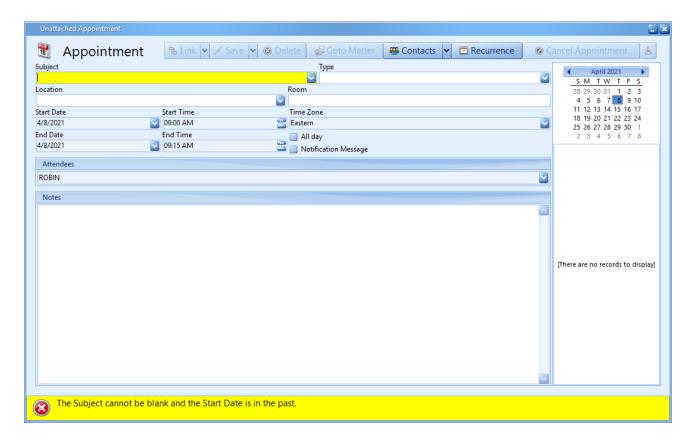

## **Creating an Appointment (continued)**

After opening a new appointment window as described above, follow these steps to schedule an appointment for yourself or another Prevail user.

| Step | Task                                                                                                    |
|------|----------------------------------------------------------------------------------------------------|
| 1    | You can create a new appointment from multiple places in Prevail:  a. Click Calendar > Add > Appointment.  b. From the Prevail toolbar, click New > Appointment.  c. From the Home tab, in the Upcoming Appointment section, click Add.  d. From the Events tab, in the Appointments panel at the top, click Add.                                                                                                    |
| 2    | Enter a description of the appointment (e.g., "Hearing with Judge Smith") in the Subject field.                                                                                                    |
| 3    | Choose an appointment type and location from the designated drop-down lists.                                                                                                    |
| 4    | Enter a room number, if applicable, in the Room field.                                                                                                    |
| 5    | Choose the appointment start/end date and start/end time.                                                                                                    |
| 6    | Select the users who should be included in the appointment.                                                                                                    |
| 7    | The calendar assumes that the appointment should be associated with the matter that you currently have open in Prevail.  To change the or remove the matter association, click the Attach/Detach button (button with three people on it at the top of the task window). You can either search for a different matter, or detach it so that it isn't attached to any matter.                                                  |
| 8    | Check the "Notification Message" textbox if you would like for Prevail to automatically send a text message to the client to notify of the appointment being scheduled. The text message will contain the Subject, Start Date, Start Time, Location, and Room of the appointment, and the text will be saved in History.  *Note: For more information on text messaging from Prevail, see <i>Text Messaging</i> on page 162. |
| 9    | In appointments that are <i>not</i> associated with a matter, you will also see a "Private" checkbox. Check this box if you want the appointment to simply say "Private Appointment" when viewed in the calendar by other users.                                                                                                    |
| 10   | Enter any other notes about the appointment in the "Notes" field.                                                                                                    |
| 11   | Click 'Save'.                                                                                                    |

## **Modifying an Existing Appointment**

You can change anything about any appointment by simply finding that appointment in any

calendar view and double-clicking on it. Make any desired changes to the appointment and click the 'Save' button at the top of the window. You can also click and drag an appointment in the calendar to change its date and/or time.

If you have the "Notification Message" box checked in the appointment window, Prevail will automatically send a text message to the client advising them of the change in the appointment. The text message will be saved in History.

## Cancelling vs. Deleting an Appointment

In Prevail, you have the ability to *cancel* or *delete* an appointment, and there's a big difference between the two! We recommend that you never delete an appointment, unless it was scheduled in error. Always *cancel* appointments that were scheduled correctly but were later called off. When you cancel an appointment, the appointment remains on the calendar, but is marked as cancelled. Also, there is an entry made on the History tab noting that the appointment was cancelled, and the appointment is marked with a strikethrough on the Events and Home tabs.

There are three ways to cancel an appointment in Prevail – from the calendar, the Upcoming Appointments section of the Home tab, or the Events tab for the appropriate matter.

Follow these steps to cancel an appointment.

| Step | Task                                                                                                    |
|------|----------------------------------------------------------------------------------------------------|
| 1    | Click once on the appointment in the calendar (or from your Home tab or the related Events tab) to select it.                                |
| 2    | If you want Prevail to send a text message to the client to notify of the cancellation, make sure the "Notification Message" box is checked. |
| 3    | Click 'Cancel Appointment' at the top of the window.                                                                                         |
| 4    | Click 'Yes' to confirm that you want to cancel the appointment.                                                                              |

## Rescheduling an Appointment

In Prevail, you can mark an appointment as rescheduled. After you change the date and/or time of the appointment, check the "Rescheduled" checkbox to the right of the date/time field for the appointment. If you want Prevail to automatically send a text message to the client to advise of the rescheduling, check the "Notification Message" box. Then, click 'Save'.

By marking an appointment as Rescheduled, you preserve the original appointment on all calendars where it existed, and create the new appointment on its new date and time. As with cancelled appointments, rescheduled appointments are displayed on the Events and Home tabs with a strikethrough, and they are marked as Rescheduled on the calendar.

# Chapter Five: Contacts and Building Matters

#### **Contacts**

Contacts are the heart of Prevail. *All* parties who play a role in any of your matters must be entered in your contacts in order to be attached to a matter.

In general, each party should be entered into the Contacts *only once*. If you need to attach the same party to more than one matter, simply attach the existing entry; do *not* create a new one. The only reason that the same party would be in your Contacts more than once is if he or she had more than one physical address.

#### Adding a New Contact Entry

The Contacts is a tool that is woven throughout the fabric of Prevail, yet largely invisible until you need it for something. You will rarely be in the Contacts directly, but almost everything you do will access the Contacts in some way. Any time you search to attach anything to any matter you will be searching the Contacts. If you click on any matter tree entry and make changes to the information displayed to the right of the Related Parties window, you are changing that entry in the Contacts. Any time you complete a New Prospect Questionnaire you are, most likely, creating at least one Contacts entry. You can also (though you will rarely need to) put a new entry directly into the Contacts. This can be done from anywhere in Prevail by simply clicking on 'New' in the Prevail toolbar, and then choosing Contact.

## Adding a New Contact Entry (continued)

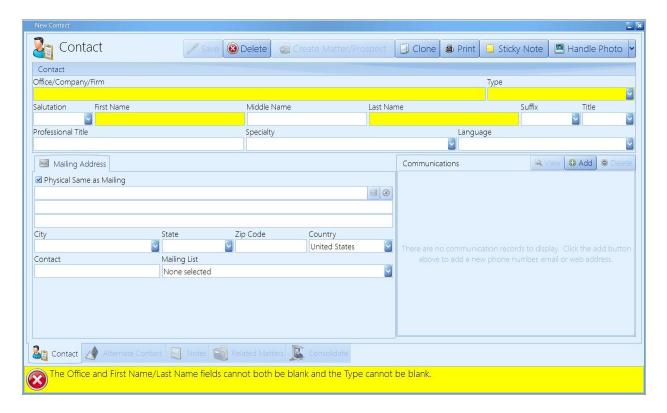

Follow these steps to create a new contact.

| Step | Task                                                                                                    |
|------|----------------------------------------------------------------------------------------------------|
| 1    | Click New > Contact in the Prevail toolbar.                                                                                                    |
| 2    | Enter as much information as possible in the new Contact entry window.  *Note: Either an office/company/firm name <i>or</i> a first and last name are required. A  "type" is also required. Remember, even though you have to assign a default "type" to each Contact, you may attach that Contact to any matter/prospect in Prevail as <i>any</i> type. For example, you might have a Medical Provider-type entry in your Contacts who is attached in a particular matter as a PI Plaintiff. |
| 3    | You may also use these tabs at the bottom of the Contact entry window:  • Alternate Contact – enter contact information for an alternate contact  • Notes – enter miscellaneous notes about the party                                                                                                    |

#### Adding a New Contact Entry (continued)

| Step | Task                                                                                                    |
|------|----------------------------------------------------------------------------------------------------|
| 4    | There are two options for attaching a photo of the contact to the entry.                                                                                                    |
|      | <ul> <li>If you have a photo of the contact already saved on your computer or network, click the 'Handle Photo' button at the top of the contact window, and choose 'Attach File'. Then, browse to where the photo is saved, and double-click on it.</li> <li>To capture a photo with your webcam, click the 'Handle Photo' button at the top of the contact window, and choose 'Attach Webcam'. When you are ready to take the picture, click the 'Grab Frame' button at the top of the window. Then click Save.</li> </ul> |
|      | * Note: To remove a contact's photo, open the contact entry for that person. Then, click 'Handle Photo', and choose 'Detach Photo'.                                                                                                    |
| 5    | Click 'Save' at the top of the Contact entry window.                                                                                                    |

#### **Deleting a Contacts Entry**

Open the contact you want to delete, and click 'Delete' at the top. Read the warning, and if you're sure you want to proceed, click 'Delete'. If the 'Delete' button is greyed out, it's because you can't delete a contact if it's attached to any matter. Regardless of whether the matter is client or prospect, open or closed, archived or not, the program will *not* allow you to delete a contact that is attached to a matter.

Keep in mind, the main reason people want to delete a contacts entry is because they realize it's a duplicate and shouldn't be there in the first place. That's where the Consolidation feature comes into play.

#### **Consolidating Duplicate Contacts Entries**

When you create a new contact, after you've typed a few characters in the Office field, or First Name, or Last Name, you may see a Potential Duplicates section appear, like below.

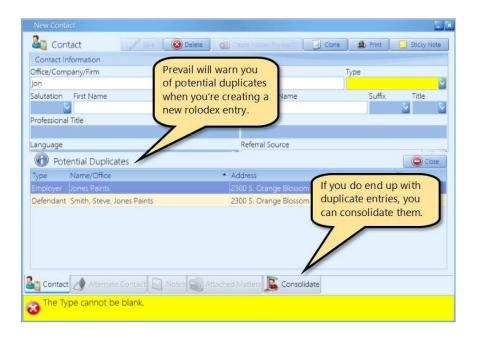

This will help you to avoid creating duplicate Contacts records for the same person or company. Also, notice there is a Consolidate tab in the Contacts window. Should the need ever arise, we have included a tool that can help consolidate two (or more) Contacts entries into one. Often times you will find that a party has been entered into your Contacts more than once. It is also common, for these people or parties to have more than one matter associated with them. This tool will show Contacts records that appear to be duplicates, based on your selection settings on the Consolidate tab. It will consolidate them into the entry you currently have open, and remove the other matching Contacts entries. Any matters that were associated with the other matching Contacts entries will now be associated with just the one entry. Also, any notes contained in the removed entries will be combined into the remaining entry. You may edit the notes as you wish.

#### Consolidating Duplicate Contacts Entries (continued)

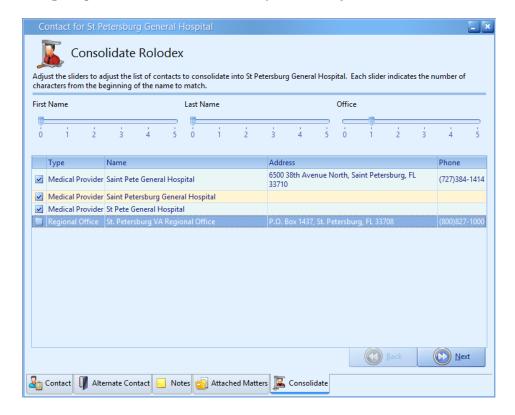

Follow these steps to consolidate one (or more) Contacts entries.

\*Note: If your security settings don't include Contacts Consolidation access, you won't be able to do this.

| Step | Task                                                                                                    |
|------|----------------------------------------------------------------------------------------------------|
| 1    | Open the Contacts entry you want to keep.                                                                                                    |
| 2    | Click on the Consolidate tab at the bottom of the entry.                                                                                           |
| 3    | Adjust the sliders for First Name, Last Name, and Office to increase or decrease the number of characters being compared for each of these fields. |
| 4    | Check the box next to each entry that you want to combine into the record you have open.                                                           |
| 5    | Click 'Next'.                                                                                                    |

## Consolidating Duplicate Contacts Entries (continued)

| Step | Task                                                                                                    |
|------|----------------------------------------------------------------------------------------------------|
| 6    | This warning will display:  "The following note contains all of the notes combined from all of the contacts that are going to be consolidated. You can modify this note now and the contents will be placed in the note for this contact. Any other data in any of the fields from the consolidated contacts will be permanently lost and cannot be recovered. Any contacts that will be removed will be replaced by the contact that is currently displaying. Please use caution when proceeding." |
| 7    | If you are certain that you want to consolidate the entries, click 'Finish'.                                                                                                    |
| 8    | One final warning will display, and you must enter your Prevail password, and then click 'OK' to complete the consolidation.  Are you sure that you want to consolidate the selected contacts into John Doe? After this has been completed any data from the consolidated contacts cannot be retrieved as they have been permanently deleted. Click the consolidate button to continue or click cancel. If you click the OK button, you will not be able to undo this action.  Password  Password   |

## **Building Matters**

There are two ways to create a matter in Prevail. One is through the Contacts and the other is through the Questionnaire feature. We'll cover the Contacts method first since it's faster and will be the method you use to load your existing cases into Prevail when you're getting started. See *Generating an Intake or Update (Law Type) Questionnaire* on page 160 for instructions on how to use the Intake Questionnaire to create a new prospect or matter.

#### Creating a New Prospect or New Matter Using Contacts

You can access this feature from anywhere in Prevail by clicking 'New' in the Prevail toolbar, and then choosing Contact. When you do so, a new Contacts screen will be displayed.

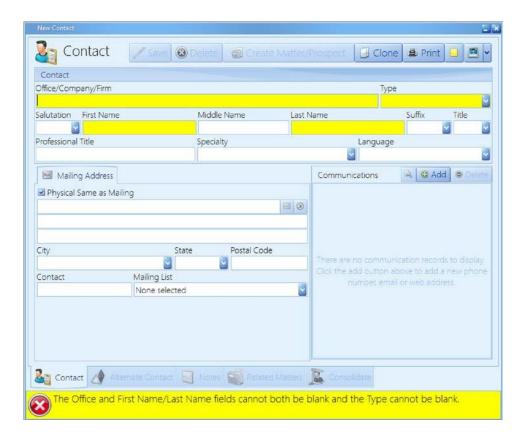

#### Creating a New Prospect or New Matter Using Contacts (continued)

Follow these steps to create a new prospect or matter from a Contacts entry.

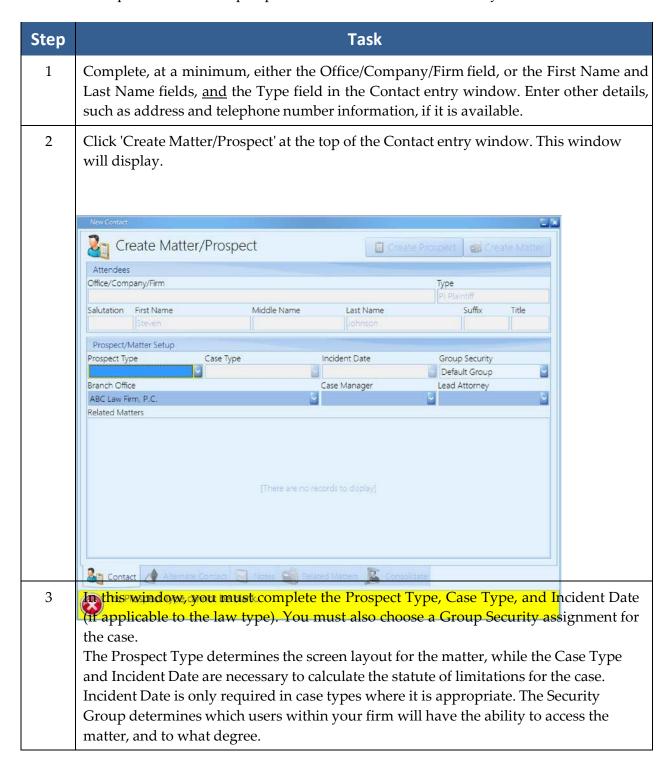

## Creating a New Prospect or New Matter Using Contacts (continued)

| Step | Task                                                                                                    |
|------|----------------------------------------------------------------------------------------------------|
| 4    | The Branch Office field will default to the one assigned to the user who is creating the matter. If you have more than one Branch Office, you may change the selection. You may select the Case Manager and/or Lead Attorney for this matter but it is not required.                                                                                                    |
| 5    | After completing these fields, click one of these two buttons at the top of the window:  'Create Matter' - to create a matter with "Open Client" status  'Create Prospect' - to create a matter with "Open Prospect" status  Choose whichever option is appropriate for the current individual (i.e. if you're putting in a case which has already been signed up, choose Create Matter and if you're putting in a potential case choose Create Prospect).  A Prospect will not be assigned a case number and the Intake Date field will not be populated. If the prospect is later "activated" as a client, it will be assigned the next sequential case number, and the Intake Date field will be populated with the current date. |
| 6    | The information in the new matter will be quite sparse, and there will be only one Contacts entry attached (the one you just created). Now you can add other parties and matter information as it becomes available. The Matter Title will be built according to the default form established in the Law Type Setup. You can edit the Matter Title at any time.                                                                                                    |

## Activating Prospects as Matters

Follow these steps to activate a prospect as a matter.

| Step | Task                          |
|------|-------------------------------|
| 1    | Go to the appropriate matter. |

#### Activating Prospects as Matters (continued)

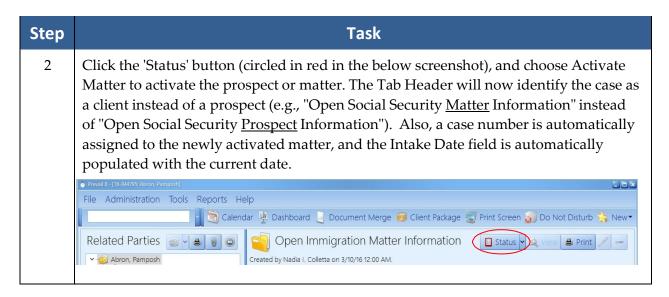

#### Closing or Deleting Prospects or Matters

Closing a prospect or matter does <u>not</u> remove it from your system. It simply changes the Tab Header to say "closed" instead of "open" (e.g., "Closed Social Security Matter Information" instead of "Open Social Security Matter Information"), and the way the case appears in your matter search. When you close a matter (not a prospect), a pop-up window displays prompting for the file location (used if you still have paper files). You can later access that file location information by clicking Tools > File Location while in that matter.

There are only two good reasons to delete a matter: 1) it was created by mistake, or 2) it was just a place for testing and/or practice, such as a sample matter that came with the program.

IMPORTANT: Before you can permanently delete a prospect or matter, you must first close it!

To *close* a prospect, click the 'Status' button on the right side of the Matter tab, and choose Close Prospect. To close a matter, click the 'Status' button, and choose Close Matter.

After you have *closed* the prospect or matter, you may then delete it by once again clicking 'Status', and selecting either Delete Prospect or Delete Matter.

#### Attaching Other Contacts to a Matter

After you have created a matter, you'll need to attach additional contacts (such as a defendant, SSA office, opposing counsel, employer, etc.) to it.

Here are several key points to remember about attaching certain types of contacts to the matter tree:

- Medical Providers must be attached to an individual, plaintiff/claimant or opposition contact. Medical providers treat people, not cases, so you have to attach them to the person they treated. Also, medical history follows the person. Therefore, if you have more than one case with your client, the medical detail records for that client will show up automatically in all the other matters for that client as well. On the Medical tab you'll be able to tell at a glance which records belong to the matter you're viewing, and which ones came from other matters.
- Employers must also be attached to an individual, plaintiff/claimant or opposition contact. Employment history follows the person, and functions just like medical history. On the Employment tab you'll be able to tell at a glance which records belong to the matter you're viewing, and which ones came from other matters.
- Referral Sources must be attached to your client.
- Opposing Counsel should be attached to the party they represent.
- Insurance Companies should be attached to the party they represent in the case.
- Adjusters should be attached to the Insurance Company they represent.

Follow these steps to attach additional contacts to a matter.

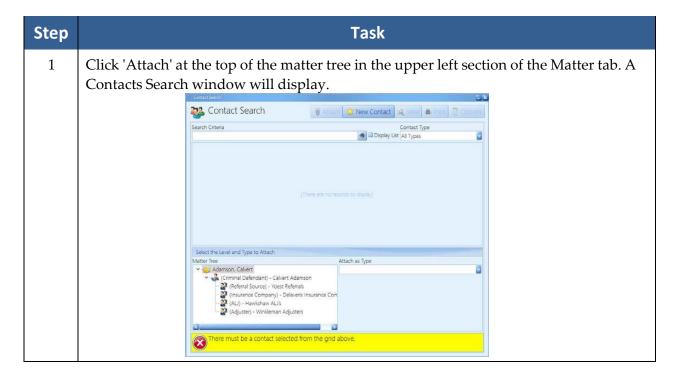

#### Attaching Other Contacts to a Matter (continued)

| Step | Task                                                                                                    |
|------|----------------------------------------------------------------------------------------------------|
| 2    | Enter a character string from the party's last, first, or middle name, or Office/Company/Firm in the Search Criteria field. Then, click the binoculars icon, or press <enter>.  *Note: You may also narrow the search to a particular Contact Type, though that is not recommended, and/or check the "Display List" box to display a list of all contacts</enter>                                                                                                    |
| 3    | If the contact exists in your database, click on the desired entry to select it. Otherwise, click 'New Contact' to add a new Contacts entry for the party.  *Note: You can click the 'View' button at the top of the window to see more details about the selected contact. This feature is useful if you are unsure whether it is the correct contact or not.                                                                                                    |
| 4    | Click once on the matching entry to select it. Then, in the lower left section of the window, choose <i>where</i> on the matter tree you want to attach this entry.                                                                                                    |
| 5    | Choose how the party relates to the matter from the "Attach as Type" drop-down list.  *Note: The 'Attach as Type' defaults to the Contact type that you selected for the party you are attaching, but you can change it as needed. For example, if you set the party up as a "SS Claimant" in their Contacts entry, but they are the "Referral Source" in this matter, simply change the type in the "Attach as Type" drop-down list. This change will not affect the party's Contacts type; it only changes how the party is attached to this particular matter. |
| 6    | Click 'Attach' at the top of the window.                                                                                                    |

#### Detaching a Contact from a Matter

If you accidentally attach the incorrect contact to a matter, you can easily detach that party from the matter tree.

Prevail will not allow you to detach a party from the matter tree, if that party has other parties attached to it. You would first have to detach the subordinate parties before detaching the primary attached party.

Notice that at the top of the window where this information is displayed (either "Medical" or "Employment," depending on which you have clicked on) you have a 'Delete' button. Clicking this button allows you to delete the currently-selected employment or medical record. Both employment and medical allow you to include multiple records. If you delete all medical (or employment) entries for a particular medical provider (or employer), you will receive a prompt asking if you want to detach that provider (or employer) from the matter tree.

### Detaching a Contact from a Matter (continued)

Keep in mind that the medical information which appears on the Matter tab as medical history entries attached to medical providers is exactly the same information that appears on the top panel of the Medical tab; that is medical detail added for this matter only. Deleting this information from the Matter tab will also cause it to be deleted from the Medical tab (and viceversa).

Follow these steps to detach a party from the matter tree.

| Step | Task                                                                                                    |
|------|----------------------------------------------------------------------------------------------------|
| 1    | Click on the party you wish to detach in the matter tree.                                                                                                    |
|      | Click the 'Detach' button above the matter tree (located immediately to the right of the 'Attach'/paper clip button). The following warning will display.  Are you sure you want to detach this Adjuster, and all related parties attached to it, from this Matter?  With the exception of Medical Providers, Employers, and Referral Sources, this action will break the relationship between the Adjuster and any other parties attached to it.  This action will not delete any of these parties from the Rolodex.  Note: You cannot detach parties who have any parties attached to them, without first detaching the subordinate parties. |
| 3    | Click 'Detach' to confirm.                                                                                                    |

(This page intentionally left blank.)

# Chapter Six: Matter & Contact Searches

### **Navigating Between Matters**

When you first log into Prevail you land on the Home tab. You're not in any matter or case yet. This is simply a page that shows YOUR upcoming appointments, pending tasks, upcoming statutes and your recent messages.

How do you pull up an actual case? There are a number of ways to do it and they're all quite simple. The most direct is the Search tool on the left side of the Prevail toolbar at the top of your screen. Prevail uses a combined search tool that lets you search for Matters, Contacts entries, and Questionnaires simultaneously. You don't have to know whether a person has a matter, or is just a contacts entry, or the subject of an open questionnaire, because the search tool will find them regardless. Notice on the left side of the Prevail toolbar at the top of the screen there's a blank space where you can type data. To the right of that space there are two tool icons: The Search button (The Binoculars Icon) and the Power Search button (the Cordless Drill Icon). The regular combined search is the one you'll use most often, so we'll cover that one first.

#### The Combined Search Tool

Prevail allows you to simultaneously search for matters or people using a handy combined search tool on the left side of the toolbar. This tool allows you to type any word or partial word into the search window, then either click on the binoculars icon or simply press the Enter key. The text string you just typed will then be submitted for a search throughout all matters (both open and closed matters, as well as prospects), Contacts entries, and Questionnaires. After you've typed in a search string you'll see the following window:

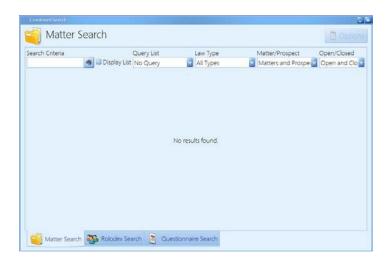

#### The Combined Search Tool (continued)

Here are some key points to know about the Combined Search:

- When it comes to searching in Prevail, *less is more*. The default for the combined search is <u>any part</u> of the Matter Title, or Whole Name (first, middle, last), or the phone number,
  - social security number, and case number fields.
- The Matter Title is a field in Prevail which is essentially the name of the case as you refer to it internally. When Prevail creates matter titles, it normally does so using the name of your client, so that you could find the case by typing in any portion of the client's name. It will find all things that match what you typed as long as the word or partial word is found *somewhere* in the Matter Title. Cases with no plaintiffs or defendants (e.g. Social Security, Wills & Trusts, etc.) are generally searched using just some portion of the client name. For example, if you were searching for a client named "Michaels," Prevail would find it even if you only typed "mich" in the search field.
- You can also search by Social Security Number, or the last four digits of the SSN, phone number, or case number. All of these options can be used with or without punctuation.
- The search results window contains pull-down to the right of the search string. These menus allow you to limit the scope of your search to open and/or closed files, matters and/or prospects, and to certain law types.
- To display an entire list of matters matching the Query Type, Law Type, Matter/Prospect, and Open/Closed selections that you have made in the search results window, check the "Display List" box.
- The Combined Search tool remembers your most recent settings! For example, if you set a filter to show only closed matters, that's how your search will be set the next time you use it, even after you close and re-open Prevail.
- At the bottom of the search results window, in addition to the Matter Search tab, there are
  Contact Search and Questionnaire Search tabs. When you use the Combined Search tool,
  Prevail searches matters/prospects, contacts, and questionnaires to find any matches. The
  search results window will default to the Matter Search tab (assuming any matching
  matter titles were found), even if results were also found in Contacts and/or
  Questionnaires.

#### Recent Matters on the File Menu

Prevail remembers every time you pull up a case. This comes in handy if you're working on one case, then get a phone call for another case and have to stop what you were doing and pull up that case. When you're done working on the second case and are ready to go back to what you were doing in the first case, you don't have to do another search for the client name. Since you've already been in that matter recently, all you need to do is click on the File menu at the top left corner of Prevail, and select the matter from the pull-down list. The last ten matters you've accessed will be on that list, and you can instantly jump to any of them by clicking on the matter title in the display list.

#### "Go to Matter" Icon

As you work in Prevail you'll open a number of different pop-up windows for tasks, appointments, documents, time entries, cost entries, etc. Any of these windows can be linked to a specific matter – in fact most are linked to matters. That is to say, if you have an appointment (let's say a deposition in the Smith vs. Jones Matter), it is not only a part of your calendar, but a part of the Smith vs. Jones matter as well (i.e., it will show up on the Events tab for that matter). Any time you're looking at an appointment, task, email, etc., that is linked to a matter, you can jump directly to that matter without doing a search by clicking the "Go to Matter" icon (the picture of a file folder) on the mini-toolbar at the top of the window. As soon as you click on the icon you'll immediately jump to the linked matter. This works for all appointments, tasks, messages, etc.

(This page intentionally left blank.)

# Chapter Seven: Matter Tab

By now you should understand what a matter is and what Contacts entries are. In any given matter, the place where those two concepts intersect is the Matter Tab. Every matter in Prevail has a Matter tab. Pull up any matter and click on the Matter tab at the bottom of the page (it's the second one from the left) and you'll see something like below.

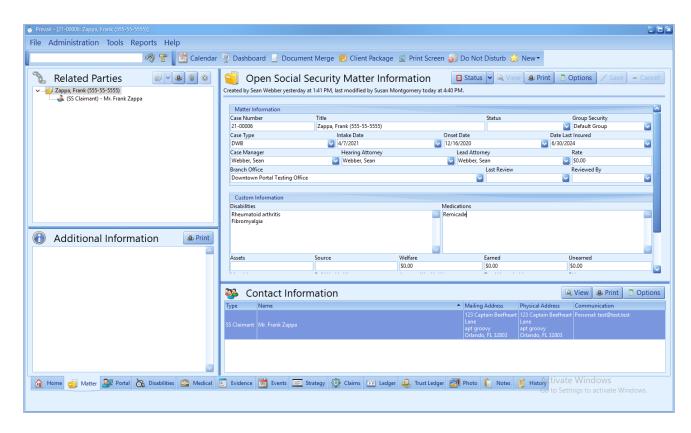

# <u>Matter Tab</u>

The table below provides additional details about the main sections of the Matter tab.

| Section                   | Details                                                                                                    |
|---------------------------|----------------------------------------------------------------------------------------------------|
| Related Parties           | This section, also referred to as the matter tree, lists all contacts attached to the matter.                                                                                                    |
| Matter<br>Information     | The fields in this section, on the right side of the screen, are determined by the law type of the matter. Also, as you click on various parties attached to the matter tree on the left, this section will display further details about the selected party on the left. |
| Additional<br>Information | This field is a place to put information about this specific matter that doesn't really fit into any field but is still worth knowing. For example, you may want to indicate temporary contact information for the client if he or she will be out-of-town for a month.   |

# Chapter Eight: Other Tabs

After you create your first matter, you will see several tabs at the bottom of the matter main screen. Most of these tabs are "matter-specific" (e.g., the information they contain pertains to the specific matter in which you are working); the Home tab, however, is "user-specific" (e.g., the information pertains to the specific user who is logged into Prevail).

Some of the matter-specific tabs (such as Medical and Events) appear regardless of the law type, while others vary depending on the law type of the matter (e.g., Personal Injury, Social Security, workers' compensation).

This chapter provides an explanation of the information displayed on and the tasks you can perform from each tab.

### **Home Tab**

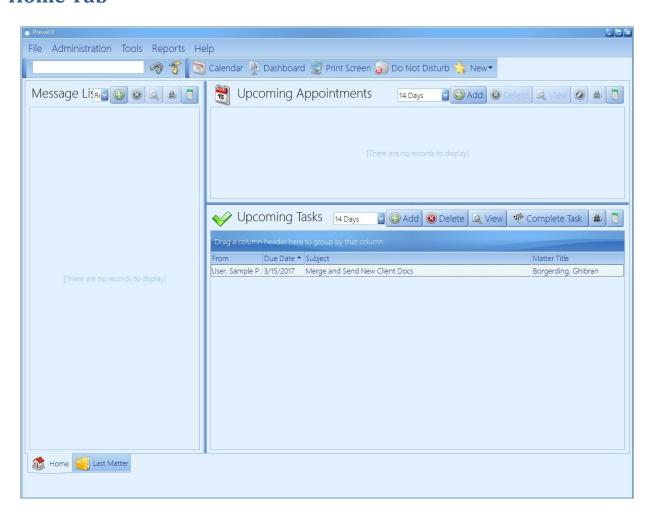

# Home Tab (continued)

The Home tab is the first tab you'll see when you log into Prevail. It is not matter-specific, but is user-specific. It will help you plan your day when you first log into Prevail! It contains four main window sections, described below. Each Prevail user can customize the dimensions of the Home tab by dragging the horizontal and vertical bars between the sections.

\*Note: If you're not a member of a team that has approaching statute warnings, you won't see the Statute Warning List section of the Home tab.

| Section                 | Description                                                                                                    |
|-------------------------|----------------------------------------------------------------------------------------------------|
| Upcoming Appointments   | This section will display all upcoming appointments on <i>your</i> Prevail calendar. Select the number of days in advance you wish you view                                                                                                    |
|                         | appointments (1 – 14 days in advance.)                                                                                                    |
| Upcoming<br>Tasks       | This section displays your pending tasks with a start date within the number of days you select.                                                                                                    |
| Statute<br>Warning List | Warnings for matters that have a statute date approaching within the firm-defined number of days (see additional information in the <i>Process Builder</i> and <i>Law Type/Case Type/Contact Type Setup</i> sections). The warnings display for the appropriate staff members, based on firm settings under |
|                         | Administration > Security/Group Setup.                                                                                                    |
| Message List            | By default, this list displays any messages you have recently received via Prevail's built-in messaging system. By using the drop-down menu in this section, you may also view your entire Inbox (all messages received, regardless of when you received them) or your Sent messages.                       |

### **History Tab**

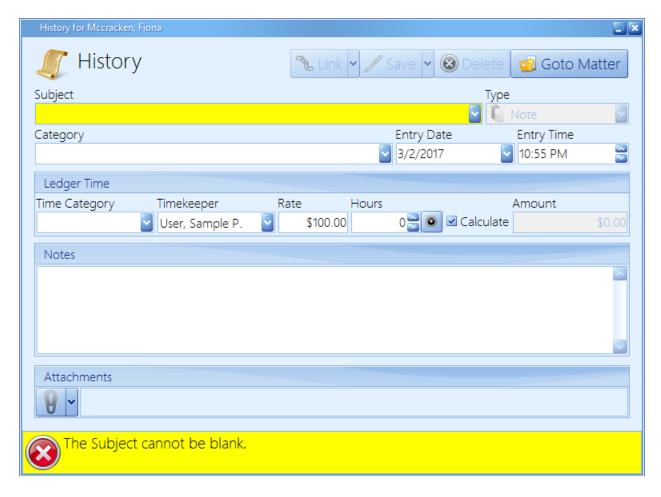

Once you've created a matter and attached the related parties from your Contacts you can start using Prevail to record, and look up, everything that happens in that Matter.

You can access any Matter's History tab by clicking on the tab at the bottom right corner of your screen labeled "History". If you're looking at a newly created matter, there probably won't be much there besides the initial questionnaire (if the case was created using the questionnaire feature). This will change rather quickly because many other parts of the program automatically feed information to the History tab. For example, if you schedule, re- schedule or cancel an appointment, schedule or complete a task, make a note or merge a document, those things will be recorded in History automatically.

#### **Adding History Entries**

Prevail generates many History entries automatically, including new appointments or tasks, merged documents, etc. You also have the ability to manually create History entries, such as notes related to phone calls and meetings with clients.

# Adding History Entries (continued)

Follow these steps to add a History entry.

| Step | Task                                                                                                    |
|------|----------------------------------------------------------------------------------------------------|
| 1    | Click 'Add' in the upper-right area of the History tab. Alternatively, from any tab within the matter, you can click 'New' in the toolbar at the top of the screen, and then choose History.                                                                                                    |
| 2    | Enter a subject for the entry. *Note: Enter a subject that is fairly detailed, to make searching in History more powerful.                                                                                                    |
| 3    | Choose a category for your entry from the Category drop-down list. This is a field that lets the user categorize what kind of entry this is. Ideally, your categories should relate to the context of the entry. For example, you might have a "Financial" category for entries related to attorney fees and other "money"-related issues. Or, you might have a "Medical Records" category used for all entries related to requesting, following up on, and submitting medical records. History Categories are user-definable under Administration > Databank > History, and should be set up in advance and agreed upon by all staff so that usage is consistent. The best way to categorize items is based on how you're most likely to look for them when you need to find something in a hurry. The filtering, sorting and grouping tools are much more effective when everybody's using category in the same way.  *Note: A Category in History is somewhat analogous to a section in a partitioned paper file. When you create a paper file for a case, you probably have a standardized way of arranging the contents so you don't have to look at every single piece of paper to find what you're looking for. Use the Category in the same way to let you quickly rearrange the history data in a similar fashion to make it fast and easy to find exactly what you're looking for. |
| 4    | If desired, change the Entry Date and Entry Time of the entry. By default, these fields are populated by the current date and time on your computer. If, for example, you are catching up on entering notes from phone calls earlier in the day, you can change the date and time as necessary.  *Note: Prevail also stores the date and time that an entry was created, and these pieces of information do not display on the screen, and therefore cannot be changed by the user.                                                                                                    |
| 5    | If you bill hourly and want to track History entries for billing purposes, or if you just want to track time for future analysis, you can have Prevail automatically create a corresponding time entry on the Ledger tab. The Time Category you select in your History entry will also be used in the automatically-generated time entry on the Ledger.                                                                                                    |

#### Adding History Entries (continued)

| Step | Task                                                                                                    |
|------|----------------------------------------------------------------------------------------------------|
| 6    | If you bill for time, select the Timekeeper whose time is being billed on the Ledger tab for this particular entry. If you don't bill for time on an hourly basis, you can ignore the Timekeeper field.                                                                                                    |
| 7    | Enter the amount of time (in 0.01 hour increments) that you want to bill for or track on the Ledger tab for this particular entry. The Amount will automatically calculate using the default rate for the Timekeeper (set up in Administration > User Settings). If you don't track time on an hourly basis, you can ignore this field. If you don't want the Amount field to calculate, uncheck the Calculate box.  *Note: You may also use the play button, to the right of the Hours field, to time your activity automatically. For example, if you are placing a phone call, open the History entry and click the clock button as you begin the call, and then click the clock button again at the end of the call. Prevail will automatically record the elapsed time in the Hours field. |
| 8    | Enter notes about the History entry in the Notes field.  *Note: Be as specific as possible in your description, since you want other users to be able to quickly ascertain what's happening in the case.                                                                                                    |
| 9    | If desired, you may attach a file from a directory outside of Prevail by using the Attachment button at the bottom of the History entry. To attach a file, folder, or scan, click the drop-down arrow next to the paper-clip button, and choose Attach File, Attach Folder, or Scan Document. You will then be prompted to browse to the file location of the file (or files) you want to attach. Prevail also includes a scanning interface, so that if you have a scanner, configured with a TWAIN device driver, on your system, you can scan a document directly to the History entry.                                                                                                    |
| 11   | Click 'Save'.                                                                                                    |

### **The Prevail Connector**

There is a 'Link' button at the top of all History entries, as well as nearly all other data entry windows in Prevail. This button accesses a powerful feature called the Prevail Connector.

Most things you deal with on a day-to-day basis in Prevail (documents, tasks, appointments, etc.) are in some way related to other things. The Connector allows you to link all those related items together into a single package so that you can access any of them without having to go searching through a bunch of different parts of the program.

#### The Prevail Connector (continued)

#### Here's an example:

Let's say the phone rings, and one of your clients, Bill Thomas, is on the phone. He wants to know what's going on with his case. He says he got a bill with a cost entry he doesn't think even goes with his case. He wants a call back from his case manager immediately and says if he doesn't get satisfaction, he's going to find another attorney. That sounds pretty serious. It's a little complicated to deal with, because you're dealing with a cost entry from the Ledger tab, you need to record the phone call on the History tab, and you need to make very sure that someone follows up with him immediately. Normally you'd do that with a task, but since he's already mad, you'll probably also want to send an instantaneous Prevail message to his case manager. The Prevail Connector lets you handle all of those things at once. Here's what you would do:

First, make a History entry to log the phone call from Mr. Thomas. While you're at it, you can go ahead and make a time entry for the conversation. Your History entry will look something like this:

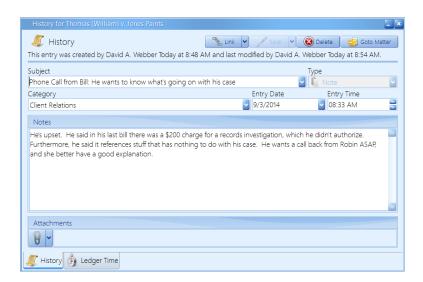

Notice that there are now TWO tabs on this History entry: one for the phone call, and one for the time entry. By simply including any time amount other than zero, you have caused Prevail to automatically link the time entry to the History entry. The time entry on the Ledger tab is identical to the History entry, except that it includes a time value (0.2 hours).

Since this is an urgent matter that requires follow-up, you may as well set a task for Mr. Thomas's case manager to call him as soon as possible. You do that by clicking on the Link button (the chain link icon at the top of the entry window) and choosing Task Link. You now have a new tab at the bottom of the entry window for task information. You can fill out task information and recipient (in this case, the case manager), and add any notes you want for the task.

#### The Prevail Connector (continued)

So now you have a History entry that's linked to a Ledger time entry AND a task entry. By now, it looks something like this:

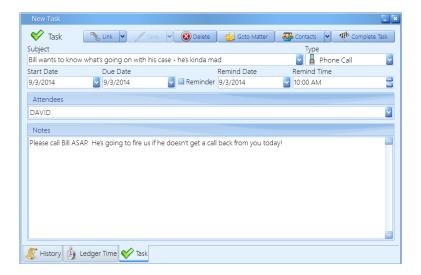

This is still the original History entry, but now we're on the Task tab of it. Notice that it's all tied together with the History entry and Ledger time entry. This task will give the case manager an automatic pop-up reminder, but just to be safe, you might want to include another direct message to him.

Here's what the message would look like:

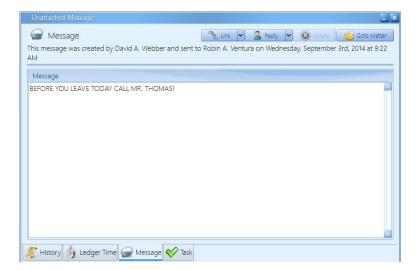

#### The Prevail Connector (continued)

If the case manager is logged into Prevail, he'll get this message instantaneously. If he isn't, he'll get it as soon as he logs in again. Since the phone call, task, the time entry, and the message are all linked together, he can see them all in one place by just clicking at the various tabs at the bottom of the message window. It should be noted that, upon receipt of this message, the case manager could just click the "Go To Matter" button (the file folder icon) in the top right corner of the message, and Prevail would automatically take him to that matter.

The Connector allows you to connect things to other things, and those things to still other things. Always pay attention to the bottom of any task, appointment, History, time, cost, or message window, since there may be other things linked to it that you'll want to know about.

\*Note: Linking an email to an email is the equivalent of *forwarding* that email. **No other linked** <u>items will be included.</u> In other words, if you also had a History, Task, Cost, or any other items linked to the original email, none of those items will be included with your new email. The new email you're creating will include the original email you've linked to it, as well as any file attachments from that email and any file attachments you may have included with your new email.

#### Deleting a History Entry

If you make a History entry in error and want to delete it, click on the entry you want to delete, and click the 'Delete' button at the top of the History window.

\*Note: If there are other items linked to the History entry, you will be required to open the individual items to delete them. Deleting one item from a group of linked items does not affect the other linked items.

#### **Recovering Deleted History Entries**

If you delete a History entry in error, it is possible to recover it. Follow these steps.

| Step | Task                                                                                                 |
|------|----------------------------------------------------------------------------------------------------|
| 1    | Click the 'Recover Deleted Items' button at the top of the History tab.                              |
| 2    | When the list of previously deleted entries displays, double-click on the entry you want to recover. |

#### Recovering Deleted History Entries (continued)

| Step | Task                                                                                                    |
|------|----------------------------------------------------------------------------------------------------|
| 3    | Click the 'Recover Item' button at the top of the entry. *Note: If the deleted item had attachments, the attachments will be recovered as well. |
| 4    | To return to the active History tab, click the 'Hide Deleted Items' button at the top of the History tab.                                       |

#### **Events Tab**

The Events tab is like a "calendar within a calendar." As you know, your full Prevail calendar lists *all* appointments and tasks, related to all matters (or no matter at all, in the case of a personal appointment or task). The Events tab, on the other hand, displays only those appointments and tasks related to the specific matter in which you are working. On this tab, you may view, create, delete, cancel, or complete appointments or tasks just as if you were working in your full Prevail calendar.

The top half of the 'Events' screen displays *appointments* related to the matter, whether they have already taken place or are scheduled to take place in the future. The bottom half of the screen displays pending (i.e., incomplete) *tasks* related to the matter.

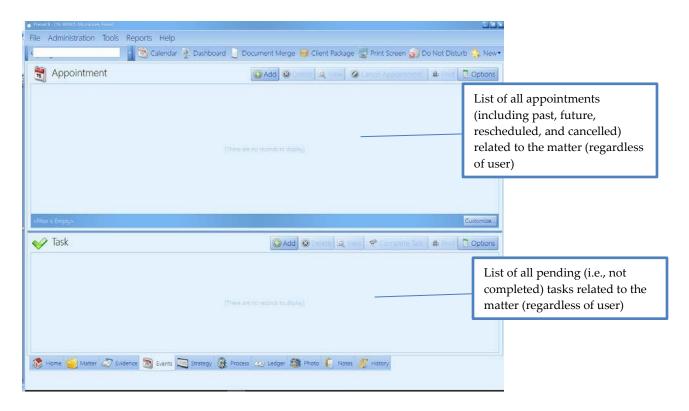

# **Events Tab** (continued)

This table explains the purpose of each of the buttons located in the *Appointments* and *Tasks* sections of the 'Events' screen.

| Button        | Purpose                                                                         |
|---------------|---------------------------------------------------------------------------------|
| Add           | Click this button to add a new appointment (or task) to the matter. The         |
|               | new appointment (or task) will also automatically appear on your                |
|               | calendar.                                                                       |
| Delete        | After highlighting the entry in the appointment list you want to delete,        |
|               | click this button to delete the appointment (or task). The appointment (or      |
|               | task) will also automatically be removed from your calendar.                    |
|               | *Note: Do <i>not</i> use this button to mark an appointment as cancelled, or to |
|               | mark a task as complete. Instead, it is extremely important that you use        |
|               | the 'Cancel Appointment' button to mark an appointment as cancelled,            |
|               | and the 'Complete Task' button to mark a task as completed.                     |
| View          | After highlighting a specific entry in the list of appointments (or tasks),     |
|               | click this button to view the Appointment or Task window for the entry.         |
| Cancel        | Click this button to mark the highlighted appointment as cancelled.             |
| Appointment   |                                                                                 |
| Complete Task | Click this button to mark the highlighted task as complete.                     |

### **Medical Tab**

The Medical tab contains a list of all medical providers attached to a client in a matter, as well as detailed treatment information, such as reason for treatment, dates of service, dates medical records copies were requested and received, and payment information (recorded as a cost or damage entry). When you attach a medical provider to a client on the Matter tab, Prevail automatically creates an entry for that provider on the Medical tab, as well.

### Medical Tab (continued)

Here is a display of the Medical tab. It's important to understand that in Prevail, a person's medical history always follows the person from one matter to another. Therefore, when you see the Medical tab separated into two panels, as in the example below, the upper panel displays a complete list of all medical records that have been entered in the system within this matter. The lower panel displays medical history entries from all other matters for the person.

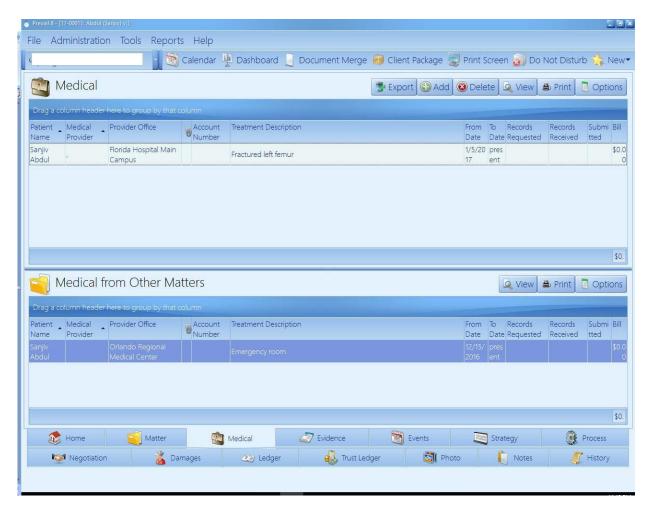

### Medical Tab (continued)

There are several buttons located in the top right portion of this tab. The table below describes the purpose of each of these buttons.

| When you click on this button | You will                                                                                                    |
|-------------------------------|----------------------------------------------------------------------------------------------------|
| Export                        | export data to a comma-delimited (.csv) file.                                                                                                    |
| Add                           | see a new medical record entry window. See <i>Adding a Medical Record</i> below for more details about adding a new record.                                                                                                    |
| Delete                        | delete the medical record that is currently highlighted in the list.                                                                                                    |
| View                          | open the medical record entry window for the record that is currently highlighted in the list. From this window, you can make additions or deletions to the record or delete the record entirely.  *Note: You can also view the medical record by highlighting and double-clicking on it from the list of medical records. |

#### Requesting the Initial Set of Records from a Medical Provider

As previously mentioned in this section, when you attach a medical provider to a client on the Matter tab, the medical provider will also appear on the Medical tab. As you're attaching the medical provider, you will see a window prompting you to input the reason for treatment ("subject"), dates of service ("from" and "to" dates), and records requested/received dates. At that point, you will probably only be able to complete the reason for treatment and dates of service. Since you don't usually know the exact dates of service initially, the From Date and To Date fields are actually text fields. That way, you can enter general information, like "July 2012" to "Present".

When the time comes to request an initial set of records from a provider, follow the steps below to update that provider's entry on the Medical tab.

| Step | Task                                                                                                    |
|------|----------------------------------------------------------------------------------------------------|
| 1    | Double-click on the appropriate provider's entry on the Medical tab. Make sure that the Subject, and From and To dates, are completed.  *Note: If treatment is ongoing, you may simply type "present" or "ongoing" in the "to" date field. |
| 2    | Enter the date that you are requesting records in Records Requested field.                                                                                                    |
| 3    | Click 'Save'.                                                                                                    |

### Requesting the Initial Set of Records from a Medical Provider (continued)

| Step | Task                                                                                                    |
|------|----------------------------------------------------------------------------------------------------|
| 4    | <ul> <li>When you receive the initial set of records, follow these steps to input the appropriate information:</li> <li>enter the Records Received date</li> <li>if necessary, update the From Date and To Date. For example, if you originally entered the word "present" or "ongoing," you'll want to look through the records and determine the last date of service referenced in that particular set of records.</li> <li>*Note: Because the From Date and To Date fields are text fields, if you want to be able to sort your medical records entries in chronological order using either of those fields, enter the actual dates of service in the format YYYY/MM/DD (Year/Month/Day).</li> <li>if you had to pay for the copies of the records, enter the amount you paid in the Bill field, check the Add to Costs box, and choose a Cost Category. If your client had to pay any amount to this provider, you may enter that amount in the Bill field, check the "Add to Damages" box, and choose a Damages Category. Cost entries will automatically transfer to the Ledger, and Damages entries will automatically transfer to the Damages tab.</li> <li>*Note: You can create either a Cost entry or a Damage entry from the Medical entry, but not both at the same time. Most firms create the Damage entry, and then use the 'Link' button to create the Cost entry.</li> <li>enter a summary of the records in the Notes field</li> <li>if you have scanned the medical records to your hard drive, you can attach them here. Click the Attachments button in the lower left corner of the window, browse to the file, and double-click on it (or click Open).</li> <li>if you have a TWAIN driver installed for your scanner, you may scan the records into Prevail by clicking on the Attachments button drop-down, and choosing Scan Document. Upon completion of the scan, the scanned image will be saved and linked to this Medical detail entry.</li> </ul> |
| 5    | Click 'Save'.                                                                                                    |

### Requesting an Updated Set of Records from a Medical Provider

If you need to request a later set of records from a provider who is already listed on the Medical tab, you'll need to create a new entry for that medical provider on the Medical tab. (In other words, don't attach the medical provider again on the Matter tab, and don't modify the provider's existing entry on the Medical tab!)

# Requesting an Updated Set of Records from a Medical Provider (continued)

Follow these steps to add a new entry for a medical provider on the Medical tab (when you're preparing to request an updated set of records).

| Step | Task                                                                                                    |
|------|----------------------------------------------------------------------------------------------------|
| 1    | Click on the appropriate Medical Provider's name in the matter tree on the Matter tab.                                                                                                    |
| 2    | In the lower-right area of the screen (Medical History), click 'Add'.                                                                                                    |
| 3    | Enter the reason for treatment with this medical provider (e.g., spinal adjustment) in the Subject field.                                                                                                    |
| 4    | Refer back to the records that you <i>already</i> have in your possession from this medical provider to determine the new From Date. For example, if the To Date on the prior set of records was 11/1/2008, you'll want to make the From Date on this new entry 11/2/2008, so that you don't have overlapping dates. |
| 5    | Enter the date that your client <i>stopped</i> treating with this medical provider in the To Date field.  *Note: If treatment is ongoing, you can enter "present" or "ongoing" in the To Date field.                                                                                                    |
| 6    | Choose the date that you requested records from this medical provider in the Records Requested field.                                                                                                    |
| 7    | Click 'Save'.                                                                                                    |
| 8    | After you receive records from this provider at a later date, follow steps 4-5 from the Requesting the Initial Set of Records from a Medical Provider procedure on page 122 to enter the necessary information.                                                                                                    |

### **Evidence Tab**

The Evidence tab is much like the Employment and Medical tabs. It gives you a place to track all other types of evidence or records requests. It includes fields for the period of the records, (e.g. From Date, To Date), as well as fields for the date the evidence/records were requested, date received, and date submitted. On this tab, you can attach any type of related party (as long as it is a contact type that you have enabled to attach to your client or opposition – for more details about Valid Attach Types, see *Contact Types* on page 27) to each detail record so you can see at a glance who it was requested from. If the evidence detail entry includes a dollar amount, such as the fee required to obtain the information, you can check the "Ledger Cost" box, and select the appropriate cost category to automatically create a ledger cost entry from the evidence detail you've already entered. Similarly, if the dollar amount would be included as part of the damages in the case, checking the "Damage" box and selecting the damage category will automatically create the corresponding damage entry on the Damages tab for you.

#### Adding an Evidence Entry

Follow these steps to create a new Evidence entry.

| Step | Task                                                                                                    |
|------|----------------------------------------------------------------------------------------------------|
| 1    | Click 'New' in the Prevail toolbar at the top of your screen, and select Evidence. Or, from the Evidence tab, click 'Add'. If you're presented with a list, select the appropriate party for whom the evidence is being collected.                                                                                      |
| 2    | Enter a description of the new entry in the Subject field.                                                                                                    |
| 3    | Select the desired category.                                                                                                    |
| 4    | Click the paper clip button to select the appropriate Contact from whom the evidence is being collected.                                                                                                    |
| 5    | In the Attach Type drop-down list, you may change the type if necessary. It will apply only this evidence record.                                                                                                    |
| 6    | If there is a cost associated with obtaining this evidence, enter it in the Bill field. Then, check the "Ledger Cost" box, and select the appropriate cost category from the dropdown list. Click the paper clip button to the right of the "Pay to the Order" field to attach the party to whom the cost will be paid. |
| 7    | If there is a damage amount directly associated with this evidence, enter it in the Bill field. Check the "Damage" box, and select the appropriate damage category from the drop-down list.                                                                                                    |

#### Adding an Evidence Entry (continued)

| Step | Task                                            |
|------|-------------------------------------------------|
| 8    | Enter any additional detail in the Notes field. |
| 9    | Click 'Save'.                                   |

\*Note: You can also display records from the Medical and/or Employment tabs on the Evidence tab. To do this, click the 'Options' 'button, and check the options you prefer. You can't add Medical or Employment records on the Evidence tab; you can only display them there.

Also note the "Records For" column in the Evidence tab grid. The default selection is to display evidence entries for all clients (if there is more than one client in the matter) attached to the matter, but you can choose to display entries for client and opposition contacts by using the filter on this column. (For more information on filtering in a grid display, see *Filtering Grid Entries* on page 192.)

#### **Notes Tab**

Some users like to see *everything* in context that contains a note (i.e., detail). We created the Notes tab for these users. The Notes tab works just like the History tab and operates according to the exact same set of rules.

What's the difference between the Notes tab and the History tab, then? The Notes tab includes every entry of every type that contains a note (i.e., detail in the memo field at the bottom of a History, Ledger, Claims/Process step, Damages, Negotiations, etc., entry). If there's any detail entered in the entry, it shows up on the Notes tab. It's just a slightly different view than History. It won't display any items that don't contain any Detail.

If you prefer to not have the Notes tab, you can disable it by going to Administration > Law Type Setup.

### Adding a Notes Entry

Entries on the Notes tab are essentially added automatically. As stated previously, any new entry of any kind that contains information in the Detail/Notes field will also display on the Notes tab. If you do go to the Notes tab to make an entry, it is the same as making a History entry, since that is in effect what it is!

### **Photo Tab**

Like the Notes tab, the Photo tab works exactly like the History tab, except that it is a specialized view optimized for images. There is an additional thumbnail feature that allows you to attach scans and photos and have thumbnails of those images show up directly in the grid. You can, of course, attach scans and photographs directly to the History tab as well. Any photo or scan (that is saved as a .jpg file) you attach in History will also show up on the Photo tab and vice-versa, because it's all History. The only difference is that when you view the Photo tab you see thumbnails of every image right in the grid, whereas on the History tab you only see the description of the image that was entered when it was added (you can then view the image by double-clicking on the description, then clicking on that attachment at the bottom of the window.

\*Note: Only photos saved in .jpg, .png, or .bmp format will display on the Photo tab.

#### Attaching a Photo

Follow these steps to attach a photo on the Photo tab.

| Step | Task                                                                                                    |
|------|----------------------------------------------------------------------------------------------------|
| 1    | Click 'Add' on the Photo tab of the appropriate matter.                                                                                                    |
| 2    | Enter a description of the photo in the Subject field of the entry window that displays. Here again, you're actually creating a History entry.                                                                 |
| 3    | Attach the photo by clicking the paper clip button in the Attachments section at the bottom of the window.                                                                                                    |
| 4    | Select the desired photo, and click 'Open', and the photo will be copied to Prevail and attached to the Photo tab. You can attach multiple items to the same entry, but you have to attach them one at a time. |

### Capturing a Photo with a Webcam

If you have a webcam attached to your computer, you can use it to capture a photo and save it directly to the Photo tab.

Follow these steps to capture a photo with your webcam.

| Step | Task                                                                                                    |
|------|----------------------------------------------------------------------------------------------------|
| 1    | Click 'Add' on the Photo tab of the appropriate matter.                                                                                                   |
| 2    | Enter a description of the photo in the Subject field of the entry window that displays.                                                                  |
| 3    | Capture the webcam photo by clicking on the pull-down arrow to the right of the paper clip button in the Attachments section at the bottom of the window. |
| 4    | Choose Attach Webcam, and you will see a live feed from your webcam.                                                                                      |
| 5    | Capture the picture when you're ready by clicking the 'Grab Frame' button at the top of the window.                                                       |
| 6    | Click 'Save'.                                                                                                    |

# **Ledger Tab**

Since you have invested countless hours and incurred various costs in a matter, you'll obviously want to track your time, costs, and/or fees on Prevail's Ledger tab. When used properly, this tab can help you generate several useful accounting reports – such as reports of outstanding monies due and invoices that you can print and send to clients.

# Ledger Tab (continued)

Entries can automatically be sent to the Ledger from various screens within Prevail, merge documents, the Medical tab, and the History tab.

Here is an example of a Ledger <u>cost</u> entry window.

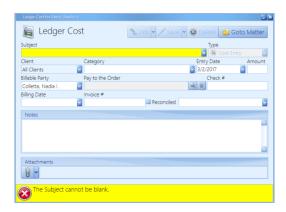

You'll keep track of all time, cost, and fee entries with the Ledger tab. This table explains the purpose of each of the buttons located on the Ledger.

\*Note: For more information regarding the 'QuickBooks Invoice' and 'QuickBooks Check Request' buttons, see the *QuickBooks Integration* chapter of this manual.

| Button   | Purpose                                                                         |
|----------|---------------------------------------------------------------------------------|
| Export   | Click this button to export the data on the Ledger to a Comma Separated         |
|          | Values (.csv) file that can be imported to any other program that accepts       |
|          | .csv files. The resulting .csv file will automatically be saved on the          |
|          | matter's History tab.                                                           |
| Delete   | After highlighting the entry in the list to delete, click this button to delete |
|          | the Ledger entry.                                                               |
| View     | After highlighting a specific entry in the list of Ledger entries, click this   |
|          | button to view the detailed time, cost, or fee entry window. Alternatively,     |
|          | you may double-click on a Ledger entry to open it.                              |
| Add Cost | Click this button to add a new cost entry to the Ledger.                        |
| Add Fee  | Click this button to add a new fee entry to the Ledger.                         |
| Add Time | Click this button to add a new time entry to the Ledger.                        |

# Adding a Ledger Entry

Follow these steps to create a new Ledger entry.

| Step | Task                                                                                                    |
|------|----------------------------------------------------------------------------------------------------|
| 1    | Click on 'Add Cost', 'Add Fee', or 'Add Time', or on the toolbar at the top of Prevail, click New > Ledger > Cost, Fee, or Time. A new Ledger entry window appears.                                                                                                    |
| 2    | Click on the Category drop-down list, and select a category for the new entry.                                                                                                    |
| 3    | Enter a description of the new entry in the Subject field.                                                                                                    |
| 4    | Click on the Timekeeper drop-down list to select the appropriate party for the entry.                                                                                                    |
| 5    | <ul> <li>If entering a cost, enter the amount of the cost in the Amount field.</li> <li>If entering time, enter the number of hours in the Hours field. If the "Calculate" box is checked, the Amount will calculate automatically based on the Timekeeper's rate in their employee settings (under Administration &gt; Employee Setup). If the "Calculate" box is not checked, only the Hours value will be stored; the amount will remain zero.</li> </ul>                   |
| 6    | Enter the billing date in the Billed On field.                                                                                                    |
| 7    | Enter the invoice # in the Invoice # field.                                                                                                    |
| 8    | If you are entering a cost, enter the name of the party you paid in the "Pay to the Order of" field by clicking on the paper clip icon to the right of the field to open a Contacts search window. Then, search for the party in the Contacts, and double-click on the appropriate name in the result list to attach to the Ledger entry. If the party doesn't yet exist in your Contacts, click 'New' at the top of the Contacts search window to create a new Contact entry. |
| 9    | If you are entering a cost, enter your firm's check # used to pay the cost in the Check # field.                                                                                                    |
| 10   | If desired, enter any notes relevant to the entry in the Notes field at the bottom of the window.                                                                                                    |
| 11   | Click 'Save'.                                                                                                    |

#### Adding a Ledger Entry (continued)

| Step | Task                                                                                                    |
|------|----------------------------------------------------------------------------------------------------|
| 12   | When you receive payment against a particular Ledger entry in the future, double-click on the entry in the Ledger tab. Then, click in the "Reconciled On" checkbox, and enter the date you received payment, or click on the drop-down arrow to display a calendar from which you may choose the payment date.  *Note: When you receive a payment, in addition to reconciling the original entry, you may choose to create a negative entry on the Ledger tab, in order to have an accurate balance due displayed at the bottom of the Ledger tab. To create a payment entry, follow steps 1-11 above, as appropriate, and simply make the Amount negative by typing a "-" sign in front of it. |

\*Note: The default view on the Ledger displays entries for *all* clients attached to the matter, if there are multiple. However, you may add a "Client" column to the grid (by clicking the 'Options' button at the top of the grid, and clicking Client. Then, you can filter the *Client* column to display entries for only specific clients attached to the matter.

### **Trust Ledger Tab**

Prevail recognizes that when a lawyer is in possession of a client's funds, the lawyer owes the client a fiduciary duty to protect, safeguard and segregate this money from the lawyer's own personal business accounts. Therefore, we added a great new feature called the Trust Ledger. It works much like the Claims/Processes Tab, in that you can track an unlimited number of deposits and payments simultaneously on the Trust Ledger tab.

Turning on the Trust tab and setting up your trust account is covered on page 79. The Trust ledger gives you a place to record your deposits into Trust and your Payments out of Trust. Properly maintaining this data will give you the backup you need as well as an easy way to reconcile your bank trust account with a second source.

# Trust Ledger Tab (continued)

The picture below is an example of what the Trust Ledger might look like in a personal injury case.

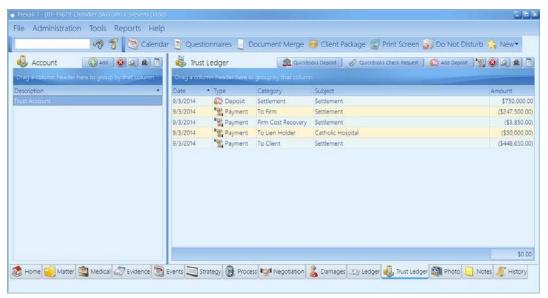

#### Deposit Entry Example:

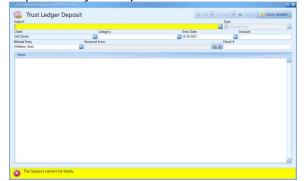

#### Payment Entry Example:

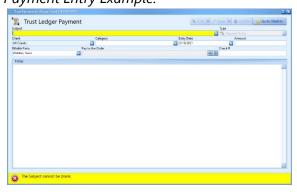

# Trust Ledger Tab (continued)

Follow these steps to add a new Trust Ledger entry.

\*Note: Before adding a deposit or payment entry, you must of course add the Account itself by clicking the 'Add +' button on the left side of the Trust Ledger tab. While Subject is a required field, you can almost always use something like "Trust," "Settlement Received," "Retainer Received," etc.

| Step | Task                                                                                                    |
|------|----------------------------------------------------------------------------------------------------|
| 1    | Click 'Add Deposit' or 'Add Payment'. A new window appears.                                                                                                    |
| 2    | Click on the Category drop-down menu, and select a category for the new entry.                                                                                                    |
| 3    | Enter a description in the Subject field.                                                                                                    |
| 4    | Select the appropriate attorney for the entry from the Billable Party drop-down menu.                                                                                                    |
| 5    | Enter the dollar value of the entry in the Amount field. *Note: Payment entries are automatically recorded as negative values.                                                                                                    |
| 6    | For a payment entry, attach the payee from your Contacts by clicking the paper clip button to the right of the "Pay to the Order" field.  *Note: If the payee isn't already in your Contacts, you can add them by clicking the 'New' button at the top of the Contacts search window. |
| 7    | Enter your firm's check # used to make the payment (for a payment entry), or the check # of the person paying your firm (for a deposit entry).                                                                                                    |
| 8    | If desired, enter any additional details relevant to the entry in the Notes field at the bottom of the window.                                                                                                    |
| 9    | Click 'Save'.                                                                                                    |

### **Claims/Process Tab**

Since Social Security matters follow essentially the same path regardless of jurisdiction, Prevail has a built-in process for Social Security matters. We also provide a standard process for VA claims. For all other matters (e.g., Personal Injury, Workers' Compensation, Bankruptcy), you'll need to build the process(es) using the Process Builder. For more information on creating and modifying processes using the Process Builder, see *Process Builder* on page 71.

### Claims/Process Tab (continued)

For the purposes of this section, we'll limit our discussion to the built-in Social Security process that you'll see when you're working in a Social Security matter.

You can track an unlimited number of claims simultaneously on the Claims tab. It's not uncommon to have one claim at the United States District Court level, and then re-file at the initial level. Prevail can track both claims simultaneously. The claim descriptions of the claims will appear in the narrow window on the left side of the screen. When you click on a claim description in that window, the corresponding history for that claim will be displayed on the right side of the screen.

For reporting purposes, Prevail keeps track of the "current step" in every claim process in every matter. That way, you can easily see exactly which matters are currently at what step in the process (Reports > Social Security > SS Claim Status Report with Totals).

#### Creating a New Claim on the Claims/Process Tab

Follow these steps to create a new claim on the Claims/Process tab.

| Step | Task                                                                                                    |
|------|----------------------------------------------------------------------------------------------------|
| 1    | Click 'Add' on the left side of the screen. A new Process window appears.                                                                                                    |
| 2    | Enter a description of the claim in the Subject field.  *Note: You may simply enter "Claim 1," "Claim 2," etc., or you may enter a more specific description of the claim (e.g., "SSD Claim Filed on 7/22/2008". |
| 3    | Choose the appropriate process from the Process drop-down list.                                                                                                    |
| 4    | Click 'Save'. The new claim now appears in the list of claims on the left side of the screen.                                                                                                    |

# Updating the Status of a Claim on the Claims/Process Tab

Follow these steps to update the status of a claim on the Claims/Process tab.

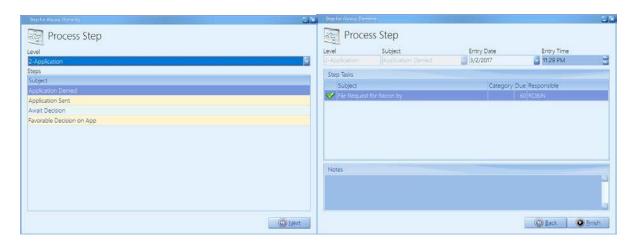

| Step | Task                                                                                                    |
|------|----------------------------------------------------------------------------------------------------|
| 1    | Click on the appropriate claim in the list of claims on the left side of the screen.                                                                                                    |
| 2    | Click 'Add' on the right side of the screen.                                                                                                    |
| 3    | Choose the appropriate level (e.g., Initial Application, Appeals Council) from the Level drop down-list in the middle of the window.  *Note: By choosing the appropriate level, your list of choices for the next step will be filtered to include <i>only</i> those steps that belong to the chosen level.                                                                                                    |
| 4    | Click on the appropriate step from the list of steps at the bottom of the window.                                                                                                    |
| 5    | Click 'Next'.                                                                                                    |
| 6    | In the next window, edit the date, as necessary, based on what action the step represents. For example, if you are adding the step "Hearing Scheduled," you should enter the actual date of the hearing. However, if the step is for the filing of an appeal, or most importantly, the date of a denial, you should enter the date that the appeal was filed, or the date of the denial letter, which will trigger the next appeal deadline.  *Important Note: It is extremely important to enter the date printed on the actual notice from the SSA, particularly in the case of a denial notice, since Prevail will automatically calculate your Statute of Limitations (SOL)/filing deadline date based on this entry date. Prevail will schedule statute warning tasks on your task list accordingly. |
| 7    | If the Responsible field is set to an "Employee Type," or is set to "Prompt for User," you must double-click on the task and select one or more users from that list.                                                                                                    |

### Updating the Status of a Claim on the Claims/Process Tab (continued)

| A | Step | Task                                                        |
|---|------|-------------------------------------------------------------|
|   | 8    | You may also enter any additional notes in the Notes field. |
|   | 9    | Click 'Finish'.                                             |

<sup>\*</sup>Note: It is possible to set fields on the Matter tab (e.g., Status) to automatically update when a step is entered on the Claims tab. Please refer to the Administration > Process Builder menu option, or call our training department for instructions on how to establish this link between the Claims tab and the Matter tab.

### Adding an Auto-Fill Process to the Claims/Process Tab

Follow these steps to add an auto-fill process to the Claims/Process tab.

| Step | Task                                                                                                    |
|------|----------------------------------------------------------------------------------------------------|
| 1    | Click 'Add' on the left side of the screen. A new Process window appears.                                                                                                    |
| 2    | Enter a description of process in the Subject field.                                                                                                    |
| 3    | Choose the appropriate process from the Process drop-down list.                                                                                                    |
| 4    | Click 'Save'. The new auto-fill process now appears in the list of processes on the left side of the screen, and any newly created tasks from the process will appear on the appropriate users' task lists and on the Events tab for the matter.  *Note: As you complete each step and/or task in the auto-fill process, Prevail will execute the steps (e.g., merge document creation, action field updates) as defined in the Process Builder. |

#### **Disabilities Tab**

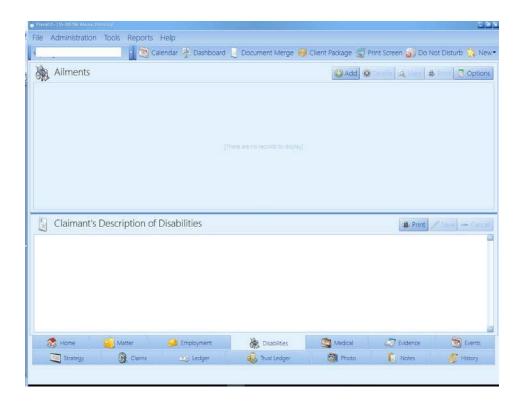

You'll record information about the claimant's disabilities and the client's description of his or her disabilities on the Disabilities tab. Record objective information (facts and details backed up by medical evidence) in the Ailments section (top half) of the screen, and record subjective information (a description of the claimant's disabilities in his or her own words) in the Claimant's Description of Disabilities section (bottom half) of the screen.

## Disabilities Tab (continued)

This table explains the buttons on the Disabilities tab.

| Button | Purpose                                                                     |
|--------|-----------------------------------------------------------------------------|
| Add    | Click this button to add an entry to the Disability Information list to the |
|        | matter.                                                                     |
| Delete | After highlighting an entry in the Disability Information list, click this  |
|        | button to delete the entry.                                                 |
| View   | After highlighting an entry in the Disability Information list (top half of |
|        | the screen), click this button to view the disability entry window for the  |
|        | entry.                                                                      |
|        | *Note: Alternatively, you may open the disability entry window by           |
|        | double-clicking on the item in the Disability Information list.             |
| Save   | Click this button to save any changes you make to the Claimant's            |
|        | Description of Disabilities section (lower half of the screen).             |
| Cancel | Click this button to cancel any changes you make to the Claimant's          |
|        | Description of Disabilities section (lower half of the screen).             |

## Disabilities Tab (continued)

#### Adding Ailments to Disability Information

The top half of the Disabilities tab is reserved for ailments specifically diagnosed by a medical provider. To insert an ailment in this section, click on 'Add' at the top of the Disabilities window. Then, complete the fields in the Disability window with the following information.

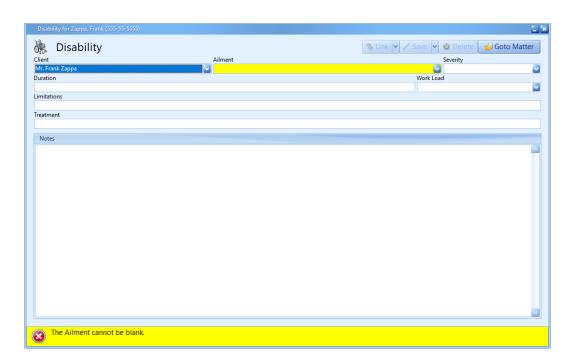

## Disabilities Tab (continued)

| Field       | Description                                                                    |
|-------------|--------------------------------------------------------------------------------|
| Client      | If there are multiple clients attached to the matter, you may change, if       |
|             | necessary, which client the ailment applies to by choosing the appropriate     |
|             | name from the Client drop-down menu.                                           |
| Ailment     | Choose the appropriate ailment from the drop-down list. (Our pre-loaded        |
|             | list of ailments contains approximately 180 ailments. If you would like to     |
|             | add other options to the list, follow the steps outlined in                    |
|             | Modifying Lists in the Databank on page 70.                                    |
| Severity    | Using a scale of your choice (such as a numeric one), rate the severity of the |
|             | ailment.                                                                       |
| Duration    | Enter the length of time your client has suffered from this ailment.           |
| Work Load   | Choose the work load that the client can maintain, relevant to this            |
|             | disability.                                                                    |
|             | *Note: The Work Load drop-down list is customizable through the                |
|             | Databank.                                                                      |
| Limitations | Describe any limitations the client has due to this disability.                |
| Treatment   | Describe the treatment that the medical provider is rendering for this         |
|             | specific ailment.                                                              |
| Detail      | Add any other pertinent details about this disability.                         |

## **Employment Tab**

### Adding an Employment Entry

When you attach an employer to the claimant in the matter tree on the Matter tab, Prevail also automatically enters that employer's information on the Employment tab. During the attachment procedure, you have the opportunity to input employment information (such as dates of employment), or you can simply attach the employer, and return to the Employment tab later to add other details.

## **Employment Tab** (continued)

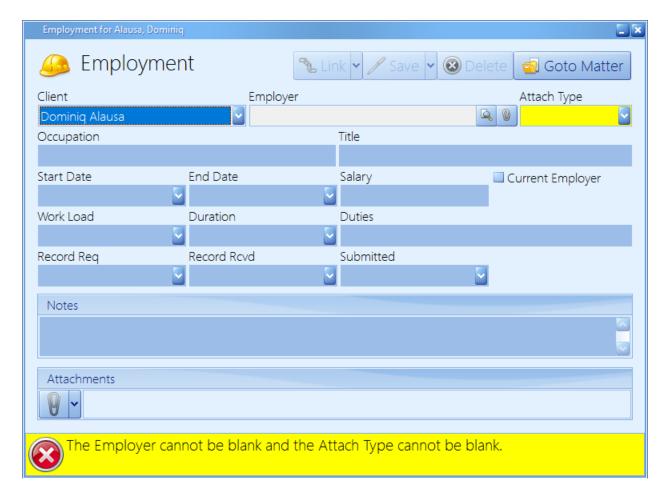

Follow these steps to manually add entries to the claimant's employment history.

| Step | Task                                                                                                    |
|------|----------------------------------------------------------------------------------------------------|
| 1    | Click 'Add' on the right side of the screen. A new employment window appears.                                                                                                    |
| 2    | Click on the paper clip button, which is located to the right of the 'Employer' field. A Contacts search window appears.                                                                                                    |
| 3    | Enter any character string from the employer's name in the Search Criteria field.  *Note: Sometimes, you may not know the specific employer's name. You may simply know the occupation that your client has held at "various" places over the years. If this situation applies, you'll still need to attach an employer to the client. Simply use Step 4 below to create or use an existing contact entry for an employer with the name "Unknown Employer". |

# Employment Tab (continued)

| Step | Task                                                                                                    |
|------|----------------------------------------------------------------------------------------------------|
| 4    | <ul> <li>If the employer appears in the list of results, double-click on the employer's entry to attach the employer to the matter.</li> <li>If the employer does <i>not</i> appear in the list of results, then <ul> <li>a) click 'New' at the top of the window. A Contacts entry window appears.</li> <li>b) enter the employer's information in the Contacts entry window, and click 'Save'. You'll return to the Contacts search window, and the employer will now display in the list of results.</li> <li>c) double-click on the employer's name in the list of results.</li> </ul> </li> </ul>                                                                                                    |
| 5    | <ul> <li>If desired, enter the appropriate information in the remaining fields in the Employment entry window:</li> <li>Attach Type - if you have more than one Contact type selected to attach like an Employer does (see <i>Contact Types</i> on page 27 for more details), then choose the Attach Type for the contact you are attaching.</li> <li>Occupation - the type of work the client performed</li> <li>Title - the official title the client held</li> <li>Start Date - beginning date of employment</li> <li>End Date - ending date of employment (if not currently working for this employer)</li> <li>Current Employer - click in the checkbox if the employer is the claimant's <i>current</i> employer.</li> <li>Salary - may be entered as an hourly, weekly, or annual rate</li> <li>Work Load - choose no work, light duty, or full duty (or any other choices you have set up for this drop-down menu in the Databank)</li> <li>Duration - choose part-time, full-time, seasonal, or other (or any other choices you have set up for this drop-down menu in the Databank)</li> <li>Duties - enter a brief description of the client's duties at this occupation.</li> <li>Records Requested/Records Received/Submitted - enter the date(s) that records have been requested, received, and/or submitted from this employer</li> <li>Detail - enter more detailed information about the claimant's position with this particular employer.</li> </ul> |
| 6    | Click 'Save'.                                                                                                    |

## **Negotiation Tab**

You'll use the Negotiation tab to record offers and demands that are made as you attempt to settle a case. You'll also use this tab to track any liens that are held against a potential settlement.

#### Adding Demands and Offers

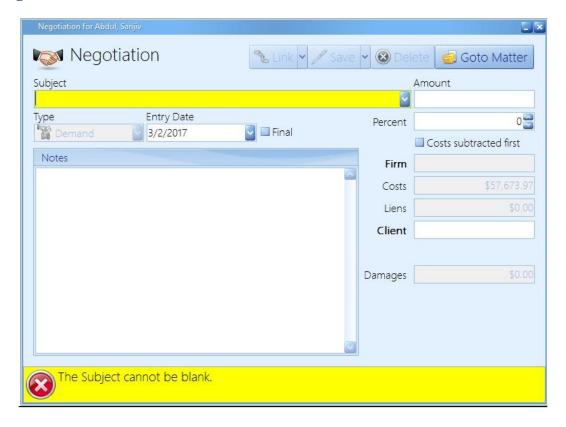

Follow these steps to add a demand or offer entry to the Negotiation tab.

| Step | Task                                                                                                    |
|------|----------------------------------------------------------------------------------------------------|
| 1    | Click 'Add Demand' or 'Add Offer'.                                                                                                    |
| 2    | Enter a brief description of the entry in the Subject field.  *Note: Many clients choose to enter the amount of the demand or offer as part of the Subject line so that it is easily visible on the Negotiation tab. |
| 3    | Enter the date of the demand or offer in the Entry Date field.                                                                                                    |
| 4    | If the demand or offer is final, check the "Final" box.                                                                                                    |
| 5    | If desired, enter detailed information about the entry in the Notes field at the bottom of the window.                                                                                                    |

## **Negotiation Tab** (continued)

#### **Settlement Calculator**

Prevail's settlement calculator, located in any Demand or Offer entry window, allows you to quickly determine the net amount that your firm and the client will receive if that offer or demand is accepted by both sides.

Follow these steps to use the settlement calculator in an offer or demand entry on the Negotiations tab.

| Step | Task                                                                                                    |
|------|----------------------------------------------------------------------------------------------------|
| 1    | Click 'Add Demand' or 'Add Offer'.                                                                                                    |
| 2    | Enter the amount of the offer or demand in the Amount field.                                                                                                    |
| 3    | The firm's default percentage share of the settlement will display in the Percent field. *Note: This default percent is based on the law type for the case, and is configured in the Law Type Setup. See page 23 for information on Law Type Setup. You may also change this percentage as necessary in each offer and demand entry window.                                                                            |
| 4    | If your firm's costs are to be subtracted first (i.e., before the net amounts to firm and client are calculated), check the "Costs subtracted first" box. Otherwise, leave this box unchecked.                                                                                                    |
| 5    | Prevail will automatically display the total of all costs from the Ledger in the Costs field, total liens from the lower-half of the Negotiations tab in the Liens field, and total damages from the Damages tab in the Damages field.                                                                                                    |
|      | *Note: The <u>category</u> assigned to a Ledger Cost or Damage entry determines whether that entry is included in the settlement calculator. When you set up your Cost and Damage categories in the Databank (under Administration > Databank), check the "Include in Settlement Calculator" box for any categories you wish to include. Entries that are uncategorized will <i>not</i> be included in the calculator. |
|      | Also, the Damages <i>balance</i> is used in the calculator, not the total damages incurred.                                                                                                    |
| 6    | Alternatively, if you want to determine what the settlement amount must be in order for the client to net a certain dollar amount, you can enter the desired client's net settlement amount in the Client field, and Prevail will calculate and display the necessary settlement amount in the Amount field.                                                                                                    |

## **Adding Liens**

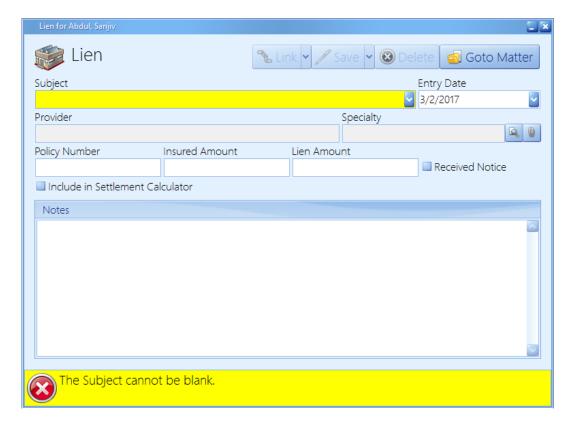

Follow these steps to add a lien entry on the Negotiation tab.

| Step | Task                                                                                                    |
|------|----------------------------------------------------------------------------------------------------|
| 1    | Click 'Add' in the Lien section of the tab (lower half of the screen).                                                                                                    |
| 2    | In the lien entry window, enter a brief description of the lien in the Subject field.                                                                                                    |
| 3    | Enter the date of the lien in the Entry Date field.                                                                                                    |
| 4    | Attach the lienholder in the Provider field:  a) click on the paper clip to the right of the Provider field b) search for the provider's name in the Contacts c) if the provider's name appears in the list of search results, double-click on it to attach it to the lien entry, or if the provider's name does not appear in the list of search results, click 'New' at the top of the Contacts search window to add the provider to your Contacts, and then double-click on it to attach it to the lien entry. |
| 5    | Enter a policy number, insured amount, and lien amount in the appropriate fields.                                                                                                    |
| 6    | If a lien notice has been received, check the "Received Notice" box.                                                                                                    |

#### Adding Liens (continued)

| Step | Task                                                                                                    |
|------|----------------------------------------------------------------------------------------------------|
| 7    | Enter any additional details, as desired, in the Notes field in the lower half of the lien entry window. |
| 8    | Click 'Save'.                                                                                            |

#### **Damages Tab**

You'll use the Damages tab to record special damages (such as medical bills, lost wages, pain & suffering, and property damage), as well as payment history against any of those damages. As you proceed through negotiation and a possible trial, you'll want to ensure that your settlement is sufficient to cover the damages that your client has incurred.

#### **Adding Damages Entries**

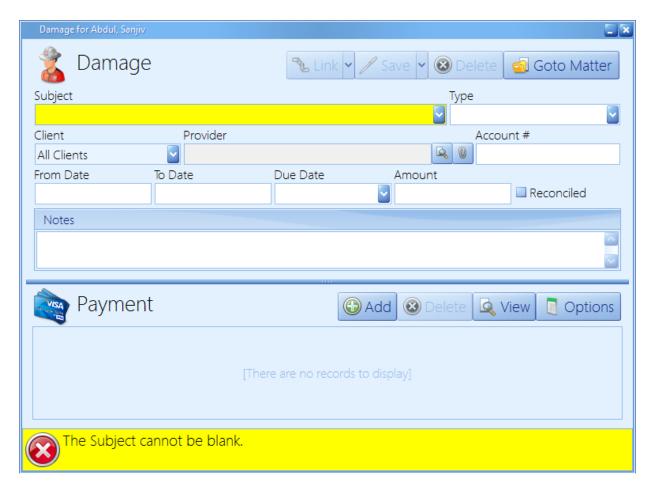

## Adding Damages Entries (continued)

Follow these steps to add a damage entry or payment against a damage entry.

| Step | Task                                                                                                    |
|------|----------------------------------------------------------------------------------------------------|
| 1    | Click 'Add'. A new damage entry window appears.                                                                                                    |
| 2    | Enter a brief description of the bill/damage in the Subject field.                                                                                                    |
| 3    | Select a damage type from the Type drop-down list.                                                                                                    |
| 4    | If there are multiple clients in a matter, select the client to whom the damage pertains, or select "All Clients," from the Client drop-down menu.                                                                                                    |
| 5    | Attach the provider in the Provider field:  a) click on the paper clip to the right of the Provider field b) search for the provider's name in the Contacts c) if the provider's name appears in the list of search results, double-click on it to attach it to the damage entry, or if the provider's name does not appear in the list of search results, click 'New' at the top of the Contacts search window to add the provider to your Contacts, and then double-click on it to attach it to the damage entry. |
| 6    | Enter the account number for the provider in the Account # field.                                                                                                    |
| 7    | Enter the starting date of service for the provider in the From field and the ending date of service in the To field.                                                                                                    |
| 8    | Enter the due date of the bill in the Due Date field.                                                                                                    |
| 9    | Enter the amount of the bill/damage in the Amount field.                                                                                                    |
| 10   | <ul> <li>If you don't have a payment to apply to the new damage entry, click 'Save'. You have finished setting up the new damage entry.</li> <li>If you have a payment entry to apply to the new damage entry, click 'Add' in the Payment section at the lower half of the damage entry window. A new payment entry window appears. Continue to step 11 of this procedure.</li> </ul>                                                                                                    |
| 11   | Enter a brief description of the payment entry in the Subject field                                                                                                    |
| 12   | Enter the amount of the payment in the Amount field.                                                                                                    |

#### Adding Damages Entries (continued)

| Step | Task                                                                                                    |
|------|----------------------------------------------------------------------------------------------------|
| 13   | Attach the payer in the Provider field:  a) click on the paper clip to the right of the Provider field b) search for the payer's name in the Contacts c) if the payer's name appears in the list of search results, double-click on it to attach it to the damage entry, or if the payer's name does not appear in the list of search results, click 'New' at the top of the Contacts search window to add the payer to your Contacts, and then double-click on it to attach it to the damage entry. |
| 14   | Enter the payer's account number in the Account # field.                                                                                                    |
| 15   | Enter the payment date in the Payment Date field.                                                                                                    |
| 16   | Select the type of payment from the Type drop-down menu.                                                                                                    |
| 17   | If desired, enter detailed notes about the payment in the Notes field at the bottom of the window.                                                                                                    |
| 18   | Click 'Save'.                                                                                                    |

\*Note: You may return to an existing damage entry at any time to apply a payment. Simply double-click on the damage entry on the Damages tab, and follow steps 11-18 in the *Adding Damages Entries* procedure.

## **Strategy Tab**

During the course of a case, attorneys and case managers obtain information that may be useful in the future as they prepare their overall strategy for winning. The Strategy tab is a useful tab for recording notes about this strategy. To enter strategy notes on this tab, simply start typing. You'll notice that the window changes color when you start making changes. When you're finished, either click 'Save' to save the updated information, or click 'Cancel' if you don't want to save your changes.

# Chapter Nine: Prevail Toolbar

#### **Generating a Merge Document for a Matter**

After a Prevail user in your office with Document Setup security rights has created templates (for more information on template creation, see *Creating Merge Document Templates* on page 38) other Prevail users in your office will be able to quickly and easily generate merge documents for matters.

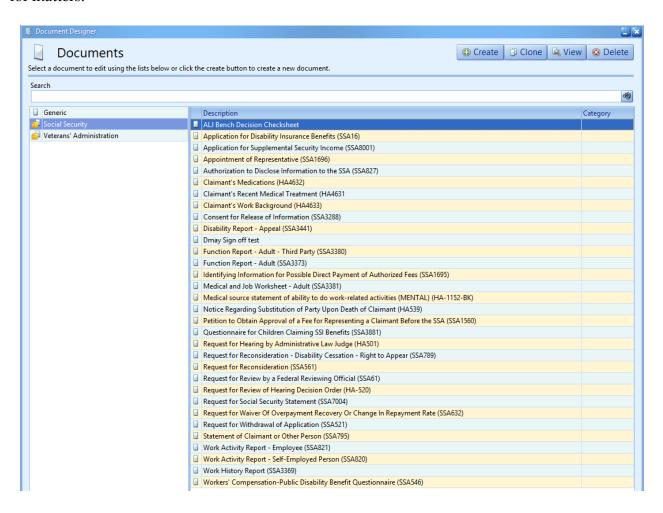

## Generating a Merge Document for a Matter (continued)

Follow these steps to generate a merge document for a matter.

| Step | Task                                                                                                    |
|------|----------------------------------------------------------------------------------------------------|
| 1    | Go to the appropriate matter, and click 'Document Merge' in the Prevail toolbar.                                                                                                    |
| 2    | The Document Merge window appears, displaying a complete list of all available merge documents.  *Note: The list of available documents is tabbed at the bottom, with the documents broken down into a Generic (documents available in all matters, regardless of law type) tab, a law type-specific tab, a tab for each document category that contains documents applicable to the law type you are working in, and a tab with any document packages applicable to the law type you are working in.                                                                                                    |
| 3    | To narrow the list of available documents, enter any character string from the document name in the Search field, and press Enter (or click the binoculars button to the right of the Search field).                                                                                                    |
| 4    | Highlight your desired document in the list of results, and click 'Next', or double-click on the desired document.                                                                                                    |
| 5    | <ul> <li>In the next window, you have several options:</li> <li>Check the "Merge Across Query" box if you want to merge the document in all matters that match a selected query. (For more information, see <i>Merge Across Query</i> on page 154.)</li> <li>Check the "Merge Across Related" box if you want to merge the document for more than one Contact of the same type attached to the matter you are working in. (For more information, see <i>Merge Across Related</i> on page 151.)</li> <li>Check the "Print Immediately" box if you want the document to immediately print to your default printer, instead of displaying on your screen, upon completion of the merge.</li> <li>Check the "Create Word Document" box if you want the merged document in your word processing program format.</li> <li>Check the "Create PDF" box if you want the merged document in PDF format. *Note: You may check both the "Create Word Document" and "Create PDF" boxes if you want to generate both versions of the document. Both versions will be attached to the same History entry upon completion of the merge. This feature works only with Microsoft Word, not WordPerfect.</li> <li>Review the default History category, Ledger Time, Ledger Cost, Task, and Notes for the document, and modify as necessary.</li> </ul> |

## Generating a Merge Document for a Matter (continued)

| Step | Task                                                                                                    |
|------|----------------------------------------------------------------------------------------------------|
| 6    | Click 'Next', and the document merge will complete. The merged document will display on your screen in the selected format (e.g., in your word processing program, or in your PDF viewer), or will be sent to your printer if you selected 'Print Immediately".                                                                                                    |
| 7    | Make any necessary adjustments to the merge document, and then print it as you would normally print a document in your word processing program.                                                                                                    |
| 8    | Close the word processing program window. If you made any post-merge changes to the document, you will be prompted to save the changes you made. Click 'Yes'.  *Note: The merged document will automatically be saved (with any changes you made after the merge) on the matter's History tab. Also, if there are time, cost, and/or task entries associated with the document in the Document Designer, Prevail will automatically record the appropriate entries on the matter's Ledger tab or calendar, as appropriate. |

#### Merge Across Related

THIS IS A HUGE TIME SAVING FEATURE. Suppose you have a matter with six medical providers attached and you need to send a request for records to each of them. Using the techniques described below you can create six letters, six cost entries, six time entries, and six follow up tasks in less than 30 seconds without typing a single keystroke!

If want to merge a copy of the same letter to more than one party of the same Contacts type that's attached to the matter (e.g., if the letter refers to a Medical Provider, and there is more than one Medical Provider attached to the client), you'll want to check the Merge Across Related box. This feature allows you to choose multiple parties to merge the document for on the following screen.

#### Merge Across Related (continued)

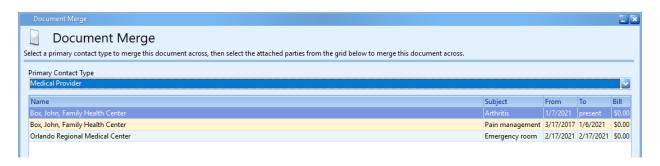

Notice in this example above that each detail record is displayed for each medical provider. That allows you to select the specific record that contains the dates of service you need for each medical provider. You can construct a document to request medical records that includes the merge codes for the dates of service (From Date and the To Date). Then, using the Merge Across Related feature, you can create a separate letter to each medical provider with the specific dates of service for each and you can do them all at once without typing a single keystroke! Furthermore, your document can be constructed to create a Ledger Time entry for document production, a Ledger Cost entry for postage, and a follow up task to remind someone to make sure you got the records. And, each value will post automatically for each copy of the document created using the Merge Across Related feature.

Follow these steps to use the Merge Across Related feature for a merge document.

| Step | Task                                                                                                    |
|------|----------------------------------------------------------------------------------------------------|
| 1    | Go to the appropriate matter, and click the 'Document Merge' button in the Prevail toolbar.                                                                                                    |
| 2    | The Document Merge window appears, displaying a complete list of all available merge documents.  *Note: The list of available documents is tabbed at the bottom, with the documents broken down into a Generic (documents available in all matters, regardless of law type) tab, a law type-specific tab, a tab for each document category that contains documents applicable to the law type you are working in, and a tab with any document packages applicable to the law type you are working in. |

#### Merge Across Related (continued)

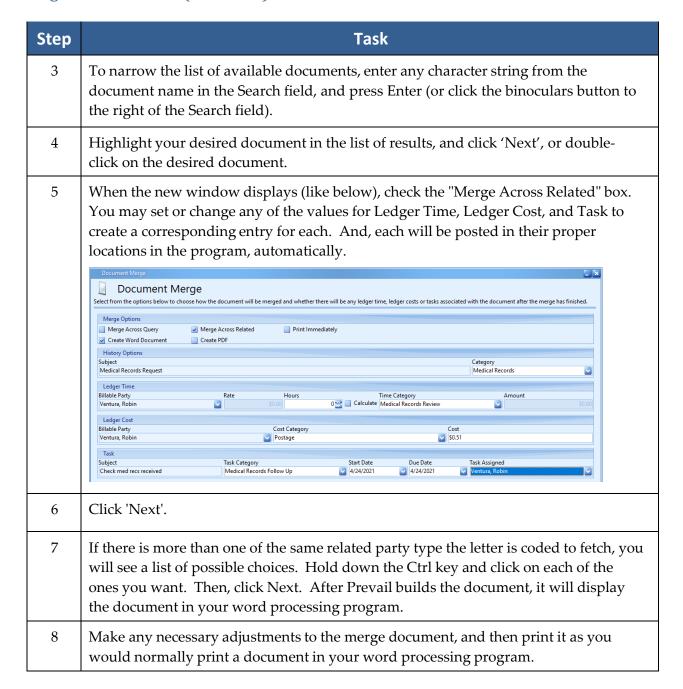

#### Merge Across Related (continued)

| Step | Task                                                                                                    |
|------|----------------------------------------------------------------------------------------------------|
| 9    | Close the word processing program window. If you made any post-merge changes to the document, you will be prompted to save the changes you made. Click 'Yes'.  *Note: The merged document will automatically be saved (with any changes you made after the merge) on the matter's History tab. It will make a separate History entry for each copy of the document. The Subject of the History entry will contain the name of the document and the name of the related party that was selected. Also, if there are time, cost, and/or task entries associated with the document in the Document Designer, Prevail will automatically record the appropriate entries on the matter's Ledger tab or calendar, as appropriate, for each copy of the document. |

#### Merge Across Query

A query, in database terms, is simply a list of criteria to select a specific subset of your cases that have certain things in common. For example, suppose a significant number of your personal injury cases are waiting for the client to achieve maximum medical improvement, and they all have the Matter Status set to "Awaiting MMI." Let's further suppose you want to send each of them the same letter every three months to remind them of what they need to be doing to help you win their case. With a query in the system to select all your matters with the status of "Awaiting MMI", the Merge Across Query feature would allow you to merge a document for each of the matters that matched that query.

Here's another example. Suppose you're a Personal Injury firm that's just hired some new attorneys who specialize in Social Security/Disability cases and you want to send a letter to all your current and former clients to let them know you can now provide the additional services. The Merge Across Query is the tool to do it.

When you use the Merge Across Query feature, it saves a copy of the document in the History of each matter that matched the query. Furthermore, if the document includes a Time, Cost, or Task element, each of them will be posted in every matter that matched the query.

## Merge Across Query (continued)

Follow these steps to use the Merge Across Query feature.

| Step | Task                                                                                                    |
|------|----------------------------------------------------------------------------------------------------|
| 1    | While in any matter, click the 'Document Merge' button in the Prevail toolbar.                                                                                                    |
| 2    | The Document Merge window appears, displaying a complete list of all available merge documents.  *Note: The list of available documents is tabbed at the bottom, with the documents broken down into a Generic (documents available in all matters, regardless of law type) tab, a law type-specific tab, a tab for each document category that contains documents applicable to the law type you are working in, and a tab with any document packages applicable to the law type you are working in. |
| 3    | To narrow the list of available documents, enter any character string from the document name in the Search field, and press Enter (or click the binoculars button to the right of the Search field).                                                                                                    |
| 4    | Highlight your desired document in the list of results, and click 'Next', or double-click on the desired document.                                                                                                    |
| 5    | A window like below will display. Check the "Merge Across Query" box. You may also set or change any of the values for Ledger Time, Ledger Cost, and Task to create a corresponding entry for each. And, each will be posted in their proper locations in the program, automatically.    Document Merge                                                                                                    |
|      | History Options Subject Category  Letter to Client re New Office Address Correspondence  Ledger Time Billable Party Rate Hours Time Category Amount Webber, Sean Cost Category Cost Billable Party Cost Category Cost Webber, Sean                                                                                                    |
|      | Task Subject Task Category Start Date Due Date Task Assigned  V 4/10/2021 V 4/10/2021 V                                                                                                    |
|      |                                                                                                    |

#### Merge Across Query (continued)

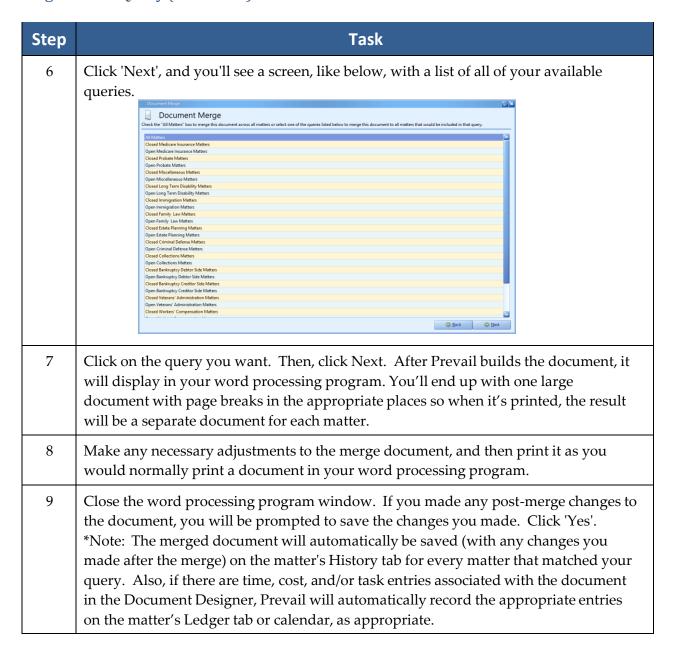

\*Note: The Merge Across Query may take quite a bit of time to run, depending on the number of matters that match your query, the size and complexity of the document, and a number of other factors. Therefore, it's a good idea to start this process prior to taking your lunch break, or toward the end of the day. Also, be sure to check the toner and paper levels in your printer before you start the print job. It could be a big one!

#### **Client Package**

The Prevail Client Package is a feature that was developed to allow you to easily create a portable PDF of some or all of the information in the Matter you're currently viewing. Once a client's Matter has been created into PDF, you gain all of the access and freedom that comes with having this format. Save the PDF to a portable storage device, and take it with you to a hearing. No internet access is needed! Email the PDF to a consulting expert or attorney for quick correspondence, or quick comparisons; the choice is yours!

With Client Package PDFs, all files attached to any of the items you selected for inclusion in the Client Package will be attached to their respective items in the PDF. Therefore if you had scanned medical records attached to the Medical tab, merged documents and other attachments in History, they will all be attached in their native form within the PDF. All you need to be able to view information is to have a PDF reader installed on your device.

\*Note: Once a Client Package PDF is created, none of Prevail's security settings apply to the PDF. Your firm is solely responsible for implementing the proper security protocols to protect the confidentiality of this information.

#### **Client Package (continued)**

Follow these steps to create a Client Package PDF.

| Step | Task                                                                                                    |
|------|----------------------------------------------------------------------------------------------------|
| 1    | Click the 'Client Package' button in the Prevail toolbar at the top of your screen.                                                                                                    |
| 2    | Using the checkboxes under "Select Contact Types" and "Select Tabs," choose the areas that you would like included in the Client Package(s).                                                                                                    |
| 3    | Choose the location where your new Client Package should be saved. You can type in the complete file path, or click on the 'Select a Folder' button toward the bottom right of the window.  *Note: The Client Package PDF file will automatically be named with the matter title from Prevail. |
| 4    | Click the 'Finish' button at the bottom of the window. *Note: This process may take several minutes to complete. The finished PDF will open automatically when the process is complete.                                                                                                    |

#### **Power Search**

Have you ever recalled doing something in a case (such as making note of an ailment on the Disabilities tab or recording an important fact on a Sticky Note), but you can't remember in *which* matter you made this notation? If so, you'll love Prevail's Power Search feature! It allows you to search for a character string within any of the tabs on Prevail, as well as within appointments, tasks, Contacts entries, and Sticky Notes.

Prevail's Power Search provides the ability to search for a character string within any of the tabs, and also within appointments, tasks, Contacts entries, and Sticky Notes. It searches both the Subject of your entries, as well as any details that you entered within the entry.

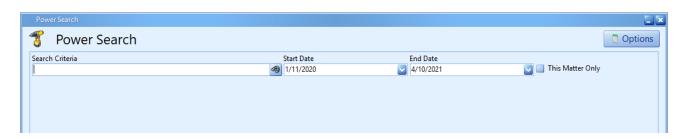

#### Power Search (continued)

Follow these steps to use Prevail's Power Search.

| Step | Task                                                                                                    |
|------|----------------------------------------------------------------------------------------------------|
| 1    | Click on the drill icon (to the right of the binoculars icon) in the Prevail Toolbar.  File Administration Tools Reports Help  Calendar Dashboard Print Screen Do Not Disturb New  Calendar Dashboard New |
| 2    | If necessary, change the date range for the search. Do not leave the Start Date or End Date fields blank. The search defaults to searching ninety days in the past through the present date.              |
| 3    | If you would like to search within <i>only the matter in which you are currently working</i> , check the "This Matter Only" box. Otherwise, leave this box unchecked.                                     |
| 4    | Enter any character string in the Search Criteria field, and press <enter> (or click the binoculars button to the right of the Search Criteria field).</enter>                                            |
| 5    | Prevail displays all matching results, according to which tab they are located on.                                                                                                    |

#### **Do Not Disturb**

Prevail contains a Do Not Disturb (DND) function, that you'll find in the toolbar. While in DND mode, you will not receive any messages from other users or from the system, with the exception of appointment and task reminders. It informs other users that you are in Do Not Disturb mode, and for how long. When you come out of DND mode, you will receive all your messages that have been waiting to be delivered. To enter DND mode, simply click on the 'Do Not Disturb' button on the tool bar. When you do, you'll see a screen where you can enter a message to display to other users. You'll also see a drop down field where you can set the duration from fifteen minutes up to eight hours. Once your DND duration has expired, the system will automatically show you as available. Also, if you logoff while in DND mode, your status will automatically be shown as logged off. You can exit DND mode at any time by clicking the 'Do Not Disturb' button and then click the 'End Do Not Disturb' button.

With the addition of the Do Not Disturb feature, we've added a status icon in the Employee Search window. This window appears whenever you click on a dropdown field that lists users (e.g., Appointment, Calendar, Message, Task, or Task List). For each user you will see one of three status icons in front of their name: Logged In, Logged Out, or Do Not Disturb. When you hover your cursor over the Do Not Disturb icon, it will display the user's DND message and it will show the time when their DND status is set to end. When you hover your cursor over the Logged In icon, it will display the PC name where the user is logged on, and the day, date, and time when they logged on.

#### Do Not Disturb (continued)

You will not see the items described above if you are in using the Employee List view. You can toggle between the Employee Search view and the Employee List view by going to File > User Settings > Settings tab, and checking or unchecking the "Employee Search Window" box.

#### Generating an Intake or Update (Law Type) Questionnaire

The Questionnaire allows you to follow a user-defined script of questions (see *Setting Up a New Intake Questionnaire* on page 57 and *Setting Up a New Update Questionnaire* on page 65 for the steps to follow to create a questionnaire template) as you take a call from a prospective new client. When you complete an intake questionnaire, Prevail will automatically create either a prospect or a matter (depending on how you set up your intake questionnaire script), and certain parties (e.g., referral source, medical providers) may already be attached to the prospect/matter, saving you the time of attaching these parties after the prospect/matter is created! Also, fields on the Matter tab and for related parties (e.g., education or military information) may already be populated for you, depending on the script. With an Update (Law Type) Questionnaire, Prevail will update Matter and related party fields. With both types of questionnaires, Prevail saves the full text of the completed questionnaire on the History tab for the new prospect/matter.

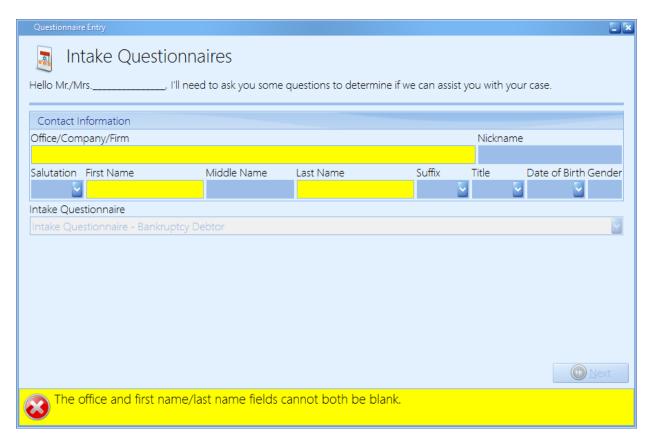

# Generating an Intake or Update (Law Type) Questionnaire (continued)

Follow these steps to generate a questionnaire.

| Step | Task                                                                                                    |
|------|----------------------------------------------------------------------------------------------------|
| 1    | Click New > Questionnaire in the Prevail toolbar, and then select the desired questionnaire.  *Note: If you are in a matter when you click New > Questionnaire, the list of available questionnaires will include your intake questionnaire(s), as well as any update (law type) questionnaires matching the law type of that matter in which you are working. If you are on the Home tab when you click New > Questionnaire, the list will contain only your intake questionnaire(s). |
| 2    | Enter the information in the questionnaire as prompted.                                                                                                    |
| 3    | For any Contact-type questions, click the 'Attach' button to open a Contact Search window, where you will either attach an existing Contact or create a new one if necessary.                                                                                                    |
| 4    | If you need to return to a prior question to change the answer at any time, you may click on that question in the list of questions on the left side of the window. After changing the answer, you must click 'Next' in the lower right to "save" the new answer. Then, you can click back to the question you were on previously (i.e., you do not need to repeatedly click 'Next' to get back to the question where you left off).                                                   |
| 5    | Click 'Finish'. For a completed Intake Questionnaire, the new prospect or matter appears, and the completed questionnaire is saved automatically as an HTML file on the History tab. For a completed Update (Law Type) Questionnaire, the relevant fields are updated as appropriate, and the completed questionnaire is saved automatically as an HTML file on the History tab.                                                                                                    |

#### **Dashboard**

A Dashboard is simply a chart or graph of certain elements of your data, displayed in the format you define. For example, you might want a pie chart showing a count of open matters by Case Manager, or by Lead Attorney. Or you might want to see a column chart showing a count of new cases by month, by case type, over the last 36 months. You can create any number of dashboards and share them with any users you wish. The dashboards will auto-refresh periodically throughout the day. If you have multiple monitors, you can display your dashboards on one monitor and Prevail on another. Unlike reports, Prevail dashboards are interactive with the data, and have drilldown capability all the way down to the individual data elements.

#### Dashboard (continued)

When you click on the Dashboard button, you'll be able to configure how you want to view the dashboards you've been given access to see. Once you've set that up, you'll see the same views every time you click the Dashboard button. If you have dual monitors, you can park your dashboards on one monitor and Prevail on the other. If your firm is just starting to use Prevail, unless we've converted your data from some other application into Prevail, your Dashboards will be sparsely populated at first. As your data changes, so will your dashboards.

Follow these steps to set up your Dashboard.

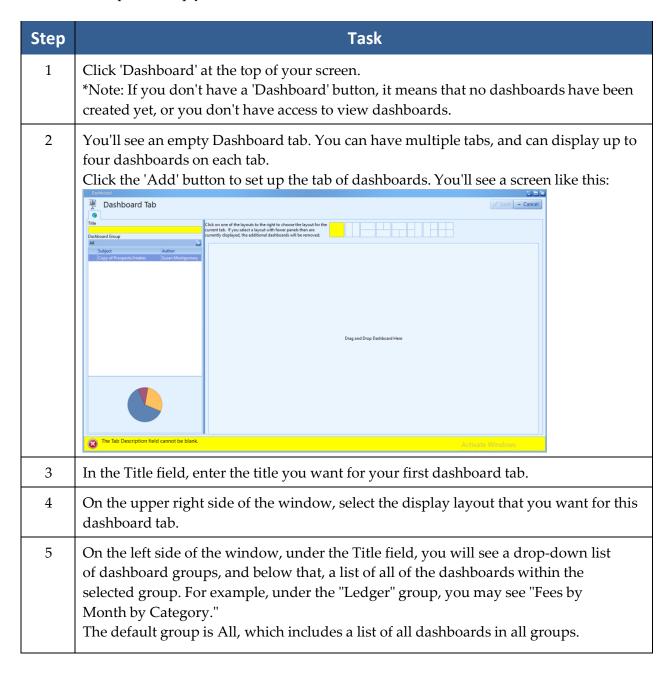

#### Dashboard (continued)

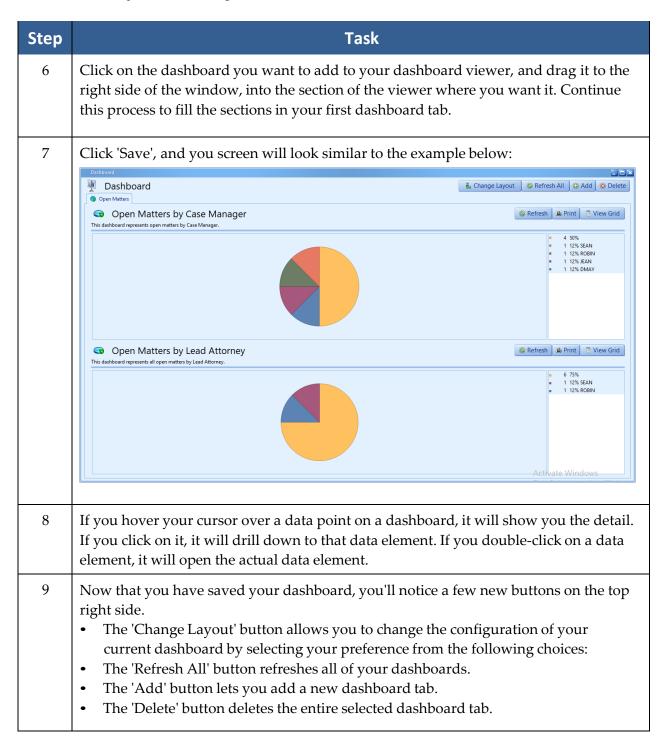

#### Dashboard (continued)

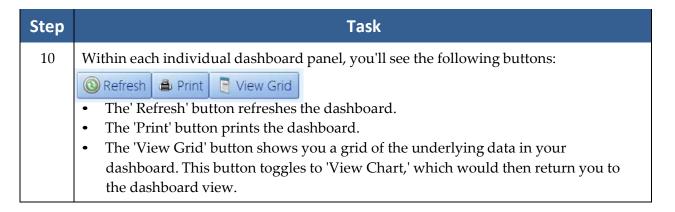

#### **Print Screen**

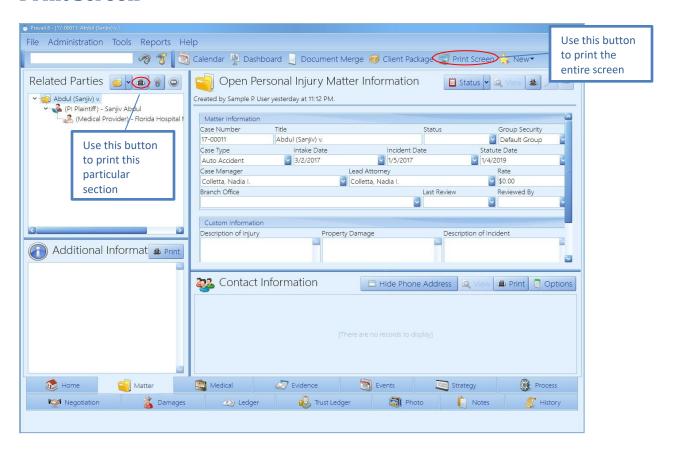

Prevail allows you to print entire tabs or particular sections of tabs. On each tab within the program, you'll see a 'Print Screen' button in the Prevail toolbar at the top of the screen. Click on this button to print a screenshot of your entire view.

Alternatively, you may print individual sections of a tab. On each tab section, you'll notice a 'Print' button. Click on this button to print only that specific section of the tab.

# Chapter Ten: Other Features

#### **Sticky Notes**

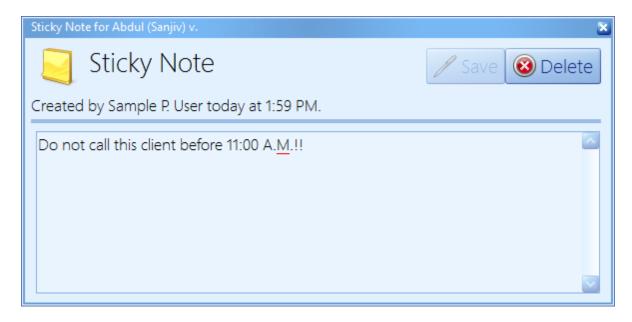

Although there are a number of places in Prevail to track notes, there are occasions when a particular piece of information is so important in a particular matter that you don't want *anyone* in your firm to do anything in that case without knowing and acknowledging that piece of information. If a piece of information is that important, you certainly don't want it buried three pages deep in notes or over on the History tab, which the user may or may not be looking at when he or she pulls up the matter. This is the time to use a Sticky Note in the matter! When you pull up a matter that has a Sticky Note attached, the Sticky Note window will pop up in front of the page.

#### Attaching a Sticky Note to a Matter

Follow these steps to attach a Sticky Note to a matter.

| Step | Task                                                          |
|------|---------------------------------------------------------------|
| 1    | Go to the matter to which you'd like to attach a Sticky Note. |
| 2    | Click New > Sticky Note.                                      |
| 3    | Enter the message for the Sticky Note in the window.          |

#### Attaching a Sticky Note to a Matter (continued)

| Step | Task                                                                                                    |
|------|----------------------------------------------------------------------------------------------------|
| 4    | Click 'Save'.  *Note: Prevail automatically displays the name of the user who created the Sticky Note, and the date and time it was created, as well as the name of the user who last modified the Sticky Note, and the date and time it was last modified. |

#### Attaching a Sticky Note to a Contact

The Sticky Note feature is also available for Contacts. In other words, you can attach a Sticky Note to a Contact, and it will pop up anytime someone opens that Contact, or goes to a matter where that Contact is attached.

Follow these steps to attach a Sticky Note to a Contact.

| Step | Task                                                                                                    |
|------|----------------------------------------------------------------------------------------------------|
| 1    | Open the Contact to which you'd like to attach a Sticky Note.                                                                                                    |
| 2    | Click 'Sticky Note' at the top of the Contact window.                                                                                                    |
| 3    | Enter the message for the Sticky Note in the window.                                                                                                    |
| 4    | Click 'Save'.  *Note: Prevail automatically displays the name of the user who created the Sticky Note, and the date and time it was created, as well as the name of the user who last modified the Sticky Note, and the date and time it was last modified. |

#### Deleting vs. Closing a Sticky Note

After a user has created a Sticky Note for a matter, the Sticky Note will continue to appear until someone deletes it. If a user simply closes a Sticky Note, the Sticky Note will re-appear the next time a user navigates to that matter.

To *close* a Sticky Note, click on the 'x' in the upper-right corner of the Sticky Note window. To *delete* a Sticky Note permanently, click 'Delete' at the top of the Sticky Note window.

#### **Setting a Query**

If you want to limit your matter search to a particular subset of matters/prospects, you can use the Tools > Set Query option to do so. To deactivate a query, go back to the Tools menu, and choose Deactivate Query. Note that prior to setting a query, you must create the query using the Administration > Query Manager menu, as described on page 32.

#### **File Location**

If your firm is not 100% paperless, and you still maintain paper files of any sort, then you may want to record the file location after closing a paper file. When you close a file in Prevail, using the Status > Close Matter button on the upper-right side of the Matter tab, the file location window will automatically pop up to prompt you for the paper file location. Enter this information, and then click 'Close Matter,' or if your office is paperless, simply leave the field blank, and click 'Close Matter'.

To view and/or update the file location in the future, go to the appropriate matter, and choose Tools > File Location. The current file location will display. If you need to update it, simply overwrite the existing location, and then click 'Update'.

#### **Set Reviewed Date**

Regardless of law type, on the right side of the Matter tab, there is a field for the "Last Review" date, and the name of the user who last reviewed the file ("Reviewed By" field). Many firms use these fields to ensure that each file is reviewed on a regular basis (monthly, quarterly, etc.). In fact, Prevail ships with numerous reports that are based on these two fields, to help you keep tabs on your cases. Look under Reports > Reviews in Prevail for the ready-made reports, which we can of course modify for you if needed. To make these reports useful, though, you need to consistently use the "Last Reviewed" and "Reviewed By" fields. As a firm, decide what constitutes a review, who is responsible for the reviews, and how often they should be done.

To set the date of last review and name of reviewer, go to the appropriate matter, and then choose Tools > Set Reviewed Date. Then click 'Reset'. Prevail will then automatically enter the current date in the "Last Review" field and the name of the current user in the "Reviewed By" field. Further, Prevail will automatically add a History entry to note the review.

#### **Email**

The email tool in Prevail is an add-in to Microsoft Outlook. This feature allows you to easily attach any outgoing or incoming email to the History of any matter in Prevail.

\*Note: The email integration works only with a full desktop installation of 32-bit Outlook. Webbased and click-to-run versions of Outlook are not compatible.

#### Attaching Outgoing Emails in Prevail

You may attach an outgoing email to Prevail in one of two ways, as described below.

Option #1 - Email button in the Prevail toolbar

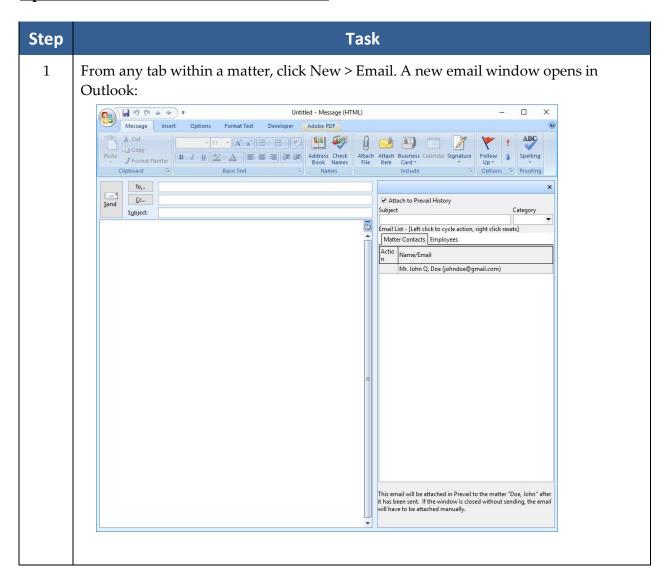

| Step | Task                                                                                                    |
|------|----------------------------------------------------------------------------------------------------|
| 2    | <ul> <li>Enter the To, CC, and BCC (if applicable) addresses in your email by:</li> <li>typing the address(es) in the appropriate fields or</li> <li>selecting the addresses from the list of available addresses in the panel on the right. On the Matter Contacts tab on the right, you will see a list of all contacts attached to the matter tree, in the matter you currently have open, who have an email address entered in Prevail. On the Employees tab on the right, you will see a list of all of your firm's employees who have email addresses entered in the User Settings/Employee Setup in Prevail. When you click on a name in either the list of Matter Contacts or Employees, you will see a drop-down to select whether to include the contact or employee in the To, CC, or BCC of your email. Selecting 'None' will deselect a name that you have already selected.</li> </ul> |
| 3    | Enter the Subject of your email as normal in your email window in Outlook. By default, this subject will be replicated in the Subject line of the History entry made in Prevail, unless you choose to type a different one in the Subject field in the panel on the right side of your email.                                                                                                    |
| 4    | Choose a category to be assigned to the Prevail History entry for the email, under the Category drop-down menu on the right.                                                                                                    |
| 5    | Click Send when you have finished composing your email. Prevail will automatically attach the email to the History of the matter you have open.                                                                                                    |

#### \*Note:

- 1. Any files attached to the outgoing email will be included in the History entry made in Prevail.
- 2. If you want to Reply To or Forward an email, and you want to attach your reply or forward to Prevail, you <u>must</u> click the 'Pop Out' button in Outlook, which will open your outgoing email in a separate window. You can make 'Pop Out' your default setting in Outlook by clicking File > Options > Mail, and checking the box to "Open replies and forwards in a new window".

#### Option #2 – Initiate the email in Outlook

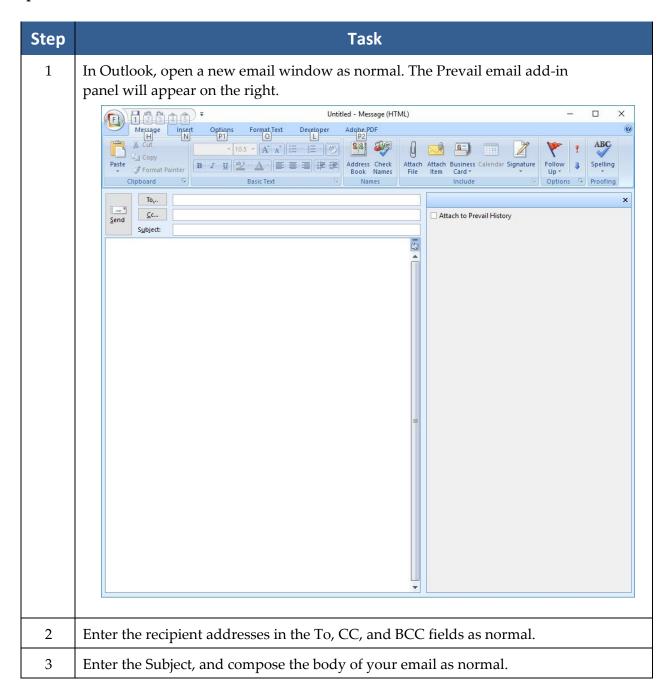

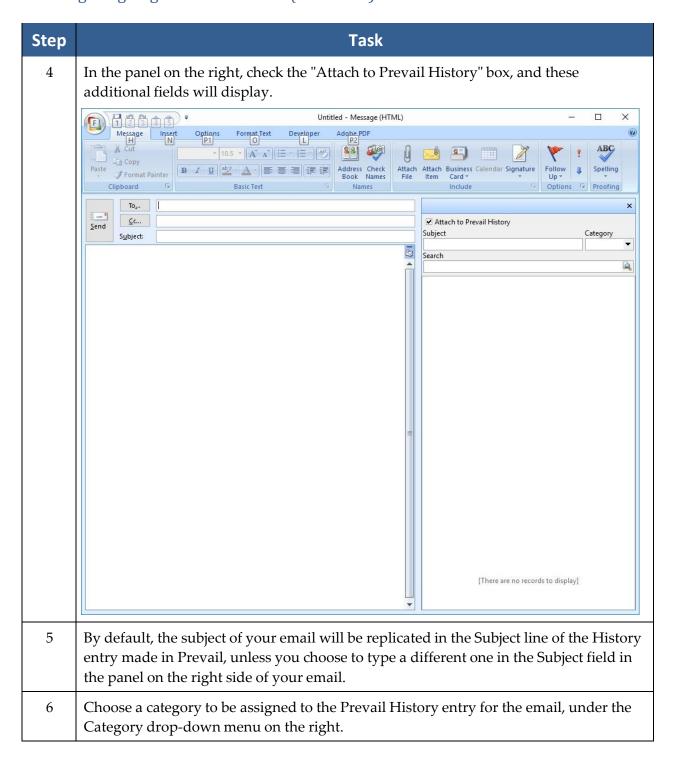

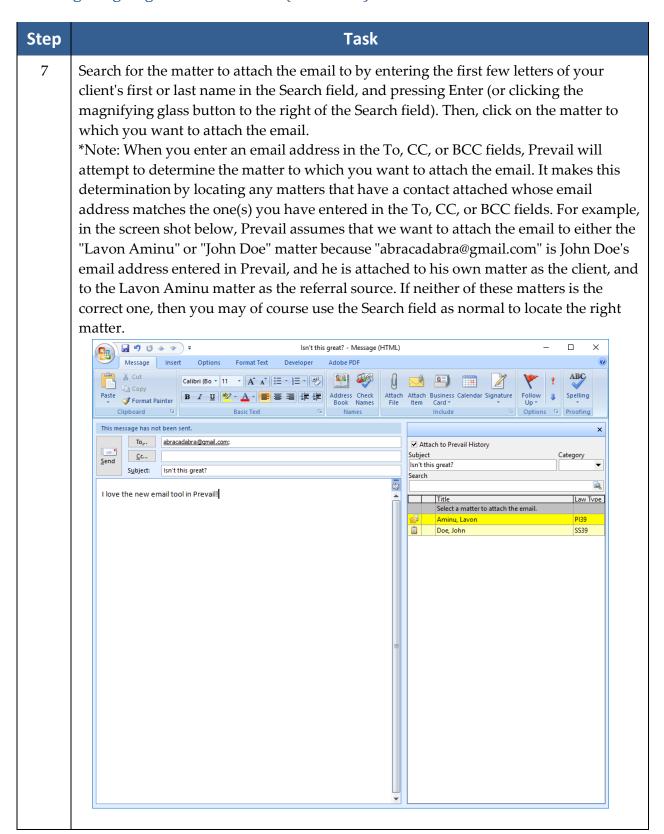

## Attaching Outgoing Emails in Prevail (continued)

| Step | Task                                                                                                    |
|------|----------------------------------------------------------------------------------------------------|
| 8    | Click Send in Outlook as normal, and the email will automatically be attached to the selected matter in Prevail. |

<sup>\*</sup>Note: Any files attached to the outgoing email will be included in the History entry made in Prevail.

#### Attaching Incoming Emails in Prevail

Follow these steps to attach an incoming email in Prevail.

| Step | Task                                                                                                    |
|------|----------------------------------------------------------------------------------------------------|
| 1    | When you click on any email in the preview pane in Outlook, or open the email entirely, the Prevail email add-in panel will appear on the right.                                                                                                    |
| 2    | By default, the subject line of the email will replicate in the Subject line of the Prevail email panel. If for some reason you want the email to have a different subject in the Prevail History entry, you may change the subject here.                                                                                                    |
| 3    | Select the category for the History entry from the Category drop-down menu.                                                                                                    |
| 4    | Prevail assumes that you want to attach the email to the matter that you currently have open in Prevail. If so, simply click the Attach button. Otherwise, search for the correct matter by entering the first few letters of your client's first or last name in the Search field, and pressing Enter (or clicking the magnifying glass button to the right of the Search field). You may narrow your search to matters only or prospects only, and open only or closed only, by clicking the wheel button to the right of the magnifying glass button. Then, click on the matter to which you want to attach the email, and click Attach.  *Note: If you do not have a matter open in Prevail (i.e., you are on the Home tab), then Prevail will attempt to determine the correct matter based on the sender's email address. If the sender is attached to any matter(s) in Prevail, and his or her email address is entered in Prevail, then Prevail will list those matters for you to select from. If any of those matters is correct, click on it, and choose Attach. Otherwise, use the |

<sup>\*</sup>Note: Any files attached to the incoming email will be included in the History entry made in Prevail.

#### **Text Messaging**

Prevail allows you to easily send text messages to contacts who prefer that method of communication. You can access the texting feature from the Matter tab, the Claims/Process tab (after setting up the text message templates in the Process Builder), and an appointment entry window. Text messages initiated through an appointment entry window or the Claims/Process tab will only be sent to the client (or prospect), not to other contacts attached to the matter .

\*Note: You must use 32-bit Microsoft Outlook to send and receive emails in order to use the text messaging feature in Prevail. Also, you must have Outlook open in order for Prevail to send and receive texts.

The text messaging feature will not work with emails associated with iCloud, due to the nature of the Apple iCloud service.

#### **Initial Setup**

Before you can begin exchanging text messages via Prevail, you must first send a text message to the contact, asking them to accept such messages.

Follow these steps to initiate text messaging with a contact.

| Step | Task                                                                                                    |
|------|----------------------------------------------------------------------------------------------------|
| 1    | <ul> <li>Access the person's contact information by</li> <li>searching for and opening his or her entry window in Contacts or</li> <li>going to the Matter tab, and clicking on the appropriate Contact attached to the matter tree (so that his or her phone number information displays on the right side of the screen).</li> </ul> |
| 2    | Double-click on the existing phone number that you want to designate as the number to receive text messages, or click 'Add' to enter a new phone number for text messages.                                                                                                    |
| 3    | If adding a new phone number, choose the Type and enter the number in the "Phone" field.                                                                                                    |
| 4    | Check the "Messages" box to designate the number as the text messaging number.                                                                                                    |
| 5    | Click 'Save' at the top of the Contacts entry window, or if you are entering the information from the Matter tab, click 'Save' at the top of the Communication Entry window, and click 'Save' again at the top right corner of the Matter tab.                                                                                         |

#### Initial Setup (continued)

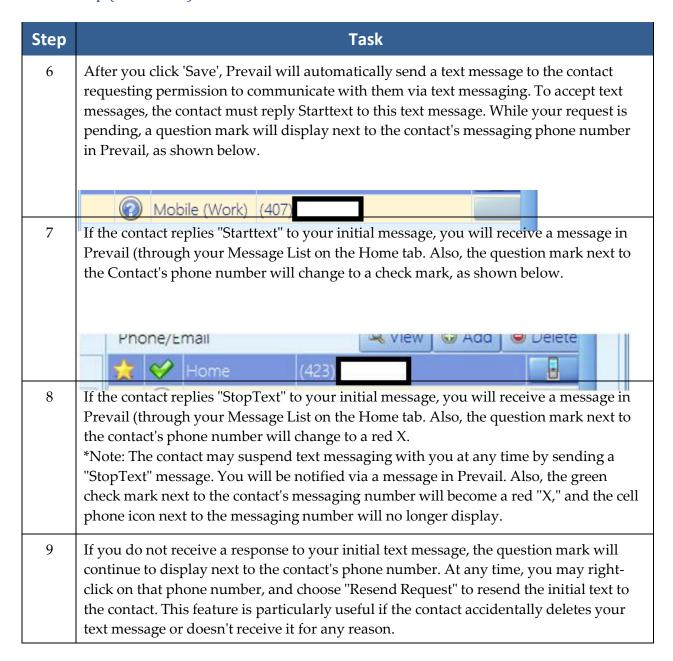

#### Subsequent Text Messages To and From the Contact

After the contact replies "Starttext" to your initial text, you may send them subsequent text messages by clicking on the cell phone icon to the right of their text messaging number (either in the Phone/Email list by clicking on the appropriate Contact's name in the matter tree on the Matter tab; or in the Communications section of their Contact entry window).

#### Subsequent Text Messages To and From the Contact (continued)

If you send a text to a Contact, and are <u>not</u> in a matter where that Contact is attached, <u>or</u> if you are texting a Contact who is attached to multiple matters (even if you are in one of the matters where that Contact is attached), Prevail will display a drop-down list, as shown below, where you must select which matter's History to which you want the text message saved. In the example below, "Pamposh Abron" is attached to two matters in Prevail -- "Abron, Pamposh" and "Alausa, Dominiq" -- so the user must select in which matter's History to save the text.

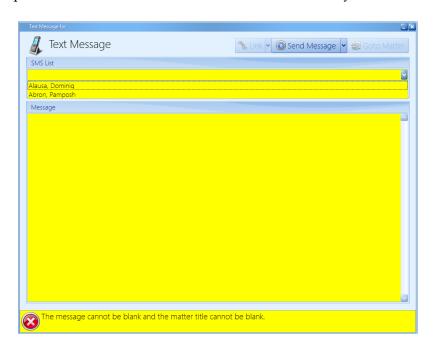

# Chapter Eleven: Reports

After you get your office up and running with Prevail, and you're inputting lots of valuable information into the program, you'll want to be able to analyze this data in a meaningful way. For example, you may want information readily available regarding monies due, lists of open matters, case status reports, etc. You'll use the Prevail Reporter to gather such information from your Prevail database. Numerous reports are built into the software, but if you need a report that doesn't already exist, customized reports are available by contacting Tech Support at reports@prevail.net.

## **Running Reports**

Follow these steps to run a Prevail report.

| Step | Task                                                                                                    |
|------|----------------------------------------------------------------------------------------------------|
| 1    | Click on the Reports menu at the top of Prevail, and go to the appropriate folder and report that you would like to generate.                                                                                                    |
| 2    | <ul> <li>Depending on which report you choose to generate, you may see a window prompting you to enter information (such as a name or case number) to limit the results that the report will display.</li> <li>If you do not want to limit the results to a specific case number, date range, employee login, client name, etc., simply click on 'OK' in the window, without entering information in any of the fields.</li> <li>If you want to limit the results that will display in the report, enter the appropriate case number, date range, employee login, client name, etc., in the fields provided, and then click 'OK'.</li> <li>**IMPORTANT NOTE: If you specify a Contact for which to run the report, you must capitalize the first letter of the name (just as the name appears in that person's Contacts entry). If you specify a certain user name, you must enter that employee login in ALL CAPS, just as it appears on the Prevail login screen.</li> </ul> |

# Running Reports (continued)

| Step | Task                                                                                                    |
|------|----------------------------------------------------------------------------------------------------|
| 3    | <ul> <li>You may choose to Save, E-mail, or Print a report after it is generated.</li> <li>To save a report, click on 'Save to Folder' at the top of the report window. Then, browse to the appropriate location to save the file. The folder will be saved as a PDF document.</li> <li>To e-mail a report to another user in your office, click on the 'Send Email' dropdown list at the top of the report window, and choose the appropriate user to receive the report.</li> <li>*Note: In order for a user's e-mail address to appear in the drop-down list, you must have an e-mail address entered for that user in their employee setup.</li> <li>To print a report, click on 'Print' at the top of the report window.</li> </ul> |

# Chapter Twelve: Help Menu

The 'Help' menu in Prevail provides access to this manual, as well as other helpful resources!

#### **Prevail Manual**

When you click Help > Prevail Manual, this manual will automatically open in PDF format.

#### **Prevail Website**

When you click Help > Prevail.net, your default browser will open to our website, where you will find the latest Prevail news, blog posts, and helpful technical support and training tips. You can also use our website to request the latest versions of the SSA and VA forms that we maintain, by clicking the Downloads tab at the top of our site, and then clicking 'Forms' in the menu on the left side of the screen.

## **Live Technical Support**

If you ever need to call in for technical support, you can use the Help menu to access the screensharing software that we use when resolving technical issues. If our technical support representative requests access to your computer, you can click Help > Live Technical Support, and then provide the representative with the ID # needed to access your PC.

#### What's New

The Help > What's New menu option provides a running list of all updates, and the features that were added or issues that were resolved in each of those updates.

#### **About**

The Help > About menu option provides information about your installation of Prevail, such as the number of open/closed/archived matters and prospects, number of Prevail and Advantage Database Server licenses, current version, latest version available for download, and number of days that have elapsed since your last Pack & Reindex.

(This page intentionally left blank.)

# Chapter Thirteen: Prevail Control Panel

You'll want to always ensure that your Prevail 9 is running the latest update to the program. Otherwise, you may miss out on new features that are constantly being added. This is where the Prevail Control Panel comes into play! You'll also use the Control Panel to maintain your database files.

#### **Updating Your Version of Prevail**

When a Prevail update is available, you'll see a message on the Prevail login screen stating, "A Prevail update is available."

Follow these steps to download Prevail updates.

\*Note: You may download Prevail updates from *any* workstation; you do *not* have to run the update from your Prevail server. The update will apply to all workstations, regardless of which PC you use to download the update.

| Step | Task                                                                                                    |
|------|----------------------------------------------------------------------------------------------------|
| 1    | Access the Prevail Control Panel by browsing to C:\PREVAIL_CLIENT, and double-clicking on the "Control Panel" application in that folder.                                                                                                    |
| 2    | When the Prevail Control Panel login screen appears, use your regular Prevail login and password.                                                                                                    |
| 3    | Click <i>once</i> on 'Update' at the top left-hand corner of the Control Panel window. The download will start automatically.                                                                                                    |
| 4    | When the download is complete, a pop-up window will state that your Prevail database is locked, and allow you to unlock it. Click to unlock the database, and then close the Prevail Control Panel window. Any users logged in to Prevail will receive a pop-up message letting them know that Prevail has been updated, and that they need to restart Prevail. |

# **Rebuild Appointment Lookups**

In the event that an appointment does not display on the calendar (and it has not been deleted,) you can run the Rebuild Appointment Lookups utility.

| Step | Task                                                                                                    |
|------|----------------------------------------------------------------------------------------------------|
| 1    | Access the Prevail Control Panel by browsing to C:\PREVAIL_CLIENT, and double-clicking on the "Control Panel" application in that folder. |
| 2    | When the Prevail Control Panel login screen appears, use your regular Prevail login and password.                                         |
| 3    | Click on the Tools dropdown menu, click one on Rebuild Appointment Lookups.                                                               |
| 4    | When complete, exit the Control Panel and log back into Prevail.                                                                          |

# Chapter Fourteen: Server Tools

The Prevail Server tools centralize the calendar synchronization and lead import routines on your server. It's been designed so that you can "set it and forget it" without worrying about leaving your workstation logged on or having to periodically run the Prevail Control Panel to manually sync your calendar or receive your leads. It also has the ability to perform scheduled maintenance automatically to eliminate production downtime.

The Server Tools include settings for the following functions:

- Calendar Sync
- Lead Import

\*Note: The Server Tools can only be activated by calling Prevail Technical Support at (407)228-4400, Option 1, then 1.

#### **Preparation**

You will need domain administrator level permissions on your Prevail server and your Exchange server.

The following steps should be performed by an experienced domain/Exchange server administrator. Contact your IT consultant for further assistance.

| Step | Task                                                                                                    |
|------|----------------------------------------------------------------------------------------------------|
| 1    | Log in (either directly on the server or via remote desktop) to the server with a domain administrator level account.                                                                                                    |
| 2    | Launch Active Directory Users and Computers (Start > Run > dsa.msc).                                                                                                    |
| 3    | You will need to create a Prevail Service account (we recommend "pvservice"). For convenience, you can (subject to your internal IT policies) copy an existing domain account (right-click on an existing user account within Active Directory and select Copy). |

# Preparation (continued)

| Step | Task                                                                                                    |
|------|----------------------------------------------------------------------------------------------------|
| 4    | Ensure that the pvservice account has the attributes "User cannot change password" and "Password never expires" selected. If the password for the pvservice account expires or changes, then the Prevail Server tools will cease to operate.                                                                                                    |
| 5    | Ensure that the pvservice account has "logon as a batch job" permissions. On Windows, this privilege is granted through the Local or Domain Security Policy. To do this using the Local Security Policy, follow these steps:  a. In the Control Panel, open Administrative Tools > Local Security Policy.  b. Under Security Settings, open Local Policies, and highlight User Rights Assignment.  c. Locate "Log on as a batch job." Open the properties, and add any users that need this right.  d. When finished, save your changes and close the Local Security Settings window.  To make changes to the Domain Security Policy on a domain controller, use the Domain Security Policy utility in the Control Panel. |
| 6    | Document the password in a secure location. Since this account may have access to employee mailboxes, ensure that the credentials are kept away from user-level employees.                                                                                                    |
| 7    | Log out of your server from your existing Administrator account, and log in as your newly created pvservice account.                                                                                                    |
| 8    | <ul> <li>Ensure that Prevail operates (fully opens) while logged in as your "pvservice" account.</li> <li>If Prevail has not been installed, install the client by running the ClientSetup.exe (located in your Prevail Server folder).</li> </ul>                                                                                                    |

#### Calendar Sync

Selecting this option will continually sync appointments between Prevail and Microsoft Exchange Server. Each user will need to have their Exchange settings entered in the Employee Setup section of Prevail. Prevail is not responsible for setting up or supporting syncing between Microsoft Exchange Server and the end user's mobile device(s).

For client using Microsoft Outlook, but not using Microsoft Exchange Server, there is a local sync option in Prevail User Settings to allow a user to sync their Prevail calendar with their Outlook calendar. See the Sync section under *User Settings* on page 15 for more details. <u>Prevail is not responsible for setting up or supporting syncing between Microsoft Outlook and the end user's mobile device(s).</u>

The technical requirements for the calendar sync are as follows.

- For the Microsoft Exchange Server-based sync, you will need Microsoft Exchange Server 2007, 2010, or 2013. It can be a local Exchange server (i.e., on the local network) or hosted (in the cloud), but <u>administrative access</u> to Microsoft Exchange (including access to the Exchange Management Console) is required for the initial setup and ongoing user account maintenance.
- 2. Your IT consultant (or cloud vendor support department) will have to be involved with this process.
- 3. You will need domain administrator level access, as well as permission to active directory. We will need a Prevail Service domain account created; we prefer the name "pvservice," but you can name it as you wish. You can set the password, but please don't forget it!
- 4. The Prevail Server Tools must be installed on the Prevail data server (the server where PostgreSQL has been installed).

The following are some considerations regarding the calendar sync:

- 1. You will need a full list of user names that will be synchronizing their Outlook calendar with Prevail.
- 2. Each user needs an account within Prevail.
- 3. Each user needs a mailbox within your Microsoft Exchange configuration.
- 4. Each user should be made aware in advance that their Outlook calendar will be synchronizing in a bidirectional fashion. All appointments they currently have in their Outlook calendar will be posted to Prevail, and may be accessible to other employees.

# Calendar Sync (continued)

Follow these steps to install and configure calendar synchronization.

| Step | Task                                                                                                    |
|------|----------------------------------------------------------------------------------------------------|
| 1    | Log in to the Prevail data server as the "Prevail Service" account.                                                                                                    |
| 2    | Download and run the Microsoft MAPI CDO communication layer: <a href="http://userfiles.prevail.net/Prevail%20User%20Files/7.x/Outlook-Server-Side-Sync/Dependencies/ExchangeMapiCdo.EXE">http://userfiles.prevail.net/Prevail%20User%20Files/7.x/Outlook-Server-Side-Sync/Dependencies/ExchangeMapiCdo.EXE</a> This installation can usually be done without a server reboot; no Prevail outage or Exchange outage is expected. The MAPI CDO layer is NOT required if you have |
|      | Microsoft Outlook (32-bit) installed on your Windows server.                                                                                                    |
| 3    | Log in to your Microsoft Exchange server (if applicable) with a domain administrator (or Exchange Administrator) account. If you have a hosted Exchange solution, you will need to contact your service provider to perform the following tasks.                                                                                                    |
| 4    | Launch the Exchange Management Console. <i>Directions listed are for Microsoft Exchange</i> 2010, and may vary slightly depending on the version of Exchange that is installed.                                                                                                    |
| 5    | Under Recipient Configuration, select Mailbox.                                                                                                    |
| 6    | For each Exchange account, right-click each required user in turn. Select "Manage Full Access Permission".    Manage Full Access Permission                                                                                                    |
| 7    | Click 'Add'.                                                                                                    |
| 8    | In the "Select user or group" window, locate the 'pvservice' (Prevail Service) account, and click OK. Click 'Manage' to apply and 'Finish' to exit.                                                                                                    |

# Calendar Sync (continued)

| Step | Task                                                                                                    |
|------|----------------------------------------------------------------------------------------------------|
| 9    | Repeat this process for each Exchange user account that will be synchronized.  *Note: If you are familiar with the Exchange Command Shell, you can grant the 'pvservice' account global mailbox access using one simple command:                                                                                                    |
|      | Get-Mailbox   Add-MailboxPermission -User pvservice -AccessRights Fullaccess - InheritanceType all                                                                                                    |
| 10   | Now, back on the Prevail server (if it is a different server than the Exchange server), make sure that you are logged in as the pyservice account.                                                                                                    |
| 11   | Download the mfcmapi.exe utility from the Prevail file repository. For convenience, we recommend that you download the utility to your desktop. <a href="http://userfiles.prevail.net/Prevail%20User%20Files/7.x/Outlook-Server-Side-Sync/Dependencies/mfcmapi.exe">http://userfiles.prevail.net/Prevail%20User%20Files/7.x/Outlook-Server-Side-Sync/Dependencies/mfcmapi.exe</a>                                                                                                    |
| 12   | For each employee that you need to synchronize with Prevail, you will need to follow these steps.  a. Open the mfcmapi.exe utility. Select Session > Logon.  b. The next screen should prompt you to create or choose an email profile. If it does not, then the mapi layer is inaccessible on your Prevail server. Make sure that the MAPI CDO object layer has been installed and that you have rebooted your server. c. Create a new email profile. The Outlook Setup Wizard window should display.  d. Select "Manually configure information services".  e. Click 'Next'. Title the profile name exactly as it appears in the Exchange address book (e.g., William Smith). Make sure capitalization matches!  f. Configure the details accordingly (Exchange user name, mailbox name, etc.).  g. After the user email profile has been created, you should be able to log on to the email profile (via mfcmapi). It should display a default store (the user's mailbox) with a display name:    WMFCMAPI_466: Mailbox - Rob Chapman |

#### Calendar Sync (continued)

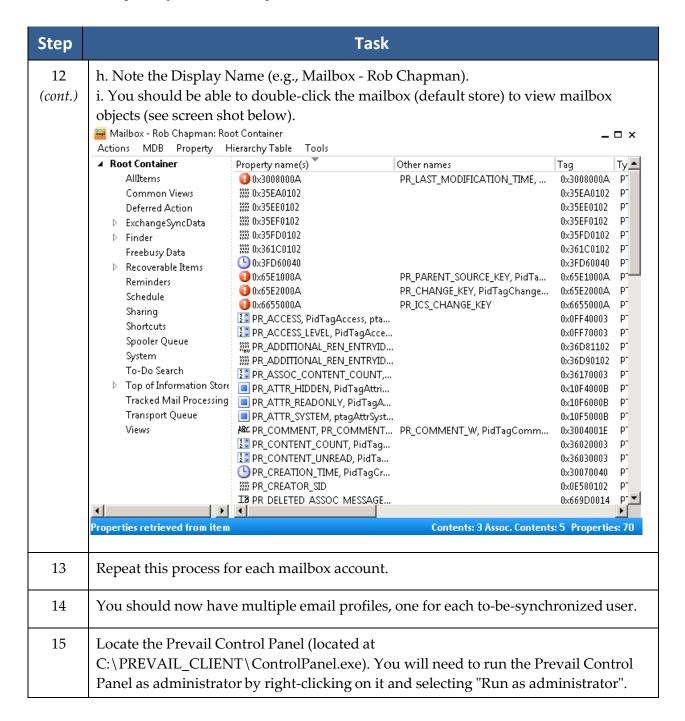

# **Lead Import Settings**

Once configured, the Activate Lead Imports option will continually download leads from one or more of our lead import partners. There are separate lead import settings for each law type in Prevail.

You must first establish an account with one or more of our lead import partners, and they must contact us to complete the import setup. For more information on Prevail lead import partners, visit <a href="https://www.prevail.net/partners">www.prevail.net/partners</a>.

Follow these steps to set up the Activate Lead Imports option.

| Task                                                                                                    |
|----------------------------------------------------------------------------------------------------|
| Locate the Prevail Control Panel, by browsing to C:\PREVAIL_CLIENT\ControlPanel.exe. You will need to run the Prevail Control Panel as administrator, by right-clicking on it, and selecting "Run as administrator".              |
| Log in to the Prevail Control Panel. You must have Control Panel security access in your Prevail user settings.                                                                                                    |
| In the Prevail Control Panel, select Server Tools (located towards the top of the Control Panel).                                                                                                    |
| In Server Tools, make sure that the Domain and User name is specified within the Prevail Service account field (e.g., domain\pvservice). Enter the pvservice domain account password in the appropriate field.                    |
| Check the Activate Lead Imports box.  Activate Lead Imports  Criminal Defense Estate Planning Family Law Immigration Loan Modification Long Term Disability Miscellaneous Personal Injury Probate Social Security Veterans' Admir |
|                                                                                                    |

## **Lead Import Settings (continued)**

| Step | Task                                                                                                    |
|------|----------------------------------------------------------------------------------------------------|
| 6    | Click on the tab for the law type for which you are importing leads. Set the following settings as you wish for each law type for which you are importing leads.  a. Check the Import Leads box.  b. Specify the Security Group for the imported leads.  c. You may select the Lead Attorney for the imported leads.  d. You may select a Case Manager for the imported lead.  e. Select one or more recipients under Assign Task (for follow-up notifications). If you select multiple users, the leads will be distributed in a randomized rotational order among the selected users.  f. Select either Client or Prospect (typically Prospect) to set how the matter will be created for the leads. |
| 7    | When you click 'Save', Prevail will attempt to create a number of scheduled events in Windows (via Task Scheduler).                                                                                                    |

## **Archiving Options**

Once activated by Prevail Technical Support, you select the archive option you prefer, and those closed matters will slowly be archived throughout the day according to the options selected. Archived matters will remain accessible directly through the Prevail search functions, and will return results in reports and dashboards as appropriate. They will display a unique icon in the search results that looks like a small safe. When you attempt to open an archived matter, you will be notified that it is being retrieved from the archive and might take a bit longer than usual to open. When you're finished with that matter, it will automatically be returned to the archive.

# Chapter Fifteen: Extras

As you'll soon discover, there are numerous extra features that you'll enjoy as work more in Prevail. This chapter provides an overview of those features.

#### **Grid Layout**

Throughout Prevail, many screens have a "grid" layout (i.e., the screen layout appears as a table, with columns and rows of information). This layout is a useful feature, as it allows you to *filter*, *sort*, and/or *group* the entries on the page. For example, if you are working through your task list and want to filter your view to display only "High Priority" tasks, you can do so by applying a filter. Or, if you're working on the History tab and want to quickly find a particular document entry, you can use a filter to make your search much faster!

The grid layout exists in the following key areas of Prevail, among others:

- History
- Calendar (Task List and Appointment List views)
- Home tab (Statute Warning List, Messages, Upcoming Appointments, Upcoming Tasks)
- Events
- Ledger
- Negotiation (where applicable)
- Damages (where applicable)
- Medical
- Disabilities (where applicable)
- Employment (where applicable)

\*Note: You may apply multiple grid settings at the same time. For example, you may choose to first filter on a particular column and then sort in date order.

## **Grid Layout (continued)**

#### Filtering Grid Entries

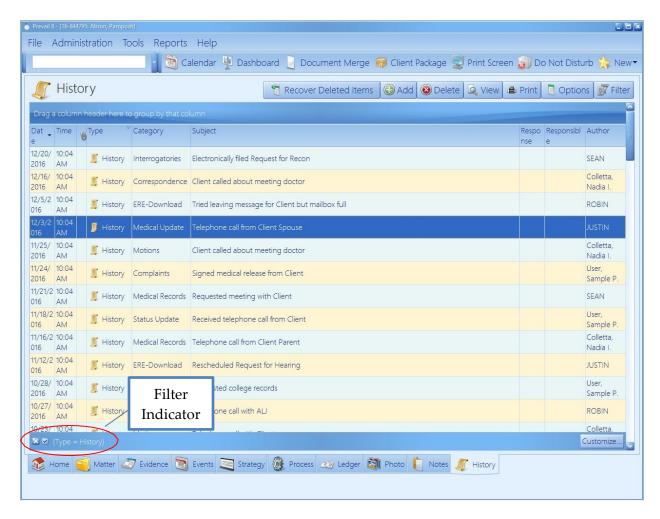

When you are in any screen in Prevail that contains a grid layout, you will see a drop-down arrow for each column header when you hover over it. To apply a filter, simply click on the drop-down arrow for the column you wish to filter by, and choose the appropriate selection. The filtered view will display.

To clear a filter and return to the full display, click on the 'X' in the lower left of the window, or click on the drop-down arrow for the column header again, and choose "All".

#### **Sorting Grid Entries**

You may also sort entries within a grid layout. To apply a sort based on a particular column (e.g., date) click on the column header label (the word itself, *not* the drop-down arrow). Each time that you click on the column header label, the entries will reverse their sort order, based on that column. Pressing <Shift> while clicking on another column header allows for a secondary sort.

#### **Grouping Grid Entries**

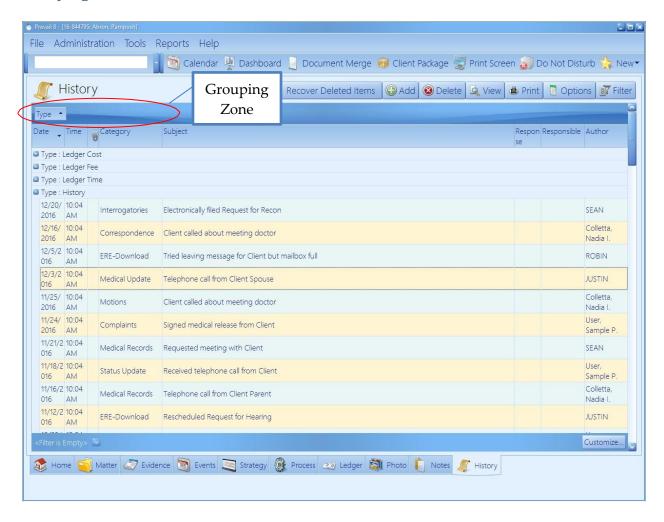

You may group entries within a grid layout, as well. For example, you may group the entries on the History tab according to their type, rather than having all of the entries displayed in order of their entry.

#### Grouping Grid Entries (continued)

To apply a grouping within a grid, click on the appropriate column header, and hold your left mouse button down while dragging the column header up to the shaded area just above the grid. (Green arrows will appear to help guide you.) Release your left mouse button, and the entries in the grid will then be classified in groups. Click on the '+' sign next to any of the group names to expand the group and show all entries in that particular category.

To remove a group setting, and return to the normal view, drag the column header back to its original position.

#### Saved Filters in History and Ledger

If you have a particular grid setting that you use often on the History or Ledger tabs, you may choose to save that particular view. That way, you don't have to repeatedly apply the same settings each time that you visit those tabs.

Follow the procedures above for filtering and sorting grid entries to configure the display as desired. Then, click 'Filter' in the upper right area of the grid. Click 'Create Filter from Current View'. Enter a name in the Filter Name field, and click 'Save'. The next time you need to quickly apply the current display settings, click 'Filter', and then click on the name of the appropriate filter. Saved filters appear for all users.

To return to the regular grid view, click 'Filter', and choose to remove the filter.

#### **Viewing Notes (Detail)**

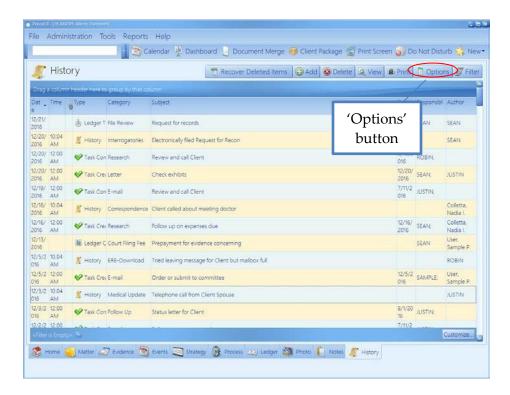

By default, tabs in Prevail do not display the notes (or detail) that you input within a particular entry. In order to see these notes, you must double-click on the entry to open it and see all notes.

However, you may choose to display the notes/detail as part of the regular grid view. In order to display notes in the grid, click on the 'Options' button in the upper right area of the grid, and make sure that Detail is checked.

#### **Daily Backups of Your Prevail Data**

It is *extremely* important that you backup your Prevail data daily! In order to do this, you'll need to save a copy of your PREVAIL\_SERVER folder and PostgresDB12 folder. The size of your database will determine the capacity that you will need for your backup device.

For further information and opinions on how you should be backing up your data please call our Technical Support team at 866-998-4400 Option 1,1 or email us at Support@prevail.net. We recommend getting you IT professional involved in the conversation.

(This page intentionally left blank.)

# Chapter Sixteen: QuickBooks<sup>TM</sup> Integration

If you would like to incorporate QuickBooks<sup>TM</sup> integration into your Prevail system, there is a one-time purchase necessary. This is a firm-wide purchase, and, as such, you will not pay per user or workstation. You will also need to make sure that you have installed QuickBooks Pro or Premier 2008 or newer, or QuickBooks Enterprise 8 or higher on at least one workstation to be able to transfer data from Prevail to QuickBooks<sup>TM</sup>. Simply call our Technical Support department at (407) 228-4400, option 1, then 1, to get started.

The QuickBooks™ integration does <u>not</u> work with <u>any</u> of the <u>online</u> versions of QuickBooks™.

#### **Overview**

The purpose of the integration with QuickBooks<sup>TM</sup> is to completely eliminate the need to manually enter into QuickBooks<sup>TM</sup>, transactional data that's already in Prevail. You can also add customers and/or vendors from one program into the other. And, you can keep your customer and vendor information consistent in both programs by using the syncing tool.

The key to making this integration work for your firm is to understand that

- Prevail can only interact with one company file in QuickBooks™,
- all transactions must be initiated from Prevail, and
- you must go through a simple process to match Customers, Vendors, Items, and/or Accounts between the two programs.

## **Initial Setup**

The QuickBooks™ integration setup can only be run when no one is logged in to Prevail. If anyone is logged in, the option will be greyed out.

Follow these steps in the Prevail Control Panel for the initial setup of the QuickBooks™ integration.

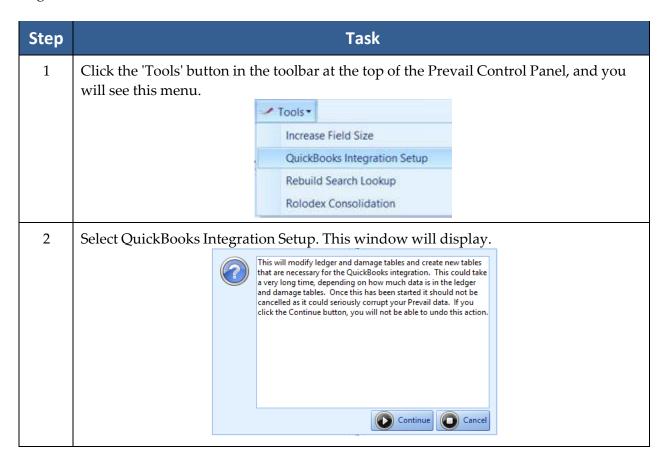

## **Initial Setup** (continued)

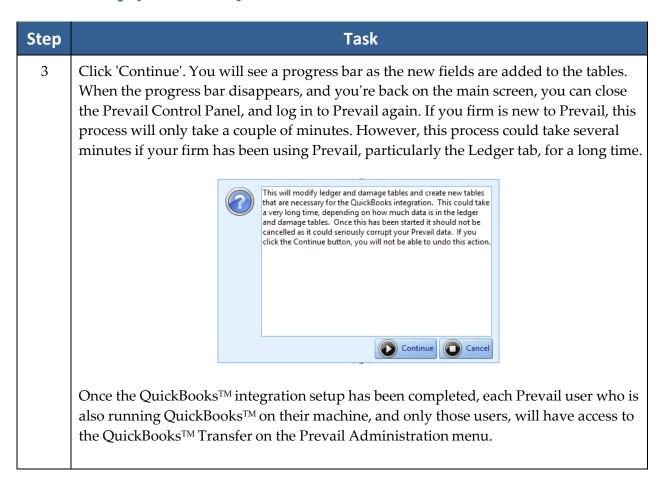

## QuickBooks<sup>TM</sup> Transfer Wizard

In order to run the QuickBooks<sup>TM</sup> Transfer Wizard, QuickBooks<sup>TM</sup> must be running. In the initial setup, a QuickBooks<sup>TM</sup> administrator must allow Prevail to access the QuickBooks<sup>TM</sup> data. This permission only needs to be granted during the initial setup. After that, QuickBooks<sup>TM</sup> won't ask again.

Prevail users who are also running QuickBooks<sup>™</sup> can open the QuickBooks<sup>™</sup> Transfer wizards by going to Administration > QuickBooks<sup>™</sup> Transfer, and then follow these steps.

| Step | Task                           |
|------|--------------------------------|
| 1    | Click on the Transfer Wizards. |
| 2    | Click 'Item Wizard'.           |
| 3    | Click 'Get from QuickBooks'.   |

## QuickBooks™ Transfer Wizard (continued)

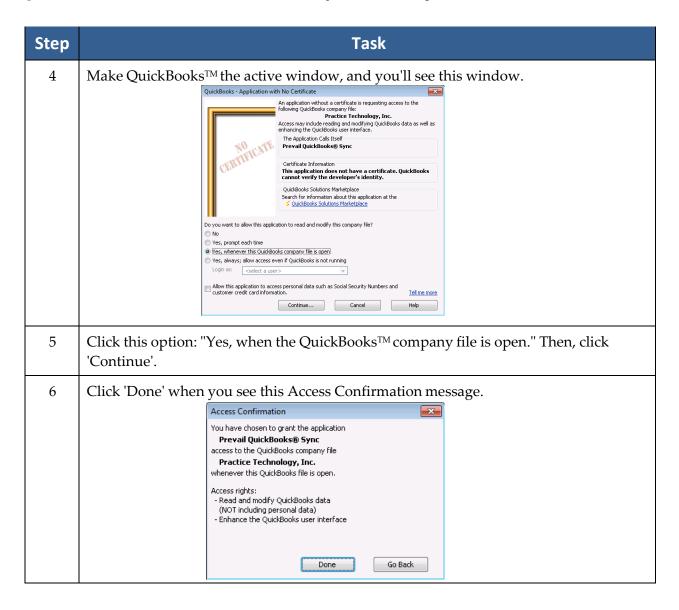

## **System Defaults**

On the first screen of the wizard, you will see the following:

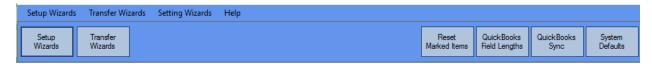

This is where you'll configure how you want certain data coming from Prevail to appear in QuickBooks<sup>TM</sup>. For example, do you want customer names from Prevail to go into QuickBooks<sup>TM</sup> in the form of Last Name first, or First Name first?

Follow these steps to set up your System Defaults.

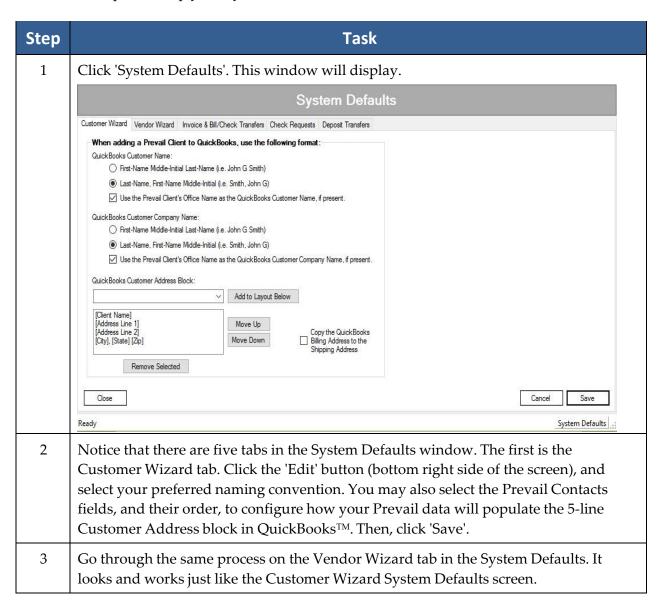

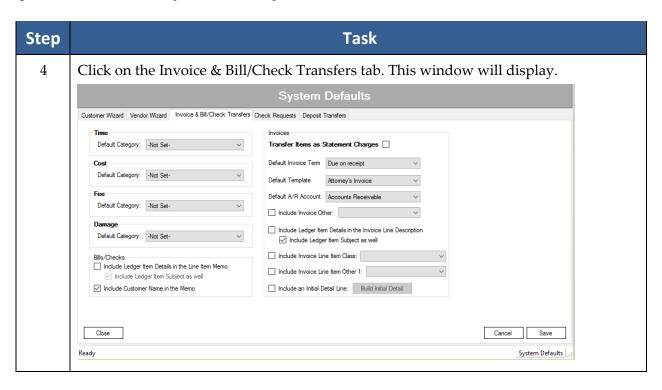

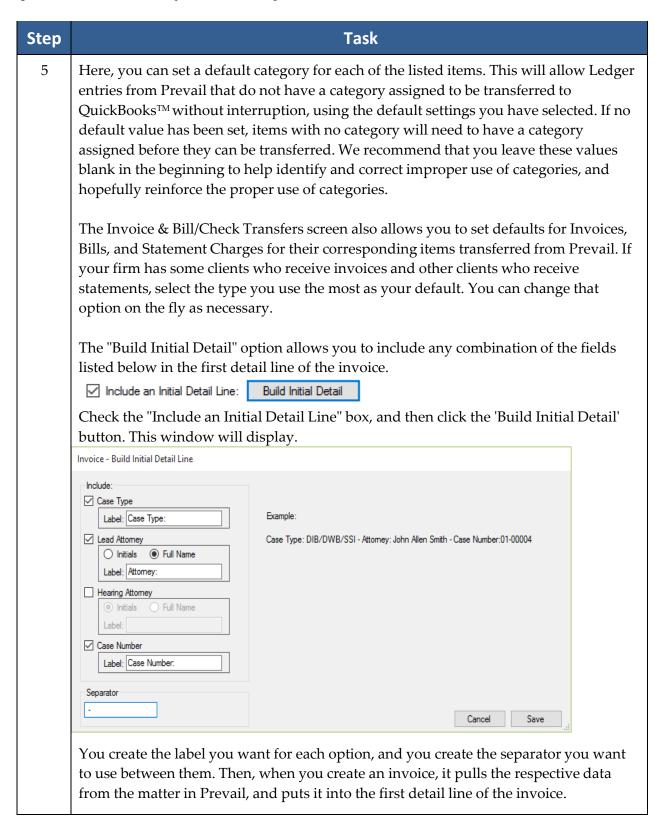

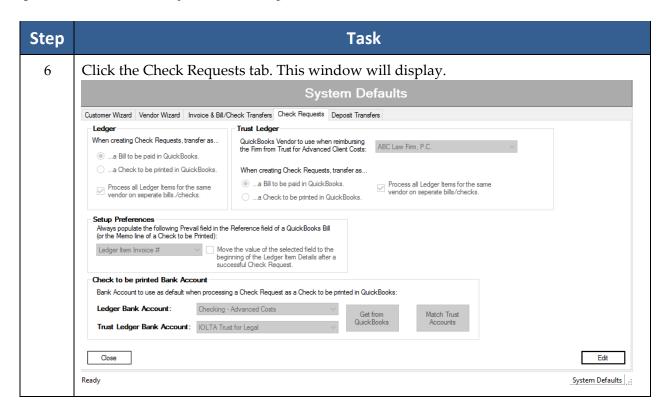

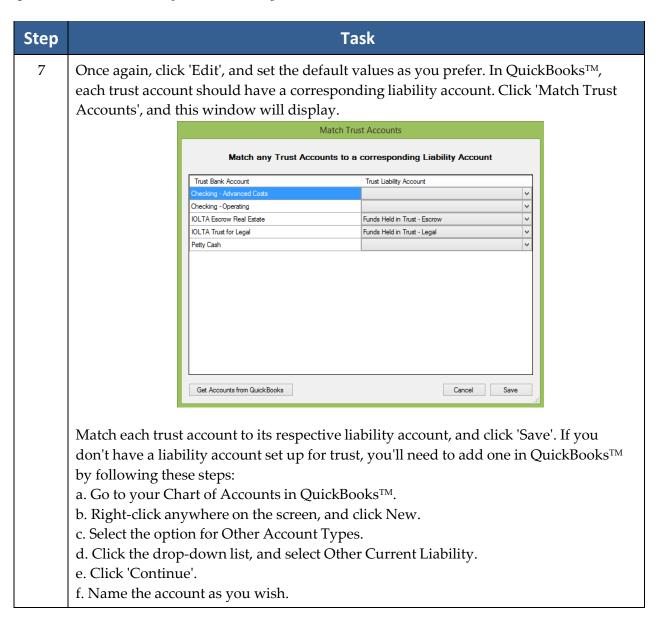

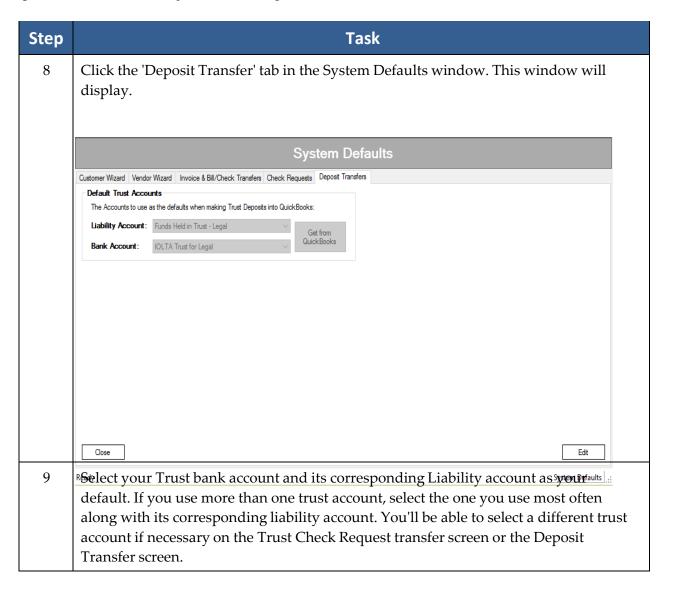

## **QuickBooks™ Sync**

The QuickBooks Sync is temporarily disabled pending a resolution of issues associated with Third Party Billing.

#### QuickBooks<sup>TM</sup> Field Lengths

The QuickBooks<sup>TM</sup> Field Lengths screen is for informational purposes only. Because several of the fields in QuickBooks<sup>TM</sup> are shorter than their corresponding fields in the Prevail contacts, you may sometimes receive a message warning that if you transfer the selected items, some data may be truncated. There is no way to avoid this issue, as it is a limitation within QuickBooks<sup>TM</sup>. You can still transfer the information. You'll just have to review the data in QuickBooks<sup>TM</sup> and edit it, if necessary, to best suit the field lengths in QuickBooks<sup>TM</sup>.

#### **Setup Wizards**

The Setup Wizards are: Item Wizard, Vendor Wizard, and Customer Wizard. These elements must be matched between Prevail and QuickBooks™ in order for Transfer Wizards to pass data from one program to the other. Don't worry -- you don't have to spend hours trying to match them all at once! You can match them as you process the transactions. The wizards will warn you and display unmatched elements and allow you to match them as necessary to complete the transaction.

#### Item Setup Wizard

The Item Wizard allows you to get a list of your QuickBooks<sup>TM</sup> items and accounts and match them to your Cost, Fee, Time, and Damage items in Prevail. You can also add items from QuickBooks<sup>TM</sup> to Prevail. You cannot import these items from Prevail into QuickBooks<sup>TM</sup>, because items in QuickBooks<sup>TM</sup> must be assigned to an account in your Chart of Accounts in QuickBooks<sup>TM</sup>.

Only users with full access in QuickBooks<sup>TM</sup> can run the Item Wizard because of its need to access your QuickBooks<sup>TM</sup> Chart of Accounts.

# Item Setup Wizard (continued)

Follow these steps to use the Item Wizard.

| Step | Task                                                                                                    |
|------|----------------------------------------------------------------------------------------------------|
| 1    | Click 'Get from QuickBooks'.                                                                                                    |
| 2    | Once the wizard gets your items from QuickBooks™, click 'Next' to go to Step 2 of the Item Wizard. You'll see a screen like this:                                                                                                    |
|      | Item Wizard                                                                                                    |
|      | Step 2: Match Types with a QuickBooks® Item or Account (You may proceed to Step 3 to add QuickBooks® items or accounts to Prevail.)  Show All Types Find Type:                                                                                                    |
|      | Type Description QuickBooks® Item for Invoices QuickBooks® Account for Bills                                                                                                    |
|      | Damage Negotiated   Ime Medical Records Retrieval                                                                                                    |
| 3    | On the left, you'll see your Prevail items listed by type, such as Cost, Damage, Fee, and Time. On the right, you'll have a drop-down list of your QuickBooks <sup>TM</sup> items and a list of your QuickBooks <sup>TM</sup> accounts. You can match each of the Prevail items with their corresponding QuickBooks <sup>TM</sup> item and/or account. Match Prevail items that could be invoiced to a client to their corresponding item in the QuickBooks Item for Invoices list. Match Prevail items that could be billed to the firm to their corresponding item in the QuickBooks Account for Bills list. Depending on how your QuickBooks <sup>TM</sup> items are set up, you may have more than one Prevail item that matches the same QuickBooks <sup>TM</sup> item. That's perfectly acceptable.  You don't have to match all of the items at once. You can handle them on a transactional basis if you wish. That is, only match the items for which you have transactions to pass to QuickBooks <sup>TM</sup> . |
|      | After you have matched the desired items, click 'Next'.                                                                                                    |
| 4    | This step is most often used for new Prevail clients who have not yet used the Prevail Databank to customize their item lists in Prevail.                                                                                                    |
|      | On the left side, you'll see a list of your QuickBooks™ items. To import QuickBooks™ items into Prevail, click the Type drop-down list next to the item, and select the appropriate type match for Prevail (Cost, Damage, Fee, or Time). Check the 'Add' box to the right for each item you want to import to Prevail. Note: If you check the Select All box, only those items with a Type selected will be added to Prevail.                                                                                                    |

#### Vendor Setup Wizard

Follow these steps to use the Vendor Setup Wizard.

| Step | Task                                                                                                    |                                               |                                               |               |                      |  |
|------|----------------------------------------------------------------------------------------------------|-----------------------------------------------|-----------------------------------------------|---------------|----------------------|--|
| 1    | Click the 'Get from QuickBooks' button. When you see the Completed Successfully message, click 'Next'.                                                                                                    |                                               |                                               |               |                      |  |
| 2    | You'll see a list of all the parties in your Prevail Contacts on the left, and a drop-down list to the right of each Contact, so that you can match your QuickBooks™ vendors with their corresponding contact in Prevail.  Vendor Wizard |                                               |                                               | 1<br>         |                      |  |
|      | Step 2: Match Parties with a QuickBooks® Vendor  Show All Parties Filter By Type: All Types Find Party:                                                                                                    |                                               |                                               |               |                      |  |
|      | Type                                                                                                    | Name/Office                                   | Address                                       | Phone         | QuickBooks® Vendor ^ |  |
|      | Branch Office                                                                                                    | ABC Law Firm, P.C.                            | 1312 East Robinson Street, Orlando, FL 32801  | (407)228-4400 | CRUCKDOOKS Veridoi   |  |
|      | Employer                                                                                                    | Ace Paint & Drywall                           | 3244 S. Orange Blossom Trail, Orlando, FL 32  |               | V                    |  |
|      | Medical Provider                                                                                                    | Dr. Steven A. Albertson, M.D., Albertson Medi | 2351 E. Skyler Ave., Orlando, FL 32801        | (407)874-5161 | V                    |  |
|      | WC Claimant                                                                                                    | Mrs. Alice T. Amold                           | 680 E. Innova Dr. Suite 13, Orlando, FL 32801 | (984)573-4674 | V                    |  |
|      | Rolodex                                                                                                    | Bank of America                               | 425 Hillcrest Street, Lakeland, FL 33801      | (863)688-9999 | ·                    |  |
|      | SS Claimant                                                                                                    | Mr. Alexander Steven Barber, III              | 137 Stillman Avenue, Orlando, FL 32822        | (203)850-2938 | ·                    |  |
|      | Referral Source                                                                                                    | Billboard: I-4                                | 4                                             | -             |                      |  |
| 3    | You'll also have the option to add parties from Prevail to your Vendor list in QuickBooks™. You can add vendors from QuickBooks™ to your Prevail contacts. You'll need to assign them to a Contacts type from the drop-down list.        |                                               |                                               |               |                      |  |
| 4    | The drop-down list in the Vendor Wizard includes the options "Ignore" and "None". Use Ignore for a party you never expect to match; then, they will no longer show up in the list (except when you select the Show All Parties option).  |                                               |                                               | n             |                      |  |

\*Note: You may encounter an error when adding a contact from Prevail into QuickBooks<sup>TM</sup> if the number of characters in the Office + Firstname + Lastname fields is greater than the number of characters allowed in the Vendor Name field in QuickBooks<sup>TM</sup>. The vendor will be added, but the Vendor Name will be truncated to fit QuickBooks<sup>TM</sup>.

As a cross-reference, double-clicking a contact in the Vendor Wizard will open a window that shows a list of all of the Prevail matters where that contact is attached.

#### **Customer Setup Wizard**

Follow these steps to use the Customer Setup Wizard.

| Step | Task                                                                                                    |
|------|----------------------------------------------------------------------------------------------------|
| 1    | Click the 'Get from QuickBooks' button. When you see the Completed Successfully message, click 'Next'.                                                                                                    |
| 2    | You'll see a list of all the parties in your Prevail Contacts on the left, and a drop-down list to the right of each Contact, so that you can match your QuickBooks™ customers with their corresponding contact in Prevail. If you sometimes do third-party billing (i.e., someone other than your client is paying their legal fees), you can handle that here. Simply match your customer to the party in QuickBooks™ who is paying their bill. As with vendors, you can add contacts from Prevail to your customer list in QuickBooks™. Simply select the 'Add to QuickBooks™ option. |
| 3    | Here, you can add QuickBooks™ customers to your Prevail contacts. Select the appropriate contact type, and check the Add box. The drop-down list also includes the options "Ignore" and "None". Use Ignore for a party you never expect to match; then, they will no longer show up in the list (except when you select the Show All Parties option).                                                                                                    |
| 4    | If you're using Jobs in QuickBooks <sup>TM</sup> , this step allows you to match a Prevail matter with a QuickBooks <sup>TM</sup> Job. For example, suppose you do insurance defense. One of your clients is XYZ Insurance Company, and you have a separate matter in Prevail for each case against them. You would most likely have a separate Job in QuickBooks <sup>TM</sup> for tracking each case. Therefore, you'd want to match the Prevail matter to its corresponding Job in QuickBooks <sup>TM</sup> .                                                                         |

\*Note: You may encounter an error when adding a contact from Prevail into QuickBooks<sup>TM</sup> if the number of characters in the Office + Firstname + Lastname fields is greater than the number of characters allowed in the Customer Name field in QuickBooks<sup>TM</sup>. The customer will be added, but the Customer Name will be truncated to fit QuickBooks<sup>TM</sup>.

## Initiating QuickBooks™ Transactions from Prevail

Note: Only transaction items initiated in Prevail can be transferred to QuickBooks<sup>TM</sup> and also receive information back from QuickBooks<sup>TM</sup>.

All users who have access to the Prevail Ledger tab will see these buttons:

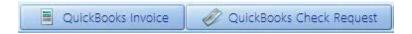

All users who have access to the Prevail Trust Ledger tab will see these buttons:

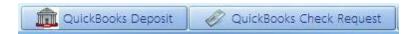

\*Note: Depending on your Prevail user settings and button styles, your buttons may look a bit different than the examples above.

#### **Transfer Wizards**

The Transfer Wizards are: Invoice Transfer, Check Request, Customer Payments, Checks Printed, and Deposit Transfer.

#### Check Request

Let's start with a Check Request transaction, since you'll usually incur advanced client costs and need to create check requests to pay them before you'll need to create an invoice to recover those costs. Later, when it's time to do so, you can mark those same check request items to create an invoice to recover your advanced client costs.

Follow these steps to initiate a check request.

| Step | Task                                                                                                    |
|------|----------------------------------------------------------------------------------------------------|
| 1    | Go to the Ledger tab, or Trust Ledger tab, in the matter where you want to initiate a check request.                                                                                                    |
| 2    | Click the 'QuickBooks Check Request' button.  *Note: The only items that will show up here are those that have a party attached in the "Pay to the Order" field, and <i>nothing in the Check # field</i> . |
| 3    | Select the item(s) for the check request. If you want to select multiple items, use Shift+click, or Ctrl+click, to select the desired items.                                                               |

## Check Request (continued)

| Step | Task                                                                                                    |
|------|----------------------------------------------------------------------------------------------------|
| 4    | Click the "Set Batch" drop-down list, and select "Set the selected items to 'Check Req." If you only want to select one item, you can click the drop-down list next to that item, and select "Check Req."  *Note: In Prevail version 6.x, it is possible to type information into the "Pay to the Order" field in a Ledger entry, rather than clicking the paper clip button to attach the payee from your Contacts. Such entries will not show up in the Check Request window. You must click on the paper clip icon to the right of the "Pay to the Order" field, and attach the payee from your Contacts in order to initiate a check request. You're likely to encounter this issue if you upgraded from an older version of Prevail. |
| 5    | The next time the Check Request Transfer Wizard is run, all the items set to <i>Check Request</i> will appear. Each of the items selected for transfer will get passed over to QuickBooks™ as a bill to be paid, or a check to be printed, based on your previously selected system defaults. When a transferred item is paid in QuickBooks™, the Pay Date and Check Number are passed back to the Checks Paid wizard, and can be transferred back to Prevail and mark the item(s) they came from as <i>Paid</i> in the Ledger.                                                                                                    |

Follow these steps to run the Check Request Transfer Wizard.

| Step | Task                                                                                                    |  |  |
|------|----------------------------------------------------------------------------------------------------|--|--|
| 1    | In the Check Request screen, you have a separate selection to process check requests from the Ledger, or the Trust Ledger. They work basically the same way. Pick the one you want to work with, and click 'Next'. |  |  |
|      | Check Request                                                                                                    |  |  |
|      | Step 1: Please choose the type of check request you would like to process  • Ledger Check Request  • Trust Check Request                                                                                           |  |  |
|      | Trust Clieck nequest                                                                                                    |  |  |

#### Check Request (continued)

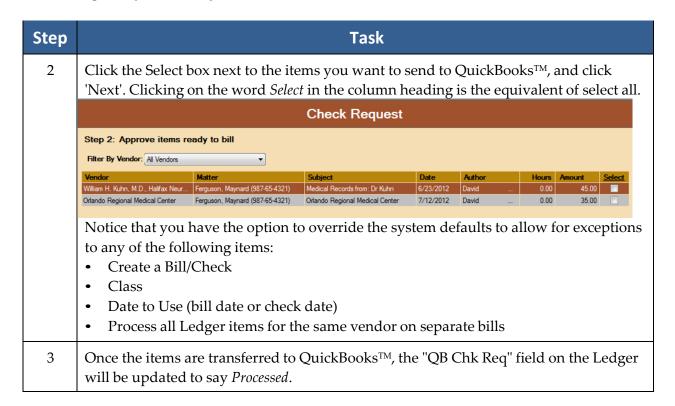

#### Trust Check Request

This wizard lets you transfer check requests to be paid from your trust account. The mechanics are the same as a Ledger check request. The difference from the Ledger check request is on the Prevail side in that some of the items to be paid from trust (e.g., advanced case costs and damages) don't appear on the Trust Ledger at all. When you click the 'QuickBooks Check Request' button on the Trust Ledger, you'll see a screen like the one below. Notice the three tabs at the bottom of the screen: Trust, Ledger, and Damages. This allows you to select items from any of the three tabs to create a check request from Trust.

#### Trust Check Request (continued)

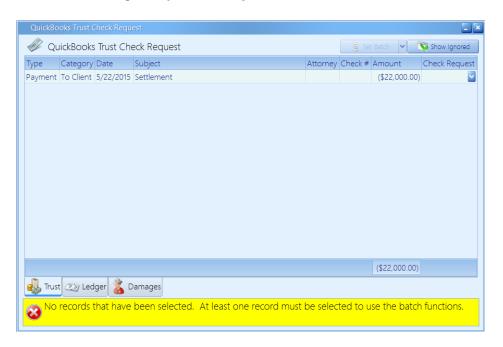

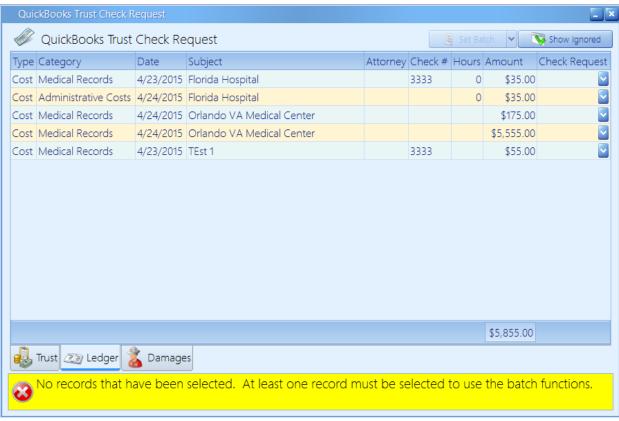

#### Trust Check Request (continued)

Follow these steps to run the Trust Check Request Transfer Wizard.

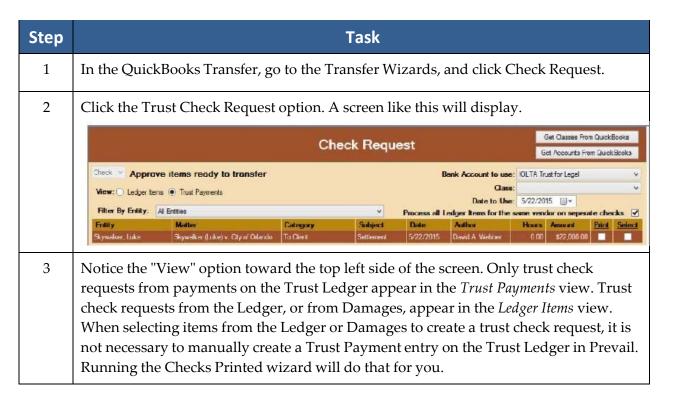

#### Trust Check Request (continued)

| Step | Task                                                                                                    |  |  |
|------|----------------------------------------------------------------------------------------------------|--|--|
| 4    | Also notice in the above example, the "Check" option (rather than the "Bill" option) has been selected at the top left. This will transfer the selected item to QuickBooks <sup>TM</sup> as a check. In order to have QuickBooks <sup>TM</sup> mark the check <i>To Print</i> , be sure to check the Print box. The same applies to check requests from the Ledger.                                                                                                    |  |  |
| 5    | On this screen, you have the option to override the system defaults to allow for exceptions to any of these items:  • Bank Account to use (some firms have more than one trust account)  • Class (you may or may not be using Classes in QuickBooks <sup>TM</sup> ; it doesn't matter)  • Date to Use (Bill or Check Date)                                                                                                    |  |  |
|      | Approve items marky to transfer  Where or Ladge have Tour Partiers  Date to Use 5/22/2015   Filtro By Mancher (Minister)   Filtro By Mancher (Minister)   Filtro By Mancher (Minister)   Filtro By Mancher (Minister)   Filtro By Mancher (Minister)   Filtro By Mancher (Minister)   Filtro Inspect   Filtro Filtro By Mancher (Minister)   Filtro Filtro By Mancher (Minister)   Filtro Filtro By Minister (Minister)   Filtro Filtro By Minister (Minister)   Filtro By Minister (Minister)   Filtro By Minister (Minister)   Filtro |  |  |
| 6    | Once the items are transferred to QuickBooks™, the "QB Chk Req" field on the Trust Ledger will be updated to say <i>Processed</i> .                                                                                                    |  |  |

#### **Checks Printed**

The Checks Printed wizard allows you to select Ledger Check Printed, or Trust Check Printed. It will then import the check number and date from QuickBooks<sup>TM</sup> for all the checks written to pay the check requests from Prevail. You'll see these screens:

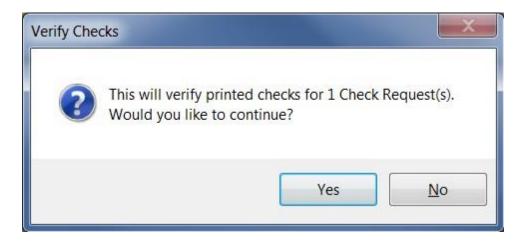

#### Checks Printed (continued)

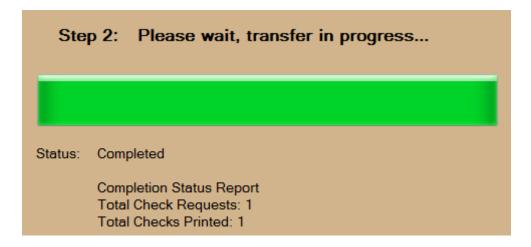

It will update each corresponding Ledger record with the payment information and mark the item *Paid* in the "QB Chk Req" field. Anyone with access to the Ledger can see which items were paid and when.

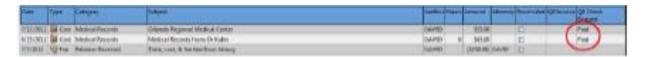

As of the date of this writing, Prevail does not have a Date Paid field in the Ledger. Therefore, only the check number from  $QuickBooks^{TM}$  is imported into Ledger items marked Paid from the transfer wizard.

\*Note: Remember, your individual 'Options' settings on the Ledger control the columns displayed, and their respective order. Therefore, your Ledger tab might not look exactly the same as the example above.

#### **Invoice Transfer**

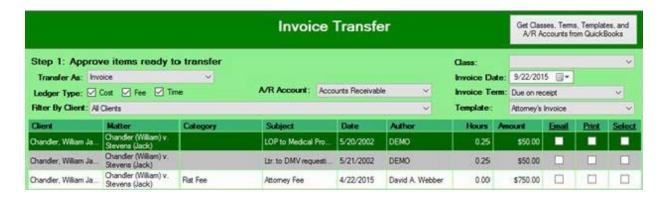

This screen displays all Prevail Ledger items marked *To Invoice*, regardless of the matter they came from, or the user who marked them as such.

Follow these steps to use the Invoice Transfer wizard.

| Step | Task                                                                                                    |  |  |
|------|----------------------------------------------------------------------------------------------------|--|--|
| 1    | Click the Select box for each item you want to transfer to QuickBooks™, or click the Select column heading to select all.                                                                                                    |  |  |
| 2    | Click 'Next'.                                                                                                    |  |  |
| 3    | Click 'Yes' to continue.                                                                                                    |  |  |
| 4    | If you want the selected items to be marked in QuickBooks <sup>TM</sup> 'to email' or 'to print', check the Email or Print checkboxes accordingly. As with the Select option, clicking the column heading $Email$ , or $Print$ , will select all.                                                                                                    |  |  |
| 5    | The selected items will be transferred to QuickBooks™, creating a separate invoice for each customer. Each invoice will contain all of the selected items for that particular customer. You'll see a message on the screen notifying you that the transfer has been completed. If there were any transfer errors, such as items not matched, or customers not matched, or any other transfer errors, you'll see a screen like the one below detailing the issues. |  |  |
|      | Invoice Transfer - Problem with Clients                                                                                                    |  |  |
|      | The following client(s) have items to transfer but have not been matched to a QuickBooks Customer:  Mr. Walter Maynard Ferguson, Ferguson Enterprises, Inc.                                                                                                    |  |  |
|      | OK Match Now                                                                                                    |  |  |
|      | Macui Nov                                                                                                    |  |  |

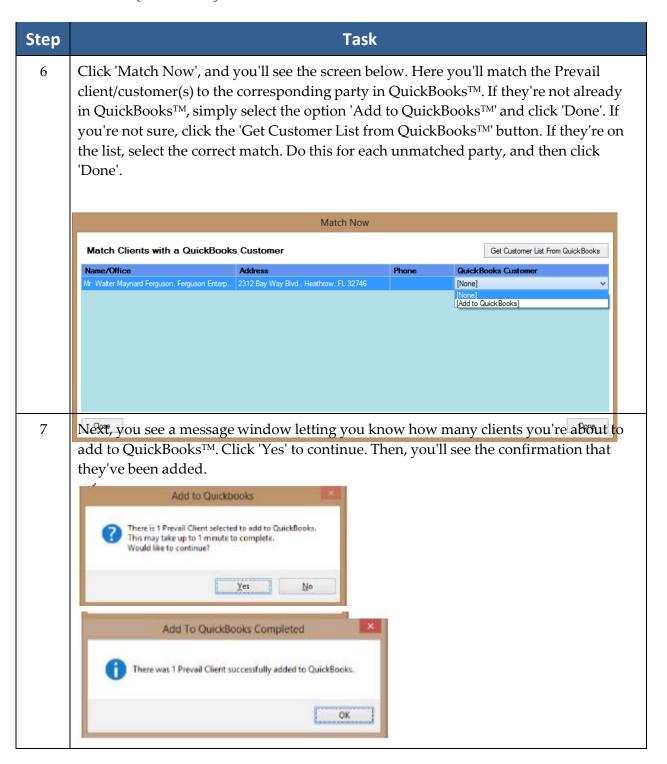

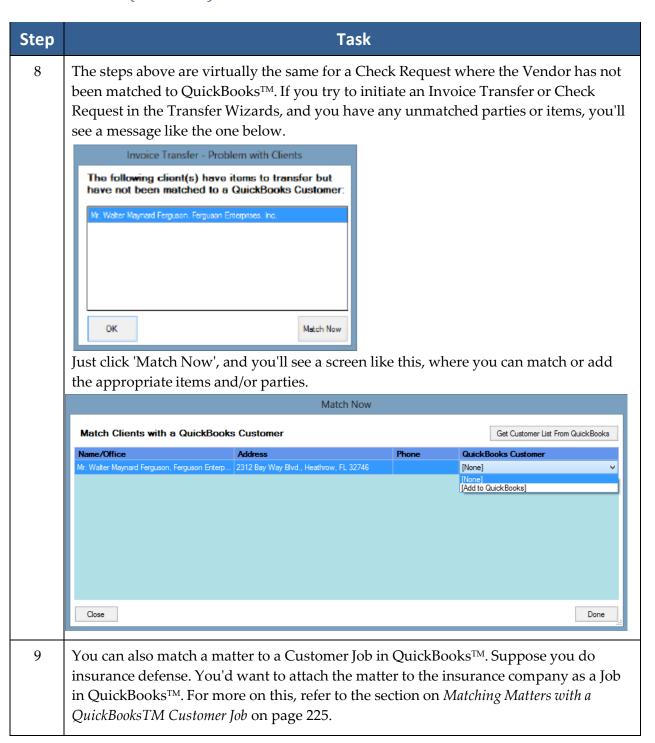

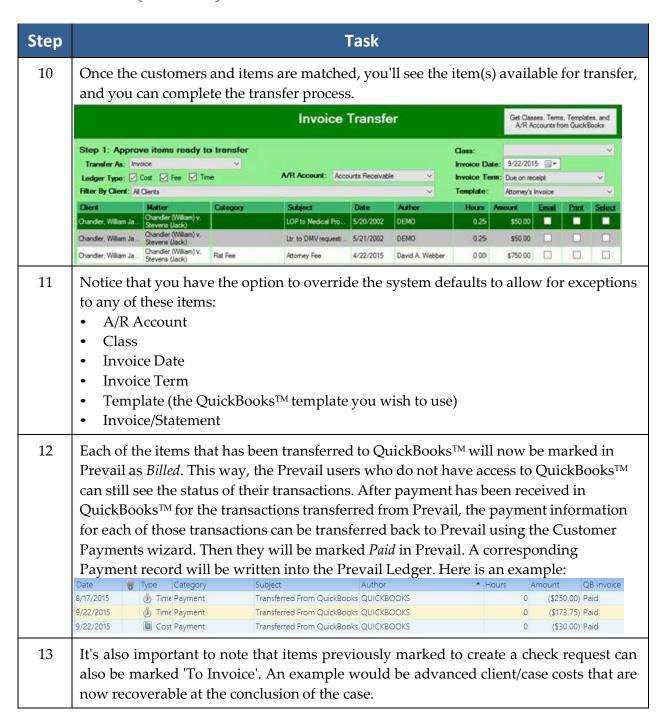

\*Note: Prevail has no control over how QuickBooks<sup>TM</sup> applies payments to invoices or Statement Charges. Therefore, if you have billable items of more than one type for a client, the only way to correctly apply payments from QuickBooks<sup>TM</sup> to their corresponding type in Prevail (e.g., Cost, Fee, or Time) is to invoice those items separately. We've provided checkboxes in the Invoice Transfer to allow you to filter items by type to make it easy to invoice them separately if you wish.

#### **Customer Payments**

This wizard lets you transfer payment information from QuickBooks<sup>™</sup> to Prevail, for payments made against invoices created from Prevail. It will create a payment record in the Ledger for each payment made against an invoice created from Prevail. When an invoice created from Prevail is paid in full in QuickBooks<sup>™</sup>, it will add the payment type or check number to each Ledger item in Prevail that was paid, and the item will be marked as *Paid*.

You should know that the Customer Payments wizard can take several minutes to run, based on the number of open invoices you've transferred from Prevail, and how long it's been since you ran it last. It has to look at all the open invoices and find all the payments posted to those invoices and transfer that payment data to Prevail. So, it's best not to be in a hurry when running the Customer Payments wizard.

The important thing to remember regarding customer payments is that the original invoice must have been created from one or more items in Prevail marked *To Invoice*. Then, subsequent payments, made against that invoice can be recorded directly in QuickBooks<sup>TM</sup>. The payment information can be transferred to the respective client in Prevail using the Customer Payments transfer wizard.

#### **Deposit Transfer**

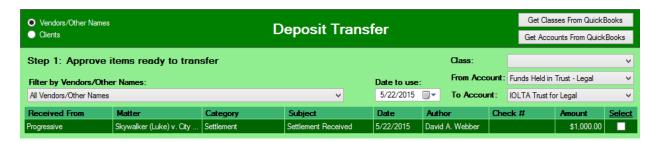

The Deposit Transfer wizard allows you to transfer Trust Ledger deposits from Prevail to QuickBooks<sup>TM</sup>. Notice the two radio buttons on the top left of the screen: Vendors/Other Names, and Clients. Because QuickBooks<sup>TM</sup> stores these lists separately, you must select from the appropriate list based on whom you're receiving the deposit from. Also on this screen, you have the option to override the system defaults to allow for exceptions for any of these items:

- Class
- Date to Use
- From Account (for trust deposits, this must be a liability account)
- To Account (for trust deposits, this must be your trust account)

Once the items are transferred to QuickBooks™, they are marked as *Deposited* in Prevail.

#### **Third Party Billing**

Suppose you have a client whose legal expenses are being paid by someone else, such as Legal Aid Society. In order to create an invoice in QuickBooks<sup>TM</sup> with the "Ship To" as your client, and the "Bill To" as Legal Aid Society, in the Customer Wizard, or in the Match Now option, you would match your client with the party who is paying their bill (i.e., Legal Aid Society). Then, when you run the Invoice Transfer wizard, you'll get the result you're looking for. You'll need to do the same for each client whose bills are paid by the same third party.

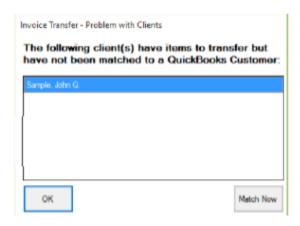

Follow these steps for third party billing.

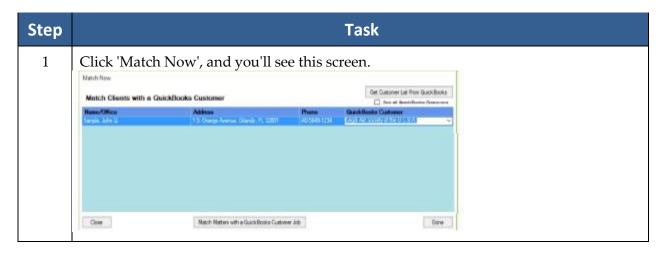

## Third Party Billing (continued)

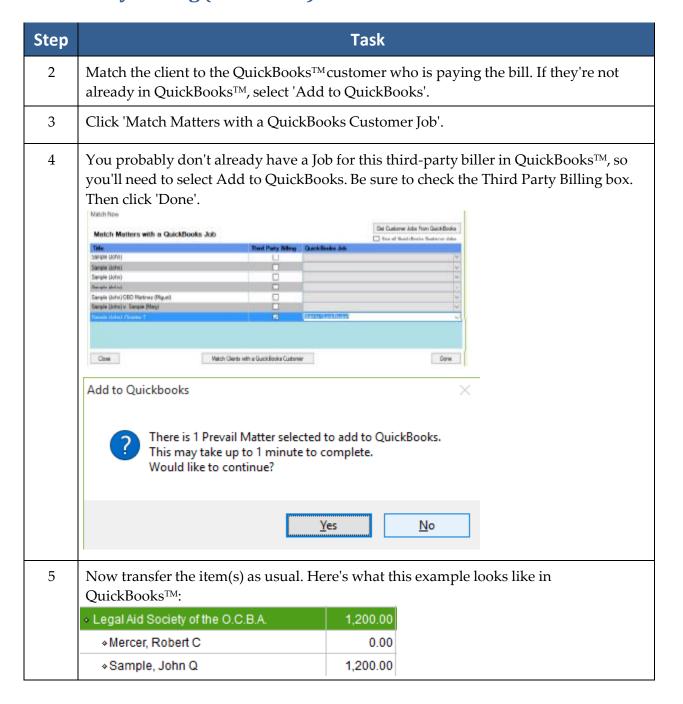

#### Third Party Billing (continued)

\*Note: It's important to note that, once you've matched someone through the Customer Wizard, or the Vendor Wizard, that party no longer shows up in the list. The only exception is when you check the box for Third Party Billing. Therefore, if you need to see any previously matched parties, you must check the box to 'Show All QuickBooks Customers' or 'Show All QuickBooks Vendors'. If you're in the Invoice Transfer wizard or the Check Request wizard and they still don't show, you can refresh the list by selecting the 'Get from QuickBooks' option.

## Matching Matters with a QuickBooks™ Customer Job

From the screen below, click 'Match Now'.

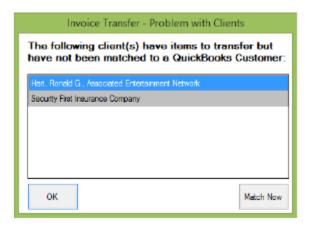

Now there are two possibilities:

- 1. Your customer (in this example, the insurance company) exists in QuickBooks™ but hasn't been matched, or
- 2. Your customer doesn't yet exist in QuickBooks<sup>TM</sup>.

Here's how to handle each of the above scenarios:

- 1. In this screen, match the insurance company with its corresponding customer in QuickBooks<sup>TM</sup>, and match the other party to the same customer (in this example, the insurance company).
- 2. If the insurance company (in this example, your customer) doesn't yet exist in QuickBooks<sup>TM</sup> as a customer, click the 'Add to QuickBooks' option in the drop-down list, and click 'Done'. Then, come back and match the other party from the case to the insurance company (customer) you just added, and click 'Match Matters with a QuickBooks Job'.

# Matching Matters with a QuickBooks™ Customer Job (continued)

If you're matching matters to a customer job, don't be concerned if you see the same invoice item appear twice in the Invoice Transfer wizard. It will not create a double entry in QuickBooks<sup>TM</sup>. Here's an example.

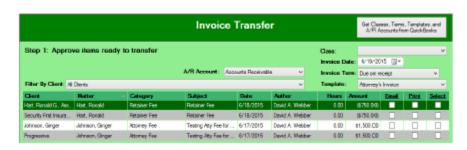

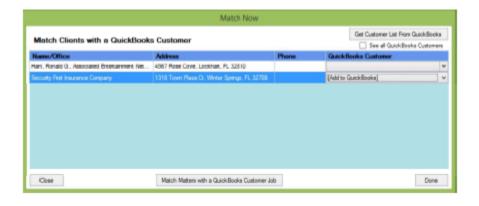

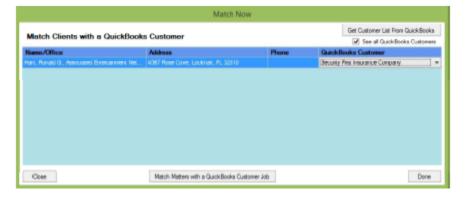

## **Common Error Messages**

Here are some typical error messages you might encounter during the Customer Payments transfer process. The first was an invoice that was transferred from Prevail and then deleted in QuickBooks<sup>TM</sup>. This typically occurs when a manual invoice had already been created in QuickBooks<sup>TM</sup>. The others are all due to having a dialog box open in QuickBooks<sup>TM</sup>, which interfered with the transfer process.

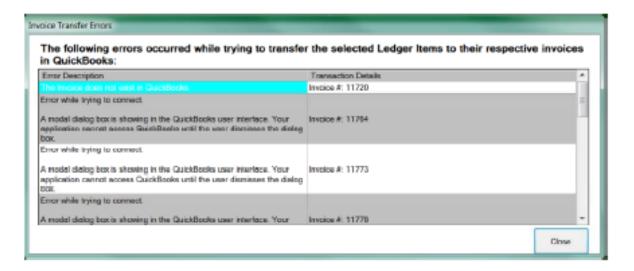

(This page intentionally left blank.)

## Chapter Seventeen: EREtrieve

The EREtrieve feature is a *huge* time saver for firms who practice Social Security disability law. This component allows you to download clients' exhibit files, including any media (e.g., hearing audio) files, from the Social Security Administration's Electronic Records Express site with the click of a button in Prevail. Prevail will automatically attach the downloaded file(s) to entries on the EREtrieve and History tabs, and will notify the Case Manager via a message on the Home tab.

\*Note: You will need to contact our technical support department to activate the EREtrieve feature for you before you will see the EREtrieve tab in Prevail.

### Requesting an Exhibit File

Follow these steps to request a client's exhibit file through Prevail using EREtrieve.

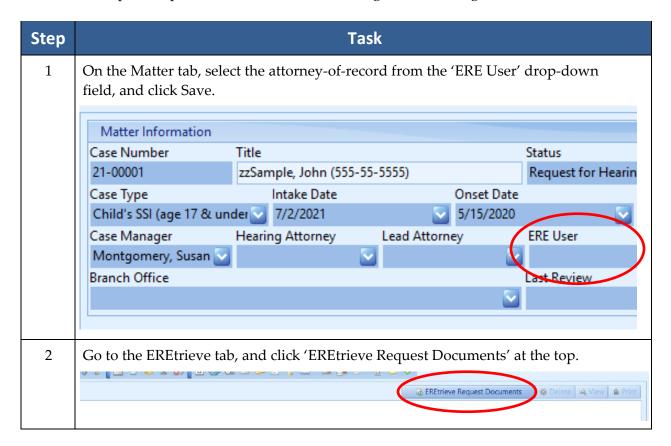

## Requesting an Exhibit File (continued)

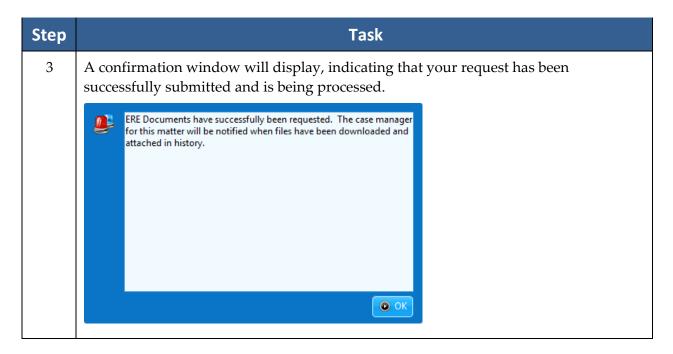

## Receiving a Downloaded Exhibit File

When a downloaded file is ready, the Case Manager for the matter will receive a message in his or her Message List on the Home tab in Prevail. The EREtrieve and History entry(ies) with the attached downloaded file(s) will be linked to that message.

The first page(s) of the downloaded file(s) will contain a Table of Contents with clickable links to each of the exhibits, as shown in the first example below. At the top of each page of the downloaded exhibit file, you will see a label indicating the exhibit number and page number, as shown in the second example below.

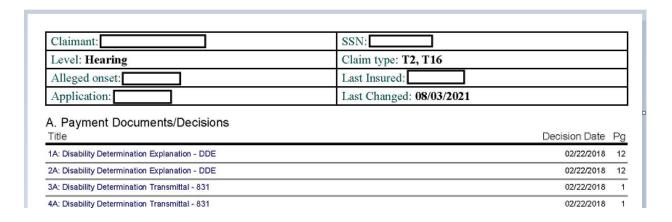

| 72 of 258: 16F: Office Treatment Records - OFF | Health 01/14/2020-06/09/2021 |   |
|------------------------------------------------|------------------------------|---|
|                                                | EXHIBIT NO. 16               | F |
|                                                | PAGE: 72 OF 25               |   |

### Receiving a Downloaded Exhibit File (continued)

\*Note: If ERE has exhibited <u>and</u> unexhibited files for a client, EREtrieve will create two entries on the EREtrieve and History tabs – one with the exhibited file attached, and the other with the unexhibited files attached as a single PDF. Both will contain a Table of Contents with clickable links, as described on the previous page. If any media files (e.g., hearing audio) are available, a third EREtrieve/History entry will be created for those files.

Following are examples of Prevail entries with unexhibited, exhibited, and media files attached.

#### **Unexhibited File**

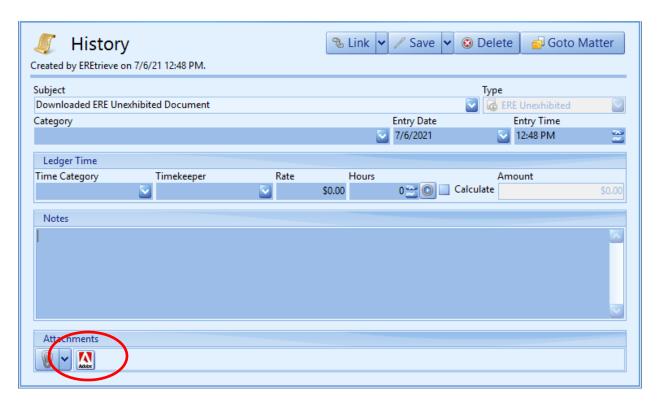

## Receiving a Downloaded Exhibit File (continued)

#### **Exhibited File**

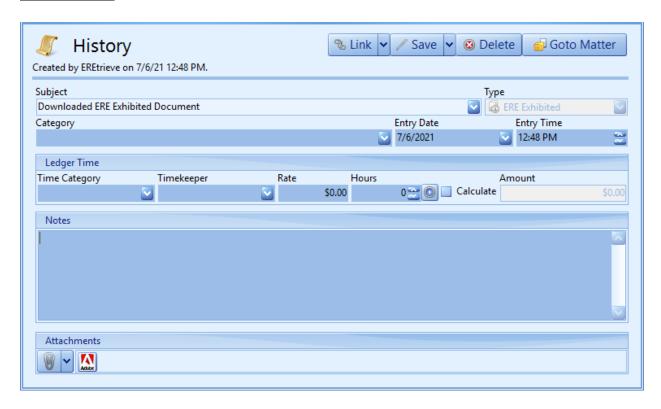

#### Media File

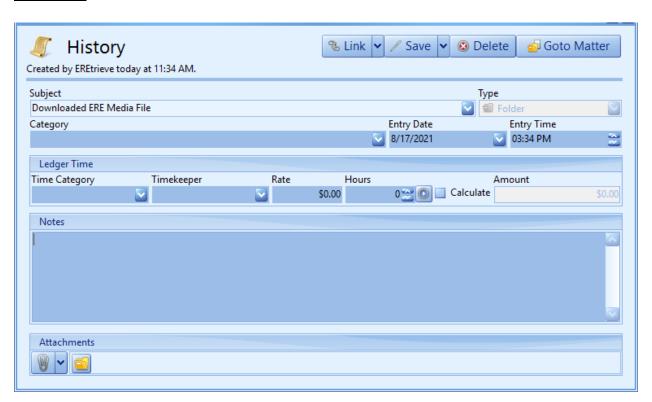

## Chapter Eighteen: Client Portal

The Client Portal is yet another route of communication between you and your clients. You'll be able to send and receive documents and send matter-specific messages. Through the Portal, your clients will be able to view their own Matter Status as well as update their own Contact Information.

\*Note: You must use 32-bit Microsoft Outlook in order to use the Client Portal feature in Prevail. Also, you must have Outlook open in order to send or receive items through the Portal. The Client Portal can only be activated by calling Prevail Technical Support at (407)228-4400, Option 1, then 1.

The Portal Tab contains three sections, as described and shown below.

| Section       | Description                                                                                                    |
|---------------|----------------------------------------------------------------------------------------------------|
| Conversations | In this section, you will send the initial Portal Invite to your client. You will also use this section to organize and start new matter-specific conversations with your client. |
| Messages      | View the messages sent and received for each Conversation.                                                                                                    |
| Documents     | View all Documents/Attachments added to the Portal by your firm, or received from your client.                                                                                    |

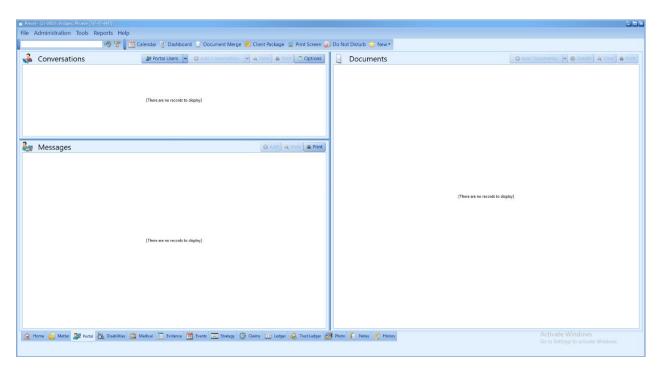

## **Initial Setup**

Before you can being exchanging messages and documents through the Client Portal, you must first invite your client to the Portal.

Follow these steps to send the Client Portal invitation to a client.

| Step | Task                                                                                                    |  |
|------|----------------------------------------------------------------------------------------------------|--|
| 1    | In the Conversations panel, click on the Portal Users dropdown menu. You will see a list of the Clients from the current Matter/Prospect along with their current Portal Invite status: <i>Uninvited, Pending,</i> or <i>Active</i> .  *Note: This menu will only contain contacts that are attached as Client (e.g. SS Claimant, PI Plaintiff) who <b>also</b> have an email address.                                                                                                    |  |
| 2    | Click on an <i>Uninvited</i> Client to send the Portal Invite to their email address. This Invitation will include the URL to access the Portal through a web browser, and it will also include a randomly generated password.  *Note: Once a client logs into the Portal, their status in the Portal Users dropdown menu will display as Active. If your client misplaces their password, there is no way to recover it. Simply click on their name in the Portal Users dropdown menu to send an additional invite, which will generate a new password. You will also have the option to deactivate the Portal for that user.  Click the Invite button to send an invitation email with instructions on how to get started using the Client Portal to Ms. Phoebe Bridgers at PhoebeBridgersPrevail@Hotmail.com.  INVITING A CURRENTLY ACTIVE USER WILL CHANGE THEIR PASSWORD AND DEACTIVATING AN ACTIVE USER WILL REMOVE THEIR ABILITY TO LOG INTO THE CLIENT PORTAL.  Deactivate — Cancel |  |
| 3    | Once the Client has logged into the Portal, Prevail users will be able to add documents or start a conversation through the Portal.                                                                                                    |  |

#### **Adding Documents**

You can only add an item to the Portal *after* it has been saved to the History Tab. This includes Merge Documents, Attachments, Finalized Documents, and Photos. See page 113 for more information about adding History entries, including attaching files. See page 149 for more information about generating a merge document.

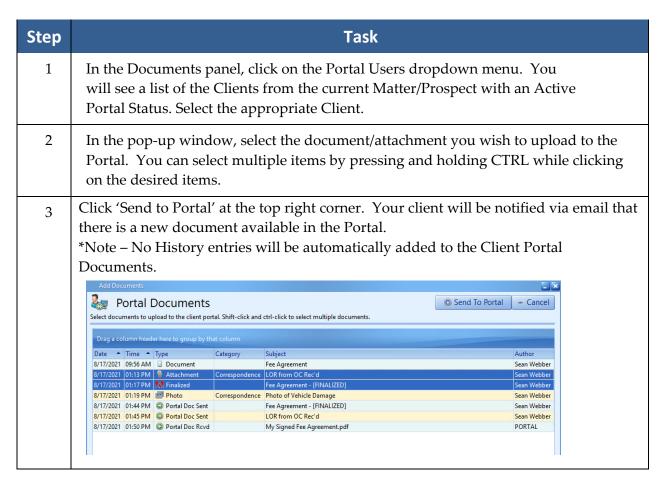

When a client uploads a document/attachment to the Portal, it will display in the Documents panel as a Received Document and the Case Manager will receive a Prevail notification.

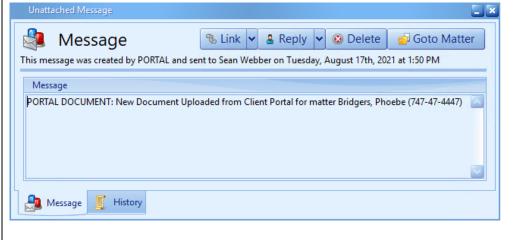

### **Adding Conversations and Sending Messages**

Once a Client has successfully logged into the Client Portal, you'll be add to begin sending them messages. First, you'll need to add a Conversation:

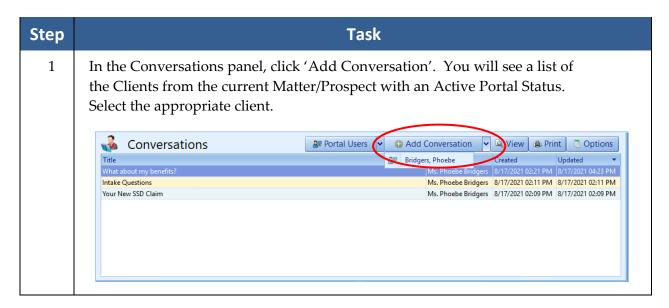

In the pop-up window, add a title to your Conversation, which is similar to the subject of an email. (This field is required and will help you organize your messages.)

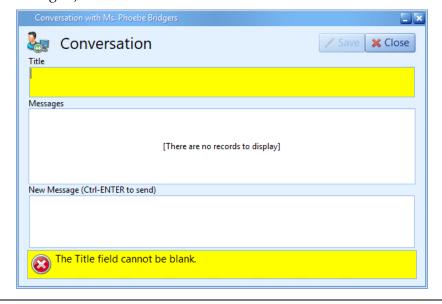

- Click in the "New Message" field at the bottom of the window, and compose your message. When you are finished with your message, simply press Ctrl+ENTER on your keyboard, or click 'Send' at the top right corner. Your client will be notified via email that there is a new message available in the Portal.
- To send additional messages, select the conversation you wish you continue. Then click 'Add' at the top right-hand corner of the Messages panel.

### **Automatic Sharing of Matter Status**

The current matter status is automatically displayed in the Client Portal. As you update the status in Prevail, it will immediately update in the Client Portal. The matter status is user-defined via the Databank (see page 67 for more about editing the Databank.)

When adding to the list of available matter statuses, you'll notice a field for Portal Description. The Portal Description is what is shared automatically with the Client Portal.

Example: In the screen shot below, the Prevail Status is "Demand Out." When your client logs in to the Portal, they will see the status "Awaiting Response to Demand."

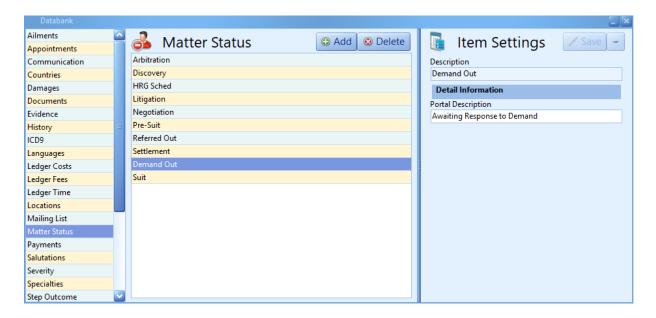

## The Client Portal from the Client's Perspective

#### Invitation

When you invite a client to the Portal, they will receive the following email:

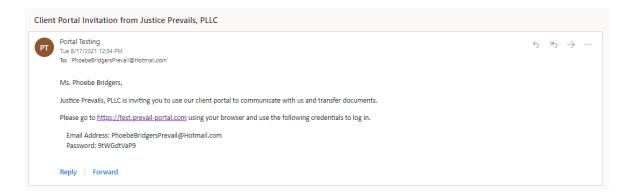

This email includes a link to the Portal and a randomly generated password.

## The Client Portal from the Client's Perspective (continued)

After following the link, your client will be prompted to enter their credentials. We recommend that your client check the "Remember Me" check box.

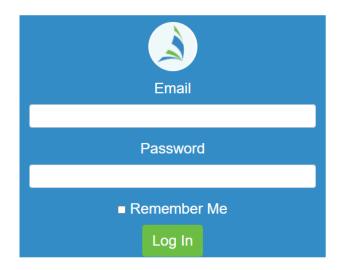

Once he or she has entered the Client Portal, your client will see links to Update Contact Info, view Messages, and view Documents. The current Matter Title, Law Type, and Matter Status will display automatically, as shown below.

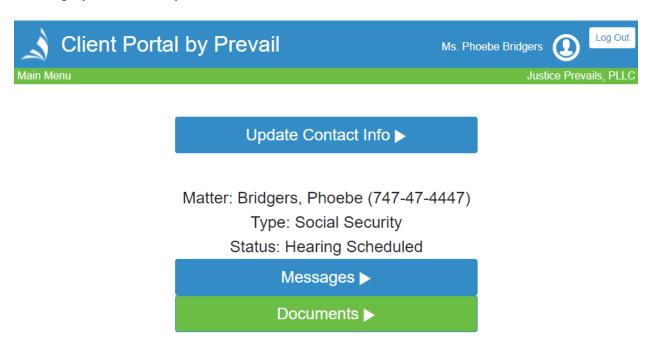

## The Client Portal from the Client's Perspective (continued)

#### Messages

Clients will be able to view Conversations started by a Prevail user as well as start their own.

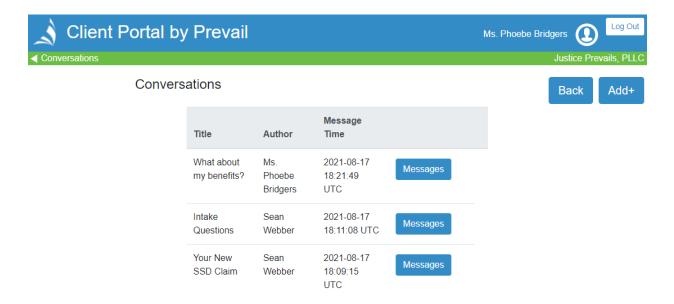

#### **Documents**

Clients will be able to Documents added by a Prevail user as well as upload their own.

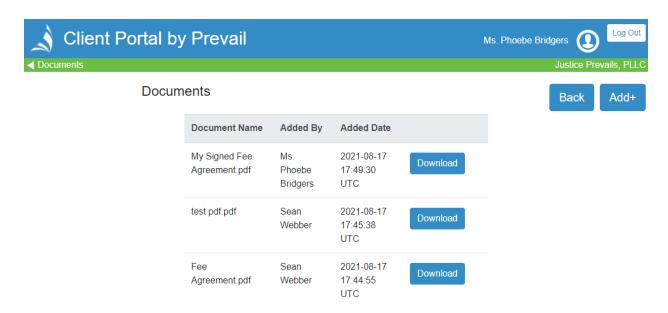

As Prevail users send messages and upload documents to the Portal, your client will be notified via email.

## The Client Portal from the Client's Perspective (continued)

#### **Update Contact Info**

Clients will be able to view as well update their own contact information.

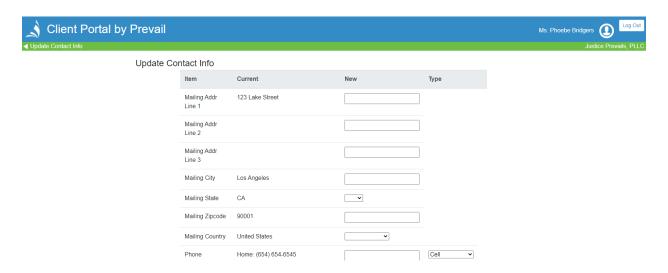

It is important to note that, while a client can elect to update their own Prevail Contact Information, these updates will not take effect until a Prevail user has accepted the update. Once a client has initiated a contact information update, the Case Manager assigned to the matter will receive the following message:

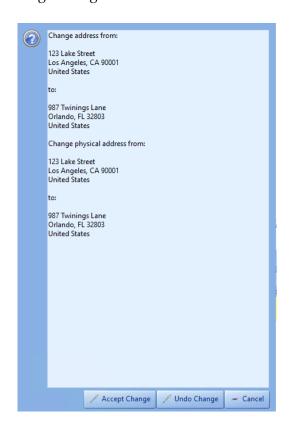

## The Client Portal from the Client's Perspective (continued)

#### Update Contact Info (continued)

Once the Case Manager elects to Accept or Undo Changes, Prevail will automatically generate a History entry to record the changes. Prevail also makes a record of what the original Contact

Information was prior to the change.

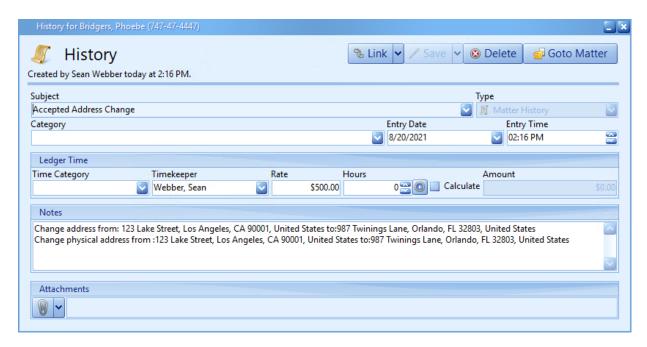

In the event that a Prevail user elects to Undo Changes initiated by the client, the client will be notified via email that their changes have been rejected.

(This page intentionally left blank.)

## Index

| Administration menu                | updating contact information, 240   |
|------------------------------------|-------------------------------------|
| Dashboard Designer, 33             | Contacts, 3                         |
| Databank, 67                       | adding, 91                          |
| Document Designer, 38              | adding other branch offices, 4      |
| Employee Setup, 8                  | adding your firm, 3                 |
| Firm Log, 79                       | attaching to a matter/prospect, 101 |
| Law Type/Case Type/Contact Type    | consolidating duplicates, 94        |
| Setup, 23                          | creating a matter/prospect from, 97 |
| Process Builder, 71                | deleting, 93                        |
| Query Manager, 32                  | detaching from matter/prospect, 102 |
| Questionnaire Setup, 56            | types, 27                           |
| Report Designer, 37                | control panel                       |
| Security/Group Setup, 5            | installing Prevail updates, 181     |
| Trust Account Setup, 79            | Damages tab, 146                    |
| appointments                       | Dashboard Designer, 33              |
| adding, 87                         | dashboards, 161                     |
| cancelling, 89                     | Databank, 67                        |
| modifying, 88                      | Disabilities tab, 137               |
| rescheduling, 90                   | Do Not Disturb, 159                 |
| archiving matters/prospects, 190   | Document Designer, 38               |
| auto-fill process, 136             | document packages, 43               |
| backing up Prevail, 195            | merge field definitions, 48         |
| calendar                           | document packages, 43               |
| appointments, 87                   | email                               |
| combined calendar, 82              | attaching incoming emails, 173      |
| favorites, 82                      | attaching outgoing emails, 168      |
| sync, 185                          | Employee Setup, 8                   |
| tasks, 85                          | Employment tab, 140                 |
| views, 83                          | EREtrieve                           |
| case types, 26                     | receiving a file, 230               |
| Claims/Process tab, 133            | requesting a file, 229              |
| adding a new claim/process, 134    | Events tab, 119                     |
| adding an auto-fill process, 136   | Evidence tab, 125                   |
| updating a claim/process, 135      | File Location, 167                  |
| Client Package, 157                | Firm Log, 79                        |
| Client Portal, 233                 | grid layout                         |
| adding documents from Prevail, 235 | filtering entries, 192              |
| client's view, 237                 | grouping entries, 193               |
| conversations, 236                 | saved filters, 194                  |
| initial setup, 234                 | sorting entries, 193                |
| matter status, 237                 | Help menu, 179                      |
| messages, 236                      | -                                   |

# Index (continued)

| History tab, 113                     |                                       |
|--------------------------------------|---------------------------------------|
| adding entries, 113                  | processes                             |
| deleting entries, 118                | auto-fill, 72                         |
| recovering deleted items, 118        | standard, 72                          |
| Home tab, 111                        | prospect                              |
| Message List, 112                    | attaching contacts to, 101            |
| Statute Warning List, 112            | closing, 100                          |
| upcoming appointments, 112           | creating from a contact, 97           |
| upcoming tasks, 112                  | deleting, 100                         |
| intake questionnaire, 97, 160        | detaching contact from, 102           |
| law types, 23                        | Query Manager, 32                     |
| lead importing, 189                  | query, setting a, 167                 |
| Ledger tab, 128                      | Questionnaire Setup, 56               |
| linking entries, 115                 | questionnaires                        |
| matter                               | intake, 57                            |
| activating from prospect, 99         | setup, 56                             |
| attaching contacts to, 101           | update, 66                            |
| closing, 100                         | QuickBooks™integration                |
| creating from a contact, 97          | check request, 211                    |
| detaching contact from, 102          | checks printed, 216                   |
| Matter tab, 110                      | customer payments, 222                |
| Medical tab, 120                     | customer setup, 210                   |
| requesting medical records, 122      | deposit transfer, 222                 |
| merge across query, 150, 154         | error messages, 227                   |
| merge across related, 150, 151       | field lengths, 207                    |
| merge documents                      | initial setup, 198                    |
| creating templates, 38               | invoice transfer, 217                 |
| deleting a template, 46              | item setup, 207                       |
| document packages, 43                | matching matters with a customer job, |
| generating in a matter/prospect, 149 | 220, 225                              |
| merge across query, 150, 154         | overview, 197                         |
| merge across related, 150, 151       | setup wizards, 207                    |
| PDF templates, 45                    | system defaults, 201                  |
| Message List, 112                    | third party billing, 223              |
| Negotiation tab, 143                 | Transfer Wizard, 199, 211             |
| settlement calculator, 144           | trust check request, 213              |
| Notes tab, 126                       | vendor setup, 209                     |
| Photo tab, 127                       | Report Designer, 37                   |
| attaching a photo, 127               | reports, generating, 177              |
| capturing photo with webcam, 128     |                                       |
| Power Search, 158                    |                                       |
| Process Builder, 71                  |                                       |

# Index (continued)

| search                           | tasks                         |
|----------------------------------|-------------------------------|
| "Go to Matter" button, 107       | adding, 85                    |
| combined search, 105             | completing, 86                |
| matters and prospects, 105       | text messages, 75, 174        |
| Most Recent Used, 107            | initial setup, 174            |
| Power Search, 158                | sending subsequent texts, 175 |
| Security Groups, 5               | trust account                 |
| server tools, 183                | setup, 79                     |
| calendar sync, 185               | Trust Ledger tab, 131         |
| lead importing, 189              | update questionnaire, 97, 160 |
| Set Reviewed Date, 167           | user accounts                 |
| settlement calculator, 144       | deleting, 13                  |
| Statute Warning List, 112        | setting up, 8                 |
| Sticky Notes                     | user settings, 15             |
| attach to a contact, 166         |                               |
| attach to a matter/prospect, 165 |                               |
| deleting vs. closing, 166        |                               |
| Strategy tab, 148                |                               |
| tabs                             |                               |
| Claims/Process, 133              |                               |
| Damages, 146                     |                               |
| Disabilities, 137                |                               |
| Employment, 140                  |                               |
| Events, 119                      |                               |
| Evidence, 125                    |                               |
| History, 113                     |                               |
| Home, 111                        |                               |
| Ledger, 128                      |                               |
| Matter, 110                      |                               |
| Medical, 120                     |                               |
| Negotiation, 143                 |                               |
| Notes, 126                       |                               |
| Photo, 127                       |                               |
| Strategy, 148                    |                               |
| Trust Ledger, 131                |                               |